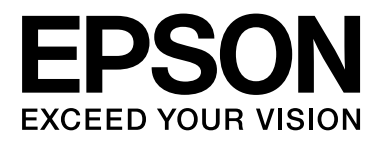

# **SC-F6000** Series

## **Manual de usuario**

CMP0005-00 ES

## <span id="page-1-0"></span>**Copyrights y marcas comerciales**

Ninguna parte de esta publicación podrá ser reproducida, almacenada en un sistema de recuperación ni transmitida en forma alguna ni por ningún medio mecánico, de fotocopiado, de grabación o cualquier otro, sin el previo consentimiento por escrito de Seiko Epson Corporation. La información contenida aquí está pensada exclusivamente para el uso de la impresora Epson. Epson no se hace responsable de cualquier uso de esta información aplicado a otras impresoras.

Ni Seiko Epson Corporation ni sus filiales se responsabilizarán ante el comprador del producto o ante terceras personas de las pérdidas, costes o gastos derivados de accidentes, usos incorrectos o no previstos, modificaciones no autorizadas, reparaciones o alteraciones del producto por parte del comprador o de terceros o (excepto en Estados Unidos) del incumplimiento de las instrucciones de uso y mantenimiento facilitadas por Seiko Epson Corporation.

Seiko Epson Corporation no será responsable de los daños o problemas derivados del uso de accesorios que no sean productos originales Epson u homologados por Seiko Epson Corporation.

Seiko Epson Corporation no será responsable de ningún daño provocado por interferencias electromagnéticas producidas al utilizar cables de interfaz que no sean productos originales u homologados Epson u homologados por Seiko Epson Corporation.

EPSON® y Epson UltraChrome® son marcas comerciales registradas, y EPSON EXCEED YOUR VISION o EXCEED YOUR VISION es una marca comercial de Seiko Epson Corporation.

Microsoft®, Windows®, Windows Vista® y PowerPoint® son marcas comerciales registradas de Microsoft Corporation.

Intel® es una marca comercial registrada de Intel Corporation.

PowerPC® es una marca comercial registrada de International Business Machines Corporation.

Adobe®, Photoshop®, Elements®, Lightroom® y Adobe® RGB son marcas comerciales registradas de Adobe Systems Incorporated.

*Aviso general: Los nombres de otros productos utilizados en esta documentación se citan con el mero fin de su identificación y son marcas comerciales de sus propietarios respectivos. Epson renuncia a cualquier derecho sobre esas marcas.*

© 2012 Seiko Epson Corporation. All rights reserved.

## **Índice**

## **[Copyrights y marcas comerciales](#page-1-0)**

## **[Introducción](#page-4-0)**

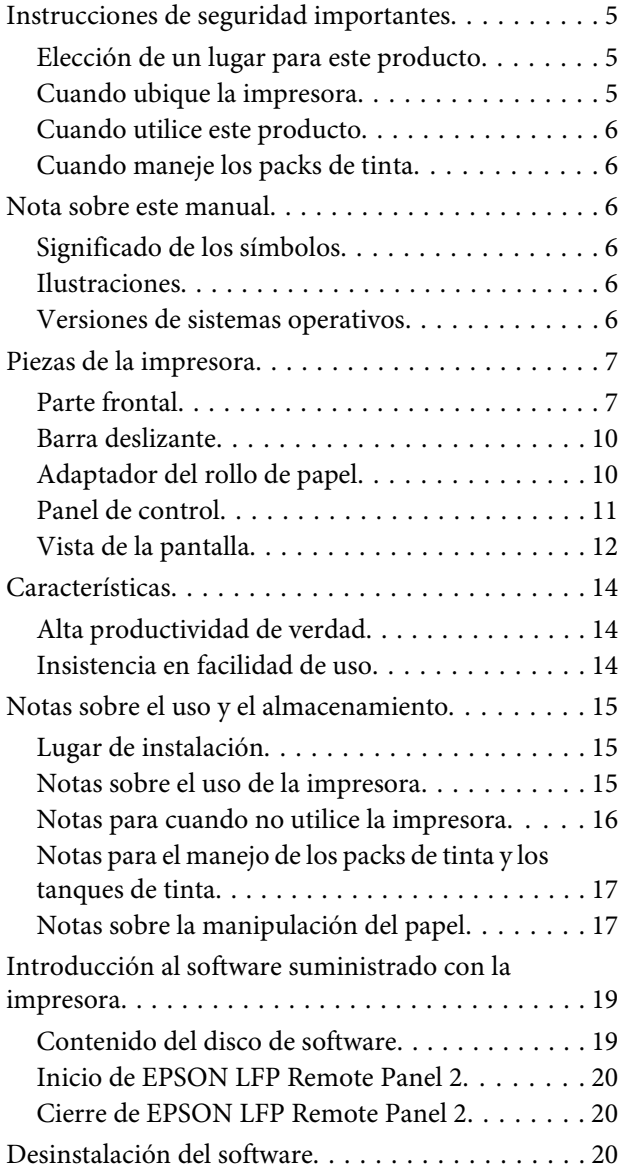

## **[Operaciones básicas](#page-21-0)**

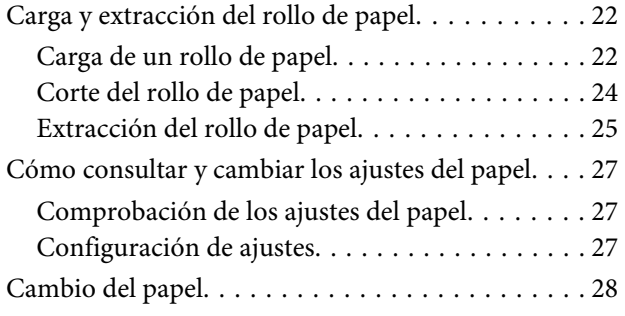

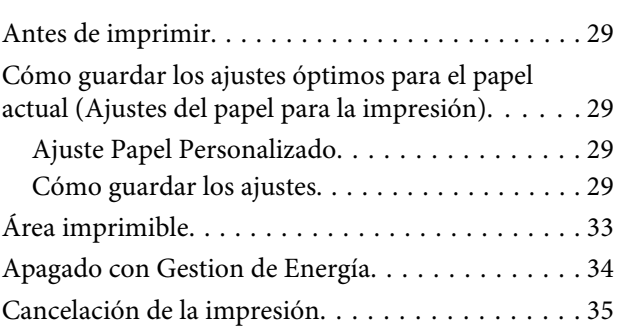

## **[Modo de uso del menú del panel de](#page-35-0)  [control](#page-35-0)**

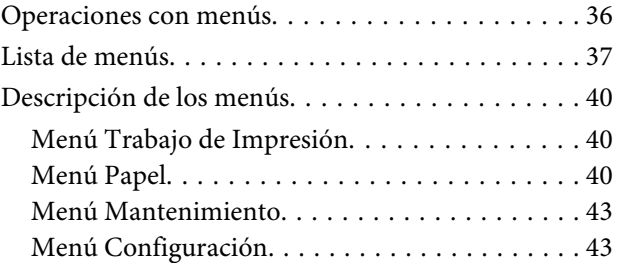

## **[Mantenimiento](#page-47-0)**

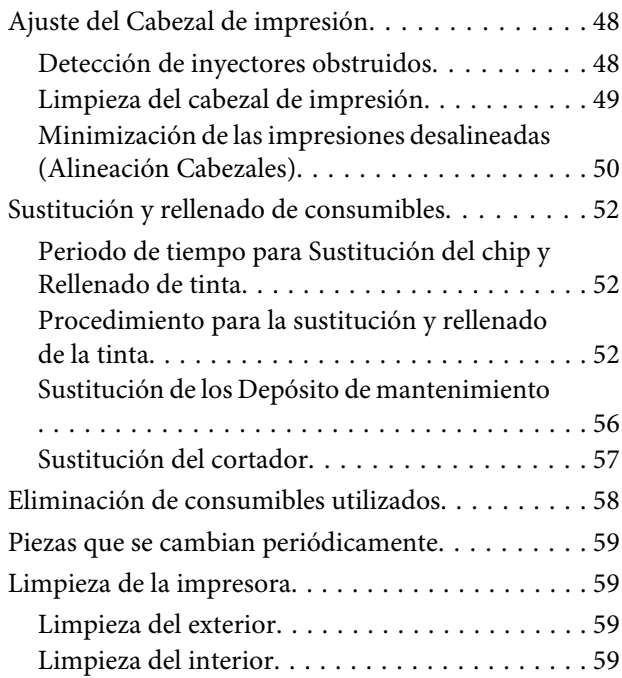

## **[Problemas y soluciones](#page-60-0)**

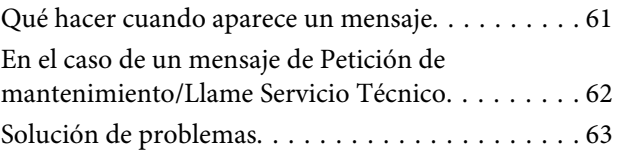

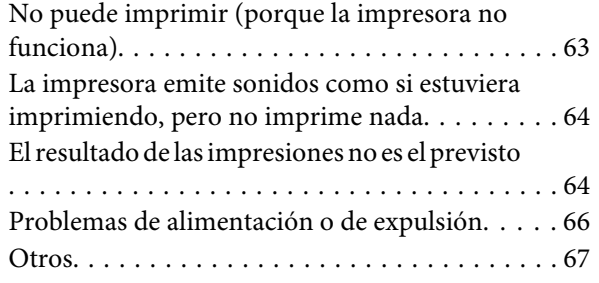

## **[Apéndice](#page-68-0)**

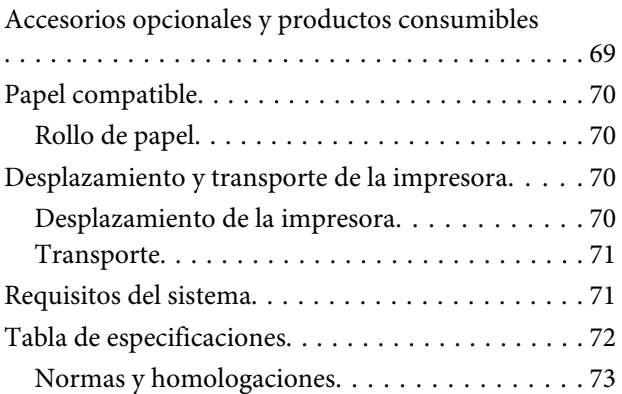

## **[Dónde obtener ayuda](#page-73-0)**

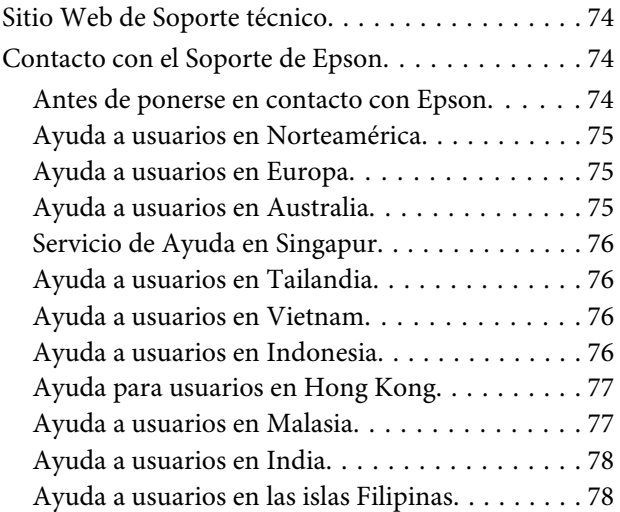

## **[Cláusulas del Contrato de Licencia](#page-79-0)**

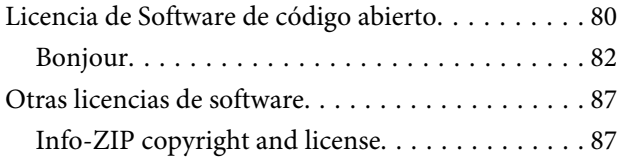

## <span id="page-4-0"></span>**Introducción**

## **Instrucciones de seguridad importantes**

Lea todas estas instrucciones antes de utilizar su impresora. Además, debe seguir todas las advertencias e instrucciones señaladas en la impresora.

## **Elección de un lugar para este producto**

- ❏ Coloque el producto en una superficie plana y estable que sea suficientemente grande. Este producto no funcionará correctamente si está inclinado.
- ❏ Evite los lugares sujetos a cambios bruscos de temperatura o humedad. Manténgalos alejados de la luz directa del sol, de la luz fuerte o de las fuentes de calor.
- ❏ Evite los lugares en donde pueda sufrir golpes o vibraciones.
- ❏ No coloque el producto en lugares con mucho polvo.
- ❏ Coloque el producto cerca de una toma de corriente de la que se pueda desenchufar fácilmente.

## **Cuando ubique la impresora**

- ❏ No tape ni obstruya las aberturas de la carcasa del producto.
- ❏ No introduzca objetos por las ranuras. Procure que no se vierta líquido dentro del producto.
- ❏ El cable de alimentación del producto está exclusivamente indicado para este producto. Utilizarlo con otros equipos podría provocar fuego o descargas eléctricas.
- ❏ Conecte el producto a tomas de tierra adecuadas. No utilice enchufes montados en el mismo circuito que aparatos tales como copiadoras o sistemas de aire acondicionado que se apaguen y enciendan regularmente.
- ❏ Evite las tomas de corriente que estén controladas por un interruptor de pared o un temporizador.
- ❏ Mantenga todo el sistema informático alejado de fuentes de interferencias electromagnética, como altavoces o las unidades base de teléfonos inalámbricos.
- ❏ Utilice sólo el tipo de corriente indicado en la etiqueta del producto.
- ❏ Utilice únicamente el cable de alimentación que acompaña a este producto. El uso de otros cables podría provocar fuego o descargas eléctricas.
- ❏ No utilice cables deteriorados o deshilachados.
- ❏ Si utiliza un cable alargador con este producto, asegúrese de que el amperaje total de los dispositivos conectados al alargador no supere el amperaje total de dicho cable. Asegúrese también de que el amperaje total de los dispositivos conectados a la toma de corriente no supere el amperaje total de la toma.
- ❏ No intente reparar la impresora usted mismo.
- ❏ Desenchufe el producto y póngase en contacto con el servicio técnico cualificado ante las siguientes situaciones.

El cable o el enchufe están estropeados; ha entrado líquido en el producto; se ha caído o se ha dañado la carcasa; el producto no funciona con normalidad o muestra un cambio en su rendimiento.

❏ Se piensa utilizar la impresora en Alemania, tenga en cuenta lo siguiente:

Para proporcionar una adecuada protección frente a las bajadas y las subidas de tensión, la instalación debe estar protegida por un interruptor eléctrico de 10 a 16 amperios.

❏ Si el enchufe sufre algún daño, sustituya el cable o acuda a un electricista profesional. Si hay fusibles en el enchufe, asegúrese de sustituirlos por fusibles del tamaño y el amperaje correctos.

## <span id="page-5-0"></span>**Cuando utilice este producto**

- ❏ No introduzca la mano en el producto.
- ❏ No mueva el cabezal de impresión manualmente, si lo hace, podría dañar el producto.
- ❏ Para apagar el producto, utilice siempre el botón de encendido del panel de control. Cuando se pulsa este botón, el indicador de encendido parpadea unos instantes y luego se apaga. No desenchufe el cable de alimentación del producto ni lo apague hasta que el indicador de encendido deje de parpadear.

## **Cuando maneje los packs de tinta**

- ❏ Mantenga los packs fuera del alcance de los niños y evite que los ingieran.
- ❏ Póngase gafas de protección y guantes cuando rellene la tinta.

Si la tinta entra en contacto con la piel o le entra tinta en los ojos o en la boca, tome las siguientes medidas inmediatamente:

- ❏ Si el líquido se le queda pegado a la piel, lávese inmediatamente a fondo con agua y jabón en abundancia. Consulte a un médico si la piel se queda irritada o descolorida.
- ❏ Si le entra el líquido en los ojos, enjuáguelos inmediatamente con agua. Si no cumple esta precaución los ojos podrían hincharse ligeramente o quedarse rojos.
- ❏ En caso de ingestión, provoque el vómito y consulte a un médico inmediatamente.

## **Nota sobre este manual**

## **Significado de los símbolos**

!*Advertencia :*

Las advertencias deben seguirse estrictamente para evitar lesiones graves.

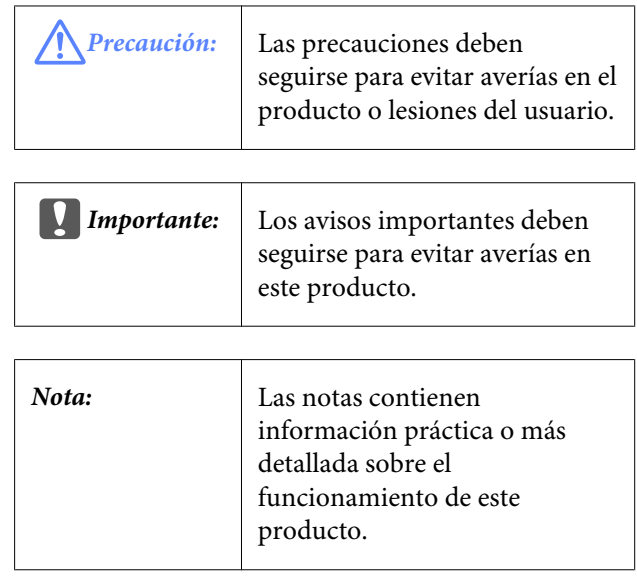

## **Ilustraciones**

Las ilustraciones de este manual pueden diferir ligeramente de la realidad de los objetos y de lo que representan.

## **Versiones de sistemas operativos**

En esta documentación, se utilizan las siguientes abreviaturas.

#### **Windows hace referencia a Windows 8, 7, Vista y XP.**

- ❏ Windows 8 hace referencia a Windows 8, Windows 8 Pro y Windows 8 Enterprise.
- ❏ Windows 7 hace referencia a Windows 7 Home Basic, Windows 7 Home Premium, Windows 7 Professional y Windows 7 Ultimate.
- ❏ Windows Vista hace referencia a Windows Vista Home Basic Edition, Windows Vista Home Premium Edition, Windows Vista Business Edition, Windows Vista Enterprise Edition y Windows Vista Ultimate Edition.
- ❏ Windows XP hace referencia a Windows XP Home Edition, Windows XP Professional x64 Edition y Windows XP Professional.

## <span id="page-6-0"></span>**Piezas de la impresora**

## **Parte frontal**

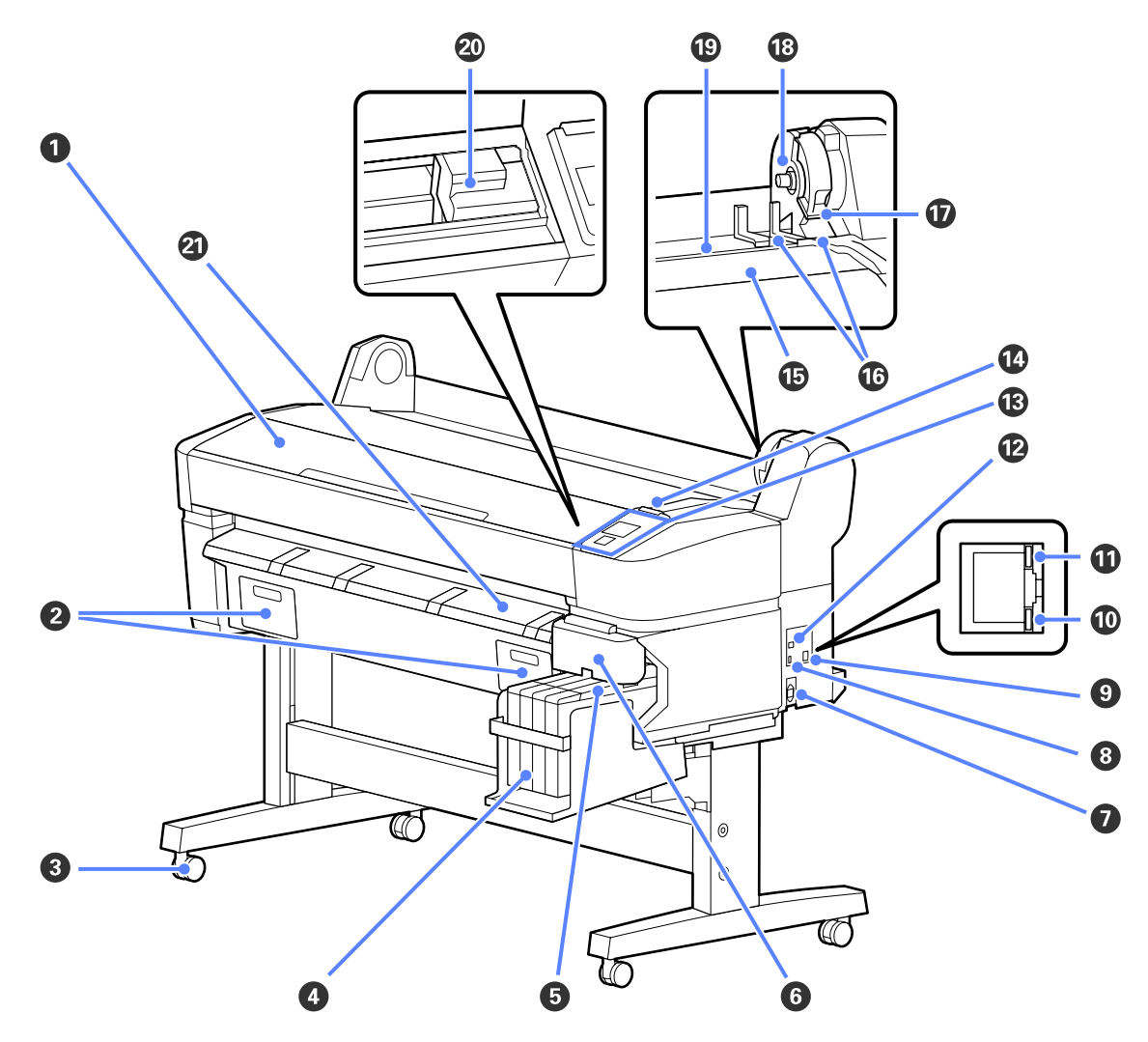

#### A **Cubierta de la impresora**

Abra esta cubierta al limpiar la impresora o solucionar atascos.

#### B **Cubiertas del depósito de mantenimiento**

Abra estas cubiertas al cambiar el Maintenance Box (Depósito de mantenimiento).

U["Sustitución de los Depósito de mantenimiento" de la página 56](#page-55-0)

#### C **Ruedas**

Cada pata cuenta con dos pequeñas ruedas. Por lo general, las ruedas se bloquean una vez colocada la impresora en su sitio.

#### D **Tanque de tinta**

Guarda la tinta utilizada para la impresión.

#### E **Barra deslizante**

U["Barra deslizante" de la página 10](#page-9-0)

#### **Introducción**

#### **6** Cubierta lateral

Abra la cubierta lateral y retire la barra deslizante para la sustitución de la unidad de chip. Cierre siempre la cubierta lateral después de insertar la barra deslizante.

#### G **Entrada de CA**

Conecte aquí el cable de alimentación proporcionado.

#### $\odot$  Puerto opcional

No existe puerto opcional de conexión a la impresora.

#### **O** Puerto LAN

Conecte aquí el cable de LAN.

#### $\bf{D}$  Indicador luminoso de datos

Según el estado de conexión de la red y la recepción de datos, el indicador estará iluminado o intermitente.

Encendida : Conectada.

Intermiten-: Recibiendo datos. te

#### $\bf{D}$  Indicador luminoso de estado

El color indica la velocidad de transmisión por la red.

Rojo : 100Base-T

Verde : 1000Base-T

#### L **Puerto USB**

Conecte aquí el cable USB.

#### M **Panel de control**

U["Panel de control" de la página 11](#page-10-0)

#### N **Luz de alerta**

Esta luz se enciende o parpadea cuando se produce un error.

Se enciende : Se ha producido un error. La forma en la que la luz se enciende o parpadea varía en función del o parpadea tipo de error. En el panel de control se muestra una descripción del error.

Apagado : No hay ningún error.

#### O **Soporte del rollo**

Al cargar el rollo de papel, colóquelo en el soporte y fije los adaptadores del rollo de papel.

U["Carga de un rollo de papel" de la página 22](#page-21-0)

#### P **Guías adaptadoras**

Guías para fijar el rollo de papel. Desplace el rollo por estas guías para fijarlo al soporte del adaptador.

U["Carga de un rollo de papel" de la página 22](#page-21-0)

#### Q **Palanca de bloqueo del rollo**

Una palanca que bloquea el rollo de papel después de fijarlo al soporte del adaptador.

#### **Introducción**

#### R **Soporte del adaptador**

El adaptador del rollo de papel se coloca en su soporte una vez fijado dicho rollo.

#### S **Ranura para papel**

Ranura para papel utilizada con rollo de papel.

#### $@$  Cabezal de impresión

Moviéndose de izquierda a derecha para imprimir, va inyectando la tinta a través de inyectores de alta densidad.

#### U **Guía de expulsión del papel**

Orienta el papel para que se deslice sin problemas.

# <span id="page-9-0"></span>**Barra deslizante** 3

#### A **Barra deslizante**

Coloque el chip incluido en el paquete de tinta antes de rellenar la tinta.

U["Sustitución y rellenado de consumibles" de la](#page-51-0) [página 52](#page-51-0)

#### B **Cubierta de entrada de tinta**

Abra esta cubierta para rellenar el tanque de tinta.

#### C **Chip**

Unidad que incluye un chip IC.

Se incluye en el paquete de tinta.

## **Adaptador del rollo de papel**

Use el adaptador del rollo de papel proporcionado al cargar el rollo de papel en la impresora.

U["Carga de un rollo de papel" de la página 22](#page-21-0)

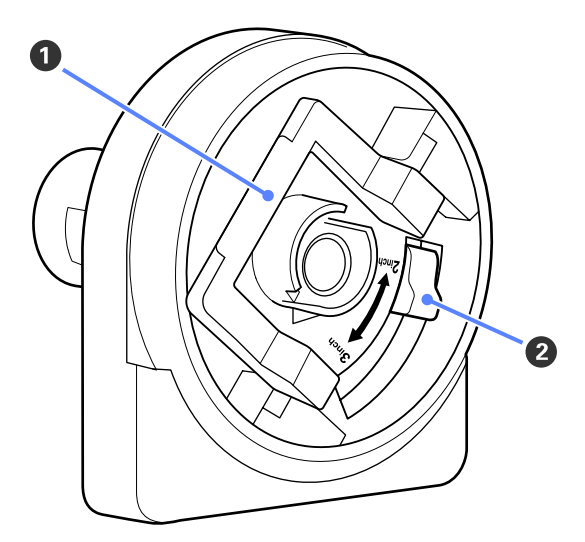

#### A **Palanca de bloqueo del adaptador**

Levántela para desbloquearla, bájela para bloquearla. Desbloquéela para fijar el rollo de papel al adaptador y bloquéela una vez fijado dicho rollo.

#### B **Palanca de tamaño**

Colóquela según el tamaño de la bobina del rollo.

## <span id="page-10-0"></span>**Panel de control**

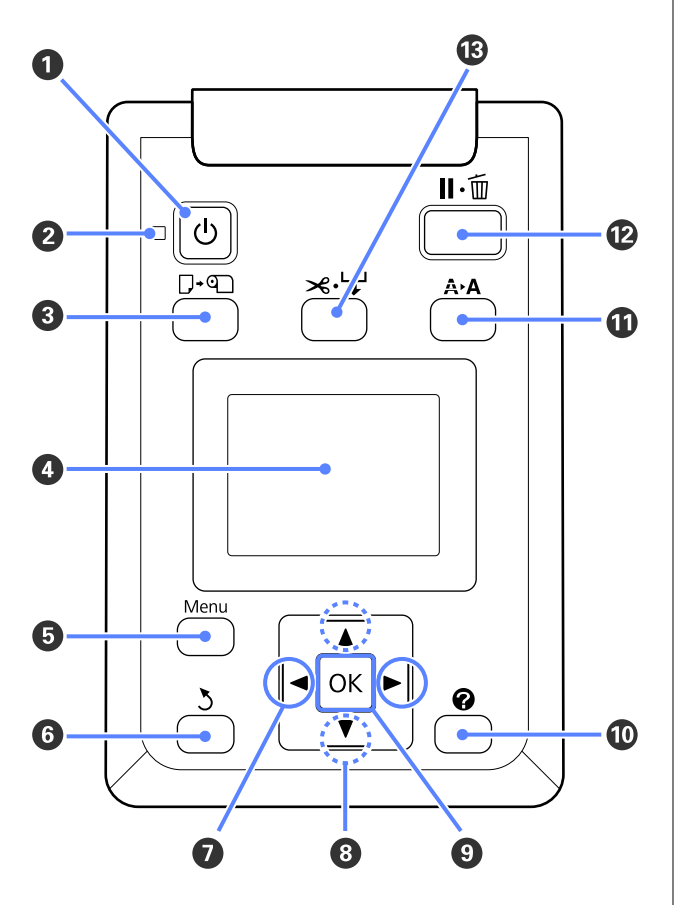

A **Botón** P **(de encendido)** Enciende y apaga la impresora.

#### **<sup>** $\bullet$ **</sup>** Indicador luminoso  $\circlearrowright$  (encendido)

Según el estado operativo de la impresora, estará encendido o intermitente.

Encendida : La impresora está encendida.

Intermiten-: La impresora está recibiendo datos, te o bien realizando la limpieza del cabezal de impresión o cualquier otra acción mientras se apaga.

Apagado : La impresora está apagada.

#### C **Botón** ( **(botón Cargar/Extraer papel)**

Al pulsar este botón, aparecerá el menú Cambiar/ Sacar Papel. Puede obtener instrucciones para la carga o extracción de papel si resalta **Expulsar Papel** o el tipo de papel cargado actualmente y, a continuación, pulsa el botón OK. Siga las instrucciones de la pantalla para cargar o extraer papel.

#### D **Pantalla**

Muestra el estado de la impresora, los menús, los mensajes de error, etc.  $\mathscr{F}$  ["Vista de la pantalla" de](#page-11-0) [la página 12](#page-11-0)

#### E **Botón Menu**

Muestra el menú correspondiente a la pestaña actualmente seleccionada en la pantalla.  $\mathscr{F}$  ["Modo](#page-35-0) [de uso del menú del panel de control" de la pági](#page-35-0)[na 36](#page-35-0)

#### F **Botón** y **(botón Atrás)**

Si se muestran menús en la pantalla, al pulsar este botón subirá un nivel en la jerarquía.  $\mathscr{F}$  ["Opera](#page-35-0)[ciones con menús" de la página 36](#page-35-0)

#### G **Botones** l**/**r **(botones Derecha/Izquierda)**

❏ Use estos botones para seleccionar las pestañas. La pestaña seleccionada aparecerá resaltada y se actualizará el contenido del área de visualización de información conforme a dicha pestaña.

U["Vista de la pantalla" de la página 12](#page-11-0)

❏ Si se muestran menús en la pantalla, se pueden utilizar estos botones para situar el cursor o para eliminar caracteres al introducir texto en elementos como **Nombre Sustrato** o **Dirección IP**.

#### **<sup>●</sup>** Botones ▲/▼ (botones Arriba/Abajo)

Si se muestran menús en la pantalla, se pueden utilizar estos botones para resaltar elementos u opciones.  $\mathcal{F}$  ["Operaciones con menús" de la pági](#page-35-0)[na 36](#page-35-0)

#### **D** Botón OK

❏ Muestra el menú correspondiente a la pestaña actualmente seleccionada en la pantalla. (No se puede utilizar este botón para que se muestren los menús si la opción  $\bar{\Delta}$  está seleccionada).

U["Modo de uso del menú del panel de control" de](#page-35-0) [la página 36](#page-35-0)

- ❏ Si se muestran menús en la pantalla y un elemento está resaltado, al pulsar este botón aparecerá el submenú correspondiente al elemento resaltado.
- ❏ Si lo pulsa cuando está seleccionado un parámetro en el Menú, se configurará o ejecutará ese parámetro.

#### $\mathbf{\mathbf{\mathbb{O}}}$  Botón  $\mathbf{\Omega}$

Muestra el área de información en la  $\bullet$  pestaña.

#### **Introducción**

#### <span id="page-11-0"></span>*<b><i>* Botón A<sup>★</sup>A (botón Mantenimiento)

Muestra el menú Menu, que se utiliza para realizar los tests de inyectores y la limpieza de cabezales.

U["Ajuste del Cabezal de impresión" de la pági](#page-47-0)[na 48](#page-47-0)

#### L **Botón** W **(Pausa/Cancelar)**

- ❏ Si lo pulsa durante la impresión, la impresora hará una pausa. Para terminar la pausa, pulse de nuevo el botón W o seleccione **Cancelar Pausa** en la pantalla y luego pulse el botón OK. Si desea cancelar los trabajos que están en procesamiento, seleccione **Cancelar Trabajo** en la pantalla y pulse el botón OK.
- ❏ Si hay un menú en pantalla y pulsa este botón, se cerrará el menú y la impresora volverá al estado de Preparada.

#### M **Botón** ) **(botón Alimentar/Cortar papel)**

- ❏ Este botón solo se utiliza con rollos de papel.
- ❏ Se utiliza para cortar el rollo de papel de forma manual con el cortador incorporado.

U["Método de corte manual" de la página 24](#page-23-0)

❏ Si no hay ninguna impresión en curso y la impresora está cargada con rollo de papel, puede hacer avanzar el papel al pulsar primero este botón y, a continuación, el botón v. Pulse el botón ▲ para rebobinar. Mantenga el botón ▼ pulsado para hacer avanzar el papel un máximo de 3 m. Mantenga pulsado el botón ▲ para rebobinar el papel hasta 20 cm.

Cuando se usa el botón  $\triangle$  para rebobinar el rollo de papel, el papel se detendrá cuando el final del rollo alcance la posición de impresión de inicio. Suelte el botón y, a continuación, púlselo de nuevo para reanudar el rebobinado.

## **Vista de la pantalla**

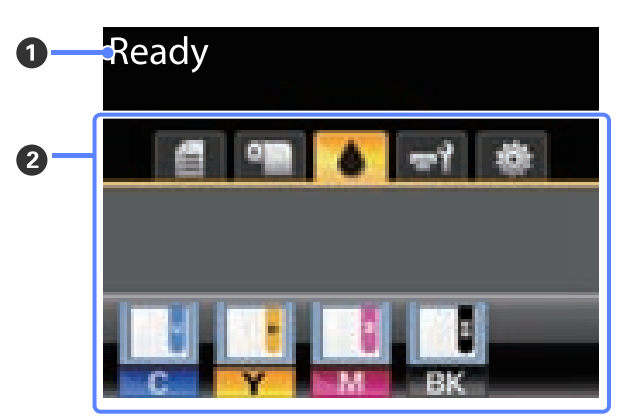

#### A **Mensaje**

Muestra el estado de la impresora, el funcionamiento y los mensajes de error.

U["Qué hacer cuando aparece un mensaje" de la](#page-60-0) [página 61](#page-60-0)

#### B **Área de visualización de pestañas o de información**

Las siguientes 5 pestañas se muestran en esta área.

Use los botones  $\blacktriangleleft$  para seleccionar una pestaña.

En el área de visualización de información aparecerán detalles sobre la pestaña seleccionada.

#### , **: La pestaña Colas de impresión**

Esta pestaña muestra el estado de los trabajos de impresión y se puede usar para acceder al menú Trabajo de Impresión.

#### **Área de visualización de información**

El área de visualización de información de la pestaña Colas de impresión muestra el nombre del trabajo de impresión actual.

Al pulsar el botón OK o Menu cuando esta pestaña está seleccionada, aparece el menú Trabajo de Impresión.

#### **Introducción**

#### .**: La pestaña Papel**

Esta pestaña muestra el tipo de papel que hay en la impresora y se puede usar para acceder al menú Papel.

#### **Área de visualización de información**

Esta pestaña muestra información acerca del papel que está actualmente cargado. Cuando se utiliza un rollo de papel, también muestra el ancho del rollo. Además, cuando está seleccionada la opción **Activada** para **Rollo Papel Restante**, muestra qué cantidad de rollo de papel queda. Cuando la longitud se sitúa por debajo del valor seleccionado en **Alerta Res**tantes, aparece el icono **A** encima del icono de la pestaña y una alerta como la que se muestra a continuación para avisar de que la impresora está llegando al final del rollo.

3.0m

Al pulsar el botón OK o Menu cuando esta pestaña está seleccionada, aparece el menú Papel.

U["Menú Papel" de la página 40](#page-39-0)

#### **: La pestaña Tinta**

Esta pestaña muestra el estado del chip.

#### **Área de visualización de información**

La pantalla cambia de la manera abajo indicada cuando se detecta un error en el chip instalado.

#### Normal Advertencia o error

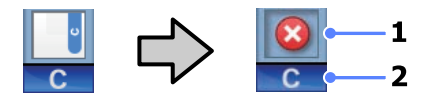

#### **1 Indicadores de estado**

El estado del chip se indica de la siguiente manera.

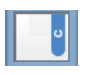

: No hay ningún error. Preparada para imprimir.

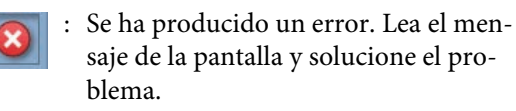

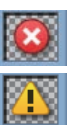

: No se reconoce el chip o no es compatible con la impresora. O la barra deslizante no está bloqueada.

Compruebe el mensaje de la pantalla.

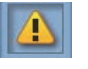

: El chip necesita sustituirse. Sustituya el chip con otro de un nuevo pack de tinta.

Cuando se acerque el momento de sustituir el chip, el icono **comenzará** a parpadear.

#### **2 Códigos de los colores de la tinta**

- BK : Black (Negro)
- Y : Yellow (Amarillo)
- M : Magenta
- C : Cyan (Cian)

#### -**: La pestaña Mantenimiento**

La pestaña Mantenimiento muestra el estado del Maintenance Box (Depósito de mantenimiento) y se utiliza para acceder al menú Menu.

#### **Área de visualización de información**

El área de visualización de información de la pestaña Mantenimiento muestra el estado del Maintenance Box (Depósito de mantenimiento) y la cantidad aproximada de tinta que queda en el Maintenance Box (Depósito de mantenimiento). El icono cambia de la siguiente forma para mostrar errores o para avisar de que el depósito de mantenimiento casi ha llegado al final de su vida útil.

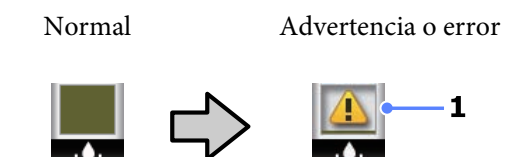

**1 Indicadores de estado** El estado del Maintenance Box (Depósito de mantenimiento) se muestra de la siguiente forma.

<span id="page-13-0"></span>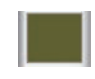

: No hay ningún error. La altura del indicador corresponde a la cantidad de espacio restante.

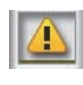

: El Maintenance Box (Depósito de mantenimiento) está casi al final de su vida útil.

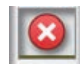

: Tiene que conseguir un Maintenance Box (Depósito de mantenimiento) nuevo. Sustituya el Maintenance Box (Depósito de mantenimiento) por otro nuevo.

Al pulsar el botón OK o Menu cuando esta pestaña está seleccionada, aparece el menú Mantenimiento.

U["Menú Mantenimiento" de la pági](#page-42-0)[na 43](#page-42-0)

#### / **: La pestaña Ajustes**

La pestaña Ajustes muestra la dirección IP y los menús correspondientes a diversos ajustes.

#### **Área de visualización de información**

El área de visualización de información de la pestaña Ajustes muestra la dirección IP actualmente asignada, si la hubiera.

Al pulsar el botón OK o Menu cuando esta pestaña está seleccionada, aparece el menú Configuración.

U["Menú Configuración" de la página 43](#page-42-0)

## **Características**

A continuación, se describen las características principales de esta impresora.

## **Alta productividad de verdad**

#### **Impresión de alta velocidad**

Se ha aumentado la velocidad del cabezal de impresión y de la alimentación de papel para una impresión más rápida.

La impresora está dotada de un cortador giratorio de alta velocidad para cortar en menos tiempo, lo que aumenta la productividad de forma significativa.

#### **Más fácil de manejar con su pantalla a color**

Diseñada para un uso intuitivo, la gran pantalla LCD a color con intensa iluminación es fácil de entender y usar.

La gran pantalla ofrece mensajes de error detallados y fáciles de entender e instrucciones ilustradas para la carga de papel.

#### U["Vista de la pantalla" de la página 12](#page-11-0)

#### **Puede conocer el estado operativo actual desde lejos gracias a una luz de alerta**

Los errores pueden observarse de inmediato incluso a una cierta distancia, gracias a la luz de alerta de gran tamaño y alta visibilidad. Así no perderá tanto tiempo cuando se pare la impresión por la falta de tinta o de papel.

#### **Tanques de tinta de gran capacidad incluidos**

La impresora incluye un tanque de tinta de gran capacidad para una alta productividad. Ofrecemos packs de tinta de gran capacidad, de 1000 ml, para el rellenado de tinta. De esta manera, se elimina la necesidad de cambios frecuentes y molestos del cartucho de tinta.

## **Insistencia en facilidad de uso**

**El adaptador del rollo de papel sin eje hace que la carga del rollo de papel sea muy sencilla** Al no tener un eje, se puede cargar y quitar el rollo de papel incluso en lugares en los que el espacio escasea.

<span id="page-14-0"></span>Para cargar el rollo de papel, solo tiene que colocarlo en el soporte del rollo y fijar los adaptadores de ambos extremos. El soporte del rollo está a poca altura, para que puedan cargar el papel todos los trabajadores, sea cual sea su altura.

#### U["Carga de un rollo de papel" de la página 22](#page-21-0)

#### **Mantenimiento sencillo**

El rollo de papel y todos los recambios, incluidos los recambios de tinta, los Maintenance Boxes (Depósito de mantenimiento) y los dispositivos de corte, se instalan en la parte delantera, lo que permite colocar la impresora junto a una pared. No es necesario mover la impresora para permitir el acceso por la parte trasera.

## **Notas sobre el uso y el almacenamiento**

## **Lugar de instalación**

Coloque siempre la impresora en un lugar con el espacio indicado a continuación, sin que haya ningún objeto que pueda obstaculizar la salida del papel o la reposición de consumibles.

Encontrará las dimensiones externas de la impresora en la "Tabla de especificaciones".

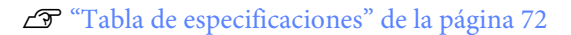

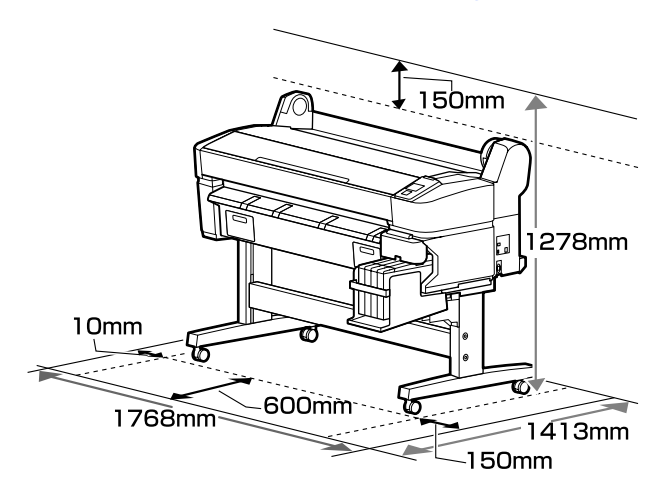

## **Notas sobre el uso de la impresora**

Tenga presentes los siguientes puntos cuando utilice esta impresora para impedir averías, fallos de funcionamiento y la disminución de la calidad de la impresión.

❏ Utilice siempre la impresora a una temperatura y humedad comprendidas en los intervalos indicados en la "Tabla de especificaciones".  $\mathscr{D}$ ["Tabla de especificaciones" de la página 72](#page-71-0)

Aunque se cumplan las condiciones anteriores, no podrá imprimir correctamente si el ambiente no es apropiado para el papel. Utilice la impresora en un entorno que cumpla los requisitos del papel.

#### **Introducción**

<span id="page-15-0"></span>Encontrará más información en la documentación que acompaña al papel.

Además, si usa la impresora en un sitio seco, con aire acondicionado o expuesto a la luz solar directa, tiene que mantener la humedad adecuada.

- ❏ No instale la impresora junto a fuentes de calor o directamente en la corriente de aire producida por un ventilador o aire acondicionado. El incumplimiento de esta precaución puede provocar que se sequen u obstruyan los inyectores del cabezal de impresión.
- ❏ No se debe tapar el cabezal de impresión (es decir, no se debe mover hacia la derecha) si se produce un error y se apaga la impresora sin antes resolver dicho error. El taponamiento es una función que cubre automáticamente el cabezal de impresión con un tapón (tapa) para evitar que el cabezal de impresión se seque. En ese caso, encienda la impresora y espere un rato a que el taponamiento se realice automáticamente.
- ❏ No desenchufe nunca el cable de alimentación ni corte la corriente en el disyuntor si está encendida la impresora. El cabezal de impresión no se taparía correctamente. En ese caso, encienda la impresora y espere un rato a que el taponamiento se realice automáticamente.
- ❏ Aunque la impresora no esté en uso, la limpieza del cabezal y otras labores de mantenimiento consumen una cierta cantidad de tinta necesaria para conservar el cabezal de impresión en buen estado.

## **Notas para cuando no utilice la impresora**

A la hora de guardar la impresora, tenga en cuenta los siguientes puntos. Si no la almacena de la forma adecuada, no imprimirá correctamente la próxima vez que la use.

❏ Si pasa mucho tiempo sin imprimir, es posible que se obstruyan los inyectores del cabezal de impresión. Encienda la impresora una vez cada dos semanas como mínimo para impedir que se obstruya el cabezal de impresión.

Cunado la impresora se enciende, el cabezal se limpia automáticamente. No apague la impresora hasta que termine la limpieza.

Si la impresora permanece demasiado tiempo sin encenderse, puede provocar un fallo en el funcionamiento. La reparación de dicho fallo tendrá un coste.

❏ Si no va a utilizar la impresora durante más de 2 semanas, el servicio técnico deberá llevar a cabo el mantenimiento antes y después de este periodo. Este trabajo de mantenimiento supondrá un coste adicional.

Tenga en cuenta que incluso si se ha realizado un buen mantenimiento antes de dejar inutilizada la impresora durante un largo periodo de tiempo, según el periodo y las condiciones de almacenamiento, se necesitará una reparación al realizar el mantenimiento en el momento de volver a utilizar la impresora. En tal caso, el trabajo de reparación supondrá un coste adicional.

Diríjase a su distribuidor o al Soporte Técnico de Epson.

- ❏ Puede que el rodillo deje huella en el papel que se quede en el interior de la impresora. También puede curvar u ondular el papel, lo que impide que avance correctamente o también puede rayar el cabezal de impresión. Quite todo el papel cuando vaya a almacenarla.
- ❏ Antes de guardar la impresora, compruebe que el cabezal de impresión esté taponado (colocado a la derecha del todo). Si el cabezal pasa mucho tiempo destapado, podría bajar la calidad de la impresión.

#### *Nota:*

*Si el cabezal de impresión está destapado, apague la impresora y vuelva a encenderla.*

<span id="page-16-0"></span>❏ Para evitar la acumulación de polvo y otras partículas extrañas en la impresora, cierre todas las cubiertas antes de almacenarla.

Si no se va a utilizar la impresora durante un largo periodo de tiempo, protéjala con un paño antiestático u otro tipo de funda.

Los inyectores del cabezal de impresión son muy pequeños, y es fácil que se obstruyan si entra polvo en el cabezal, lo que impediría una impresión correcta.

❏ Al encender la impresora después de un largo periodo sin usarla, se realizará una limpieza de cabezales automática para garantizar la calidad de impresión.

La limpieza de cabezales tardará entre 10 y 15 minutos aproximadamente.

## **Notas para el manejo de los packs de tinta y los tanques de tinta**

Tenga en cuenta los siguientes puntos cuando maneje los packs de tinta y los tanques de tinta.

❏ No saque los tanques de tinta.

Los tanques de tinta se calibran al instalarse. Al sacarlos puede dañarse su calidad y su funcionalidad.

- ❏ Guarde los packs de tinta a temperatura ambiente y a resguardo de la luz del sol directa.
- ❏ Para garantizar la calidad de la impresión, utilice toda la tinta del pack antes de las siguientes fechas:
	- ❏ Fecha impresa en el pack de tinta
	- ❏ 25 días desde que el tanque de tinta se rellenó con el pack de tinta
- ❏ Si el pack de tinta ha sido almacenado en un lugar frío durante un largo periodo de tiempo, manténgalo a temperatura ambiente durante 4 horas como mínimo antes de su uso.
- ❏ Cuando rellene un tanque de tinta, asegúrese de que utiliza toda la tinta del pack para la operación.
- ❏ Rellene el tanque de tinta tan pronto como sea posible después de abrir el pack de tinta.
- ❏ No coloque ningún objeto en la parte superior del tanque de tinta.

## **Notas sobre la manipulación del papel**

Tenga en cuenta los siguientes puntos a la hora de manipular y almacenar el papel. Si el papel no está en buenas condiciones, bajará la calidad de la impresión.

Consulte la documentación que acompaña a los distintos papeles.

## **Notas sobre la manipulación**

- ❏ No doble el papel ni raye su superficie.
- ❏ Evite tocar la superficie imprimible del papel con las manos desnudas. La humedad y la grasa de las manos puede reducir la calidad de la impresión.
- ❏ Sujete siempre el papel por los bordes. Es recomendable ponerse guantes de algodón.
- ❏ No moje el papel.
- ❏ No tire el envoltorio del papel, pues puede servir para almacenar el papel.
- ❏ Evite los lugares expuestos a la luz solar directa, altas temperaturas o humedad.
- ❏ Saque de la impresora el rollo de papel si no lo utiliza. Rebobínelo correctamente y guárdelo en su envoltorio original. Si deja el rollo en la impresora durante mucho tiempo, podría perder calidad.

## **Notas sobre la manipulación del papel impreso**

Si desea que sus impresiones duren mucho tiempo y con la mejor calidad, tenga presentes los siguientes puntos.

- ❏ No frote ni raye la superficie impresa. Si se frotan o rayan, podría desprenderse la tinta.
- ❏ No toque la superficie impresa; si lo hiciera, podría desprenderse la tinta.

#### **Introducción**

- ❏ Confirme que las impresiones estén completamente secas antes de doblarlas o apilarlas. Si no, podría cambiar el color de las partes que tengan contacto (y quedaría una marca). Estas marcas desaparecerán si se separan y secan las impresiones inmediatamente, pero no si se dejan juntas.
- ❏ Si pone las impresiones en un álbum cuando todavía no están secas del todo, pueden quedar borrosas.
- ❏ No utilice un secador para secar las impresiones.
- ❏ Evite la luz directa del sol.
- ❏ Para impedir que los colores aparezcan distorsionados cuando muestre o guarde las impresiones, siga las instrucciones de la documentación del papel.

#### *Nota:*

*Generalmente, las impresiones y las fotos se van quedando desvaídas con el tiempo (distorsión del color) por efecto de la luz y de diversos componentes del aire. Sin embargo, si se toman las precauciones necesarias a la hora de almacenar estos artículos, se puede ayudar a reducir la decoloración.*

*Los colores de las fotos, pósteres y otros materiales impresos tienen un aspecto distinto según la iluminación (fuentes de luz\* ). Los colores de las impresiones de esta impresora también pueden variar según la fuente de luz.*

*\* Son fuentes de luz el sol, la luz fluorescente, las lámparas incandescentes, etc.*

## <span id="page-18-0"></span>**Introducción al software suministrado con la impresora**

## **Contenido del disco de software**

El disco de software incluido contiene el siguiente software. Instálelo de la forma especificada.

Puede encontrar más información en el *Manual de red* (pdf) o a través de la ayuda on-line correspondiente a la aplicación en cuestión.

#### *Nota:*

- ❏ *El software incluido no contiene ningún controlador de impresora. Es imprescindible un software RIP para imprimir.*
- ❏ *Descargue la última versión del software desde la página web de EPSON.*

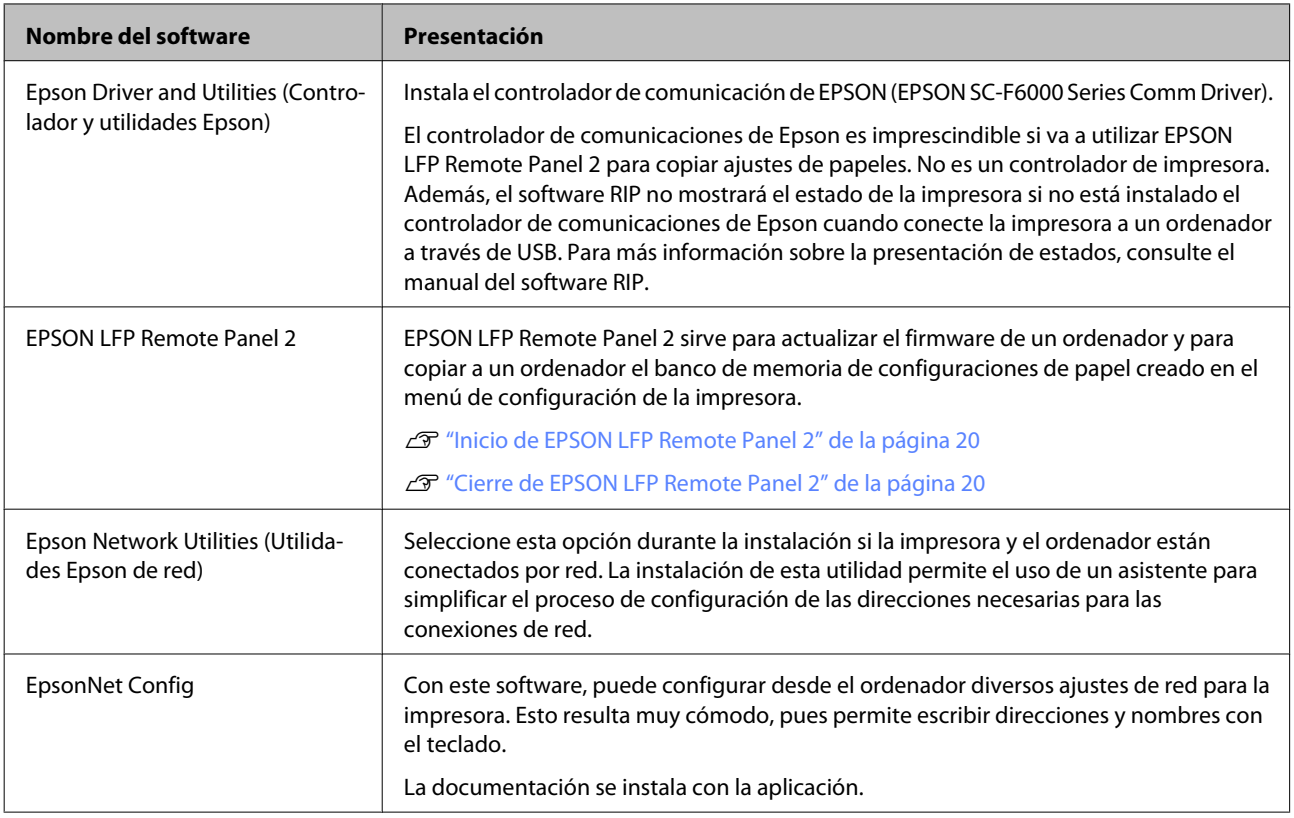

## <span id="page-19-0"></span>**Inicio de EPSON LFP Remote Panel 2**

Arranque EPSON LFP Remote Panel 2 cuando en la pantalla de la impresora aparezca el mensaje **Ready**.

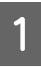

Siga uno de estos dos métodos para arrancar la aplicación.

- ❏ Haga doble clic en el icono **EPSON LFP Remote Panel 2**, situado en el escritorio. El icono **EPSON LFP Remote Panel 2** se crea al instalar la aplicación.
- ❏ Haga clic en **Start (Inicio)** > **All Programs (Todos los programas)** (o **Programs (Programas)**) > **EPSON LFP Remote Panel 2** > **EPSON LFP Remote Panel 2**.

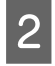

2 En la ventana principal de EPSON LFP Remote Panel 2, haga clic en el elemento deseado.

Si desea más información, consulte la ayuda de EPSON LFP Remote Panel 2.

## **Cierre de EPSON LFP Remote Panel 2**

En la ventana principal de EPSON LFP Remote Panel 2, haga clic en **Exit (Salir)**.

## **Desinstalación del software**

Para eliminar el EPSON LFP Remote Panel 2 o el controlador de comunicación EPSON, siga las siguientes instrucciones.

#### c*Importante:*

- ❏ *Debe iniciar sesión con una Administrators group (Grupo de administradores).*
- ❏ *Escriba la contraseña del Administrador cuando se le indique y realice el resto de la operación.*
- ❏ *Cierre las demás aplicaciones que estén ejecutándose.*

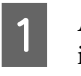

A Apague la impresora y desenchufe el cable de interfaz.

- B Vaya al **Control Panel (Panel de control)**<sup>y</sup> haga clic en **Uninstall a program (Desinstalar un programa)** en la categoría **Programs (Programas)**.
	- Programs Uninstall a program Get programs
- Seleccione el software que desee desinstalar y, a continuación, haga clic en **Desinstalar o cambiar** (o **Cambiar o quitar** o **Agregar o quitar**).

Al seleccionar las siguientes opciones se eliminarán los controladores de comunicaciones de Epson.

EPSON SC-F6000 Series Comm Driver Printer Uninstall (Desinstalar impresora EPSON SC-F6000 Series Comm Driver)

Seleccione **EPSON LFP Remote Panel 2** si desea eliminar EPSON LFP Remote Panel 2.

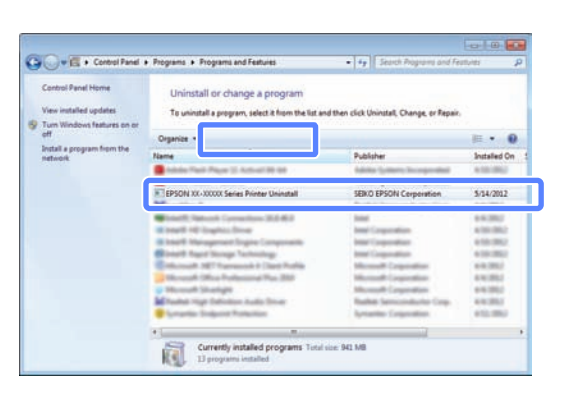

**4** Seleccione la impresora de destino y haga clic en **OK (Aceptar)**.

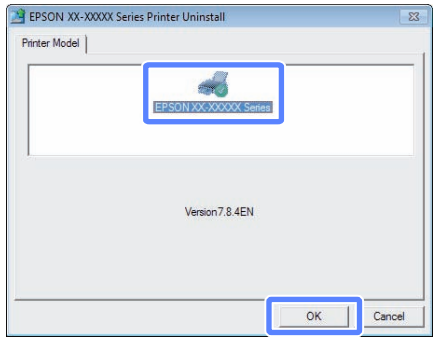

E Siga las instrucciones de la pantalla para continuar.

> En el mensaje de confirmación de borrado que aparece, haga clic en **Yes (Sí)**.

Si está reinstalando el controlador de comunicación de EPSON, reinicie el ordenador.

## <span id="page-21-0"></span>**Operaciones básicas**

## **Carga y extracción del rollo de papel**

## **Carga de un rollo de papel**

Cargue un rollo de papel una vez fijados los adaptadores del rollo incluidos.

#### c*Importante:*

*Coloque el papel justo antes de imprimir. Puede que el rodillo deje huella en el papel que se quede en el interior de la impresora.*

*Nota:*

*En la siguiente sección se especifica el papel que se puede usar en la impresora.*

U*["Papel compatible" de la página 70](#page-69-0)*

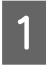

Encienda la impresora pulsando el botón  $\circ$ .

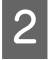

B Confirme que la palanca de bloqueo del soporte del adaptador esté levantada.

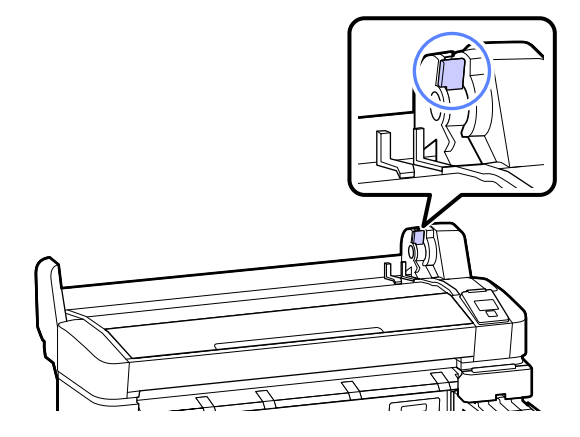

Coloque el rollo de papel en su soporte situado en la parte superior de la impresora.

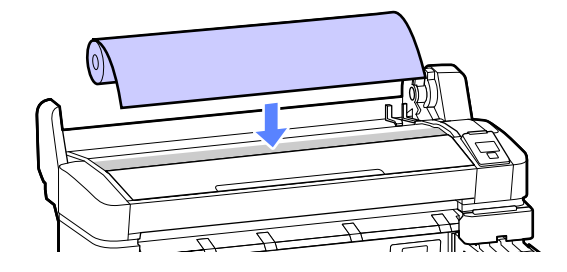

- 
- D Ajuste el tamaño de los dos adaptadores del rollo de papel incluidos según la bobina del rollo.

#### **Bobina de 3 pulg.**

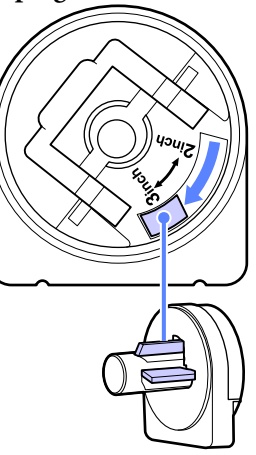

**Bobina de 2 pulg.**

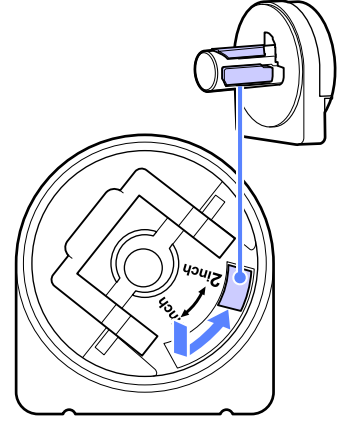

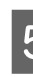

E Levante la palanca de bloqueo del adaptador para quitar el bloqueo de los dos adaptadores del rollo de papel.

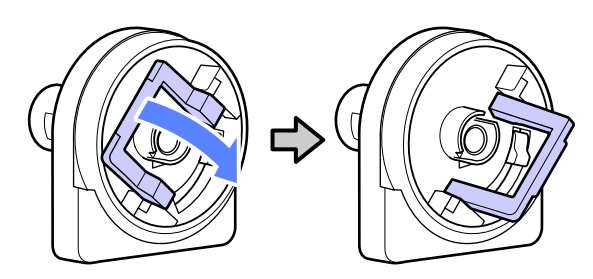

#### **Operaciones básicas**

F Levante la palanca de bloqueo del adaptador para quitar el bloqueo de los dos adaptadores del rollo de papel.

> Presione los adaptadores hasta que estén completamente introducidos en el rollo, sin dejar ningún hueco.

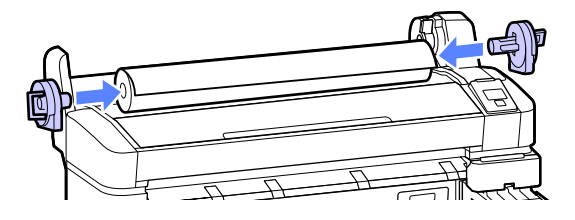

G Baje las palancas de bloqueo del adaptador para bloquear los adaptadores.

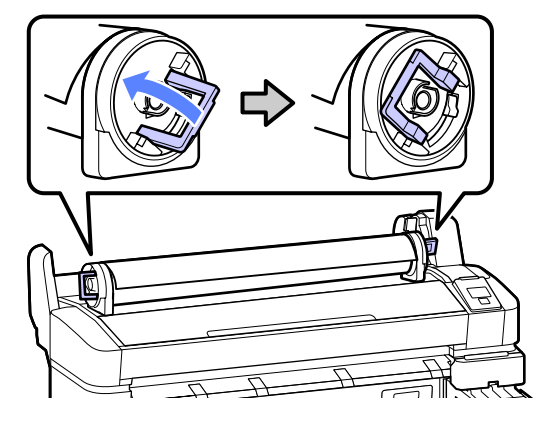

B Deslice el rollo de papel hacia la derecha hasta que toque las guías del adaptador.

> Siguiendo la guía del adaptador, deslice el rollo poco a poco hacia el lado contrario.

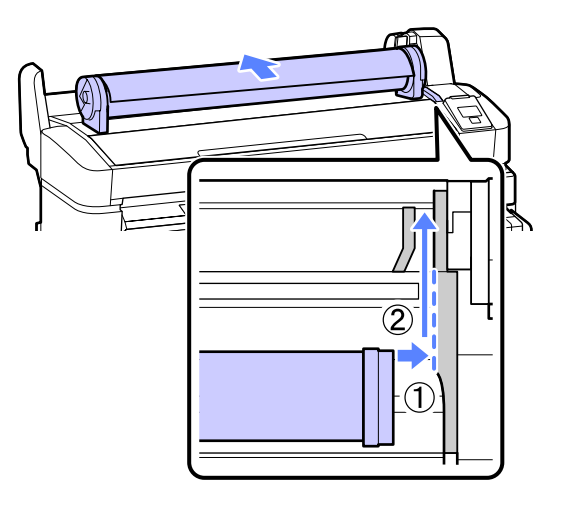

 $\bigcirc$  Pulse el botón  $\bigcirc$   $\circ$  del panel de control. Confirme que la opción **Rollo De Papel** esté resaltada en la pantalla y pulse el botón OK.

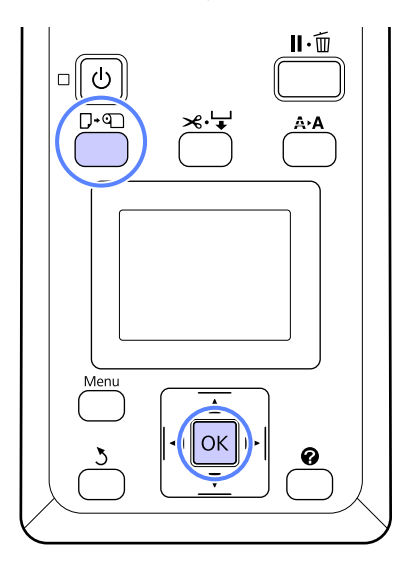

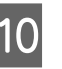

10 Introduzca el rollo de papel en la ranura para papel y tire de él.

> Asegúrese de que el papel esté tenso y de que el extremo no esté doblado.

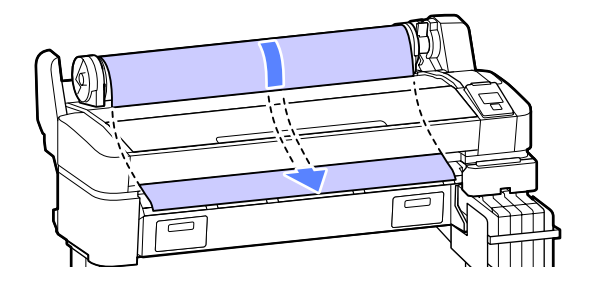

#### *Nota:*

*No toque el papel en el que se realizará la impresión. Una vez cargado el rollo de papel, gire los adaptadores del rollo como se muestra para hacer avanzar el papel.*

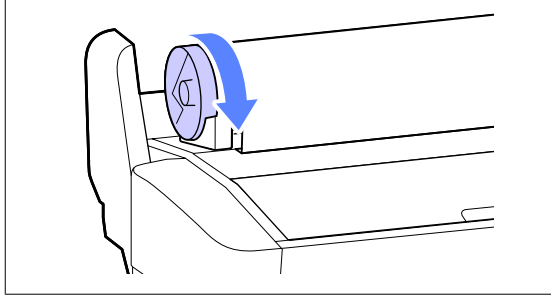

<span id="page-23-0"></span>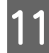

Baje la palanca de bloqueo del rollo.

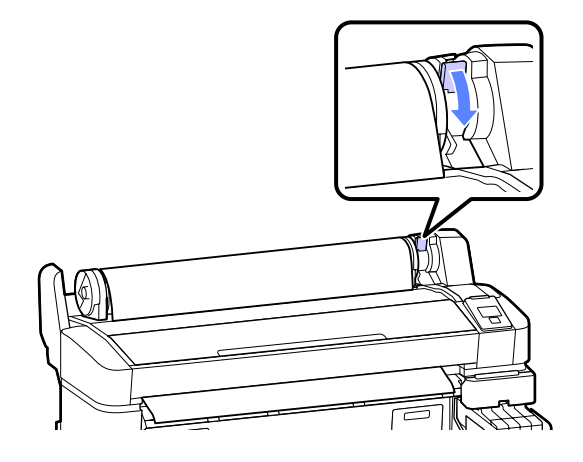

12 Siga las instrucciones que aparezcan en la pantalla y pulse el botón OK.

El papel avanzará por la impresora.

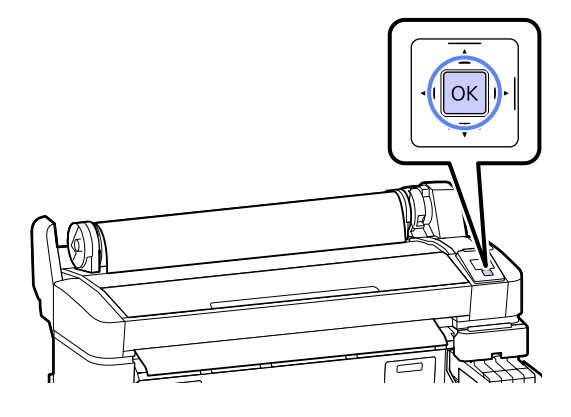

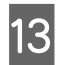

13 Revise el tipo de papel.

La impresora mostrará los ajustes de Tipo de Papel y Rollo Papel Restante para el papel actualmente seleccionado en la impresora. Si desea imprimir con los ajustes actuales, pulse los botones **▼/▲** para resaltar **Mantener Ajusts** Anteri y pulse el botón OK. Si desea cambiar los ajustes, resalte **Cambiar Ajustes** y pulse el botón OK.  $\mathcal{F}$  ["Cómo consultar y cambiar los](#page-26-0) [ajustes del papel" de la página 27](#page-26-0)

## **Corte del rollo de papel**

Puede usar cualquiera de los siguientes métodos para cortar el rollo de papel después de imprimir.

❏ Corte Automático

Corta automáticamente, con el cortador incorporado, el rollo de papel cada vez que se imprime una hoja.

❏ Corte manual:

Pulse el botón  $\mathcal{L} \downarrow$  para cortar el papel con el cortador incorporado. Se imprimirá una línea de corte para proceder de forma manual y también puede usarse como guía al usar el cortador incorporado.

#### *Nota:*

- ❏ *Cortar el rollo de papel puede tardar un tiempo.*
- ❏ *Algunos rollos de papel no se pueden cortar con el cortador integrado. Utilice un cortador de venta en tiendas para cortar el papel.*

*Siga los pasos que se muestran a continuación al usar un cortador de otro fabricante.*

*Pulse el botón*  $\mathcal{A} \rightarrow$ . *Mantenga el botón* ▼ *pulsado para hacer avanzar el papel y que la zona de corte esté por debajo de la guía de expulsión del papel. Corte el papel con ayuda de unas tijeras o con un cortador de otro fabricante.*

#### **Configuración de los métodos**

Use los botones  $\blacktriangleleft$  del panel de control para seleccionar la pestaña  $\ddot{Q}$  y pulse el botón OK o Menu. Aparecerá el menú Configuración; seleccione **Config. Impresora** > **Configurac Rollo Papel** > **Corte Automático** > **Activada** y pulse el botón Z. Para realizar el corte de forma manual, seleccione **Desactivada**. El ajuste predeterminado es **Activada**.

U["Menú Configuración" de la página 43](#page-42-0)

#### **Método de corte manual**

Si la opción **Corte Automático** cambia a **Desactivada**, siguiendo las siguientes instrucciones usted puede cortar en cualquier posición una vez finalizada la impresión.

#### **Operaciones básicas**

<span id="page-24-0"></span>Botones que sirven para los siguientes ajustes

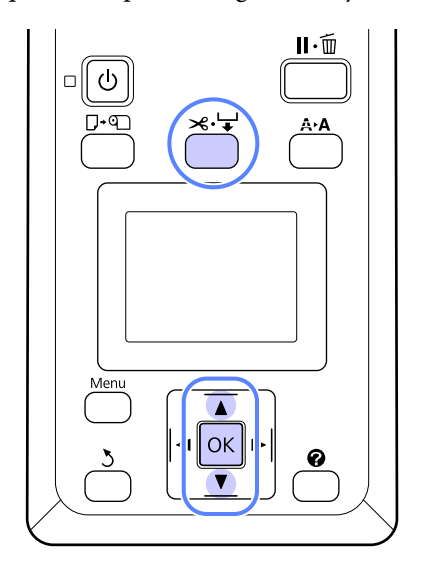

#### **Cómo cortar el papel manualmente con el cortador incorporado**

Pulse el botón  $\mathcal{L}$ . Si desea ver el interior de la impresora sin abrir la cubierta de la misma, pulse el botón ▼ para alinear la zona de corte con la marca  $\blacklozenge$  situada a la derecha del interior de la impresora.

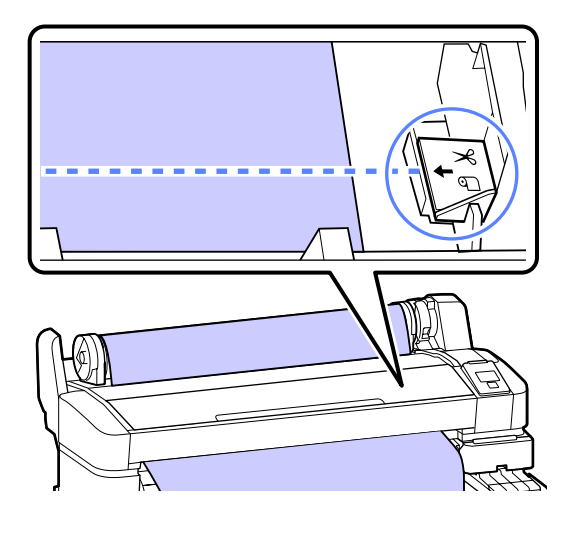

#### *Nota:*

*La longitud mínima de papel que puede cortar con el cortador incorporado está fijada en entre 60 y 127 mm, y no se puede cambiar. Si la posición de corte es menor que la longitud más corta de las indicadas arriba, el papel tendrá que avanzar automáticamente hasta llegar a esa longitud, por lo que habrá que dejar un margen. Corte el margen con un cúter.*

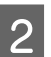

2 Pulse el botón OK.

El cortador integrado corta el papel.

## **Extracción del rollo de papel**

En esta sección se describe cómo sacar y almacenar el papel tras la impresión. Puede que los rodillos de presión dejen huellas en el papel que se quede en el interior de la impresora.

Botones que sirven para los siguientes ajustes

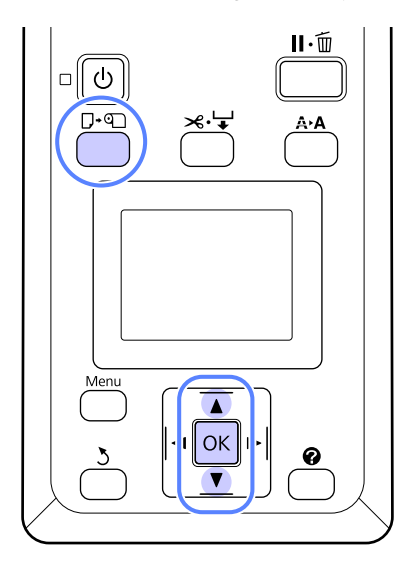

- - Confirme que la impresora esté lista y pulse el botón **D**·¶.

Aparecerá el menú Cambiar/Sacar Papel.

Pulse los botones  $\nabla/\blacktriangle$  para resaltar **Expulsar** Papel y pulse el botón OK.

#### *Nota:*

*Para que esté disponible Rollo de Papel Restante, usted debe introducir la longitud del rollo de papel una vez instalado éste. Para una correcta administración del rollo de papel restante, recomendamos abrir la pestaña* . *y registrar la cantidad de papel restante en el rollo cuando usted lo cambie.*

S El papel se rebobinará de forma automática.

Una vez rebobinado el papel, la impresora mostrará **Pulse <sup>q</sup> y cargue papel.** 

#### **Operaciones básicas**

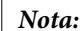

*Cuando en la pantalla se muestre Gire adaptador rollo papel para enrollar el papel., rebobine el papel de forma manual.*

D Levante la palanca de bloqueo del rollo.

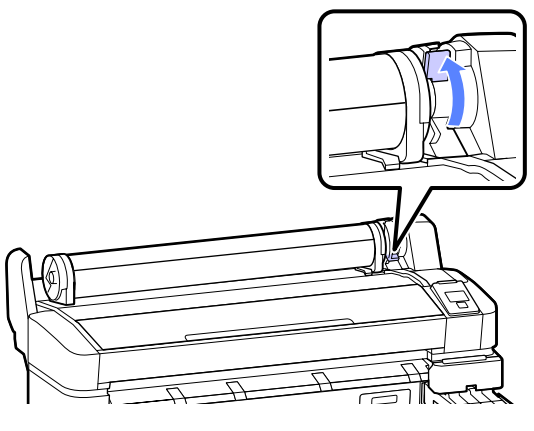

E Mientras sujeta el papel por los adaptadores del rollo, desplace el rollo hasta el soporte del mismo.

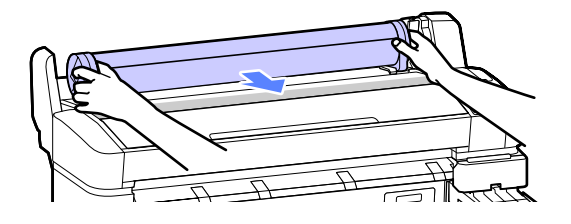

F Levante las palancas de bloqueo de los adaptadores para soltar los adaptadores del rollo de papel.

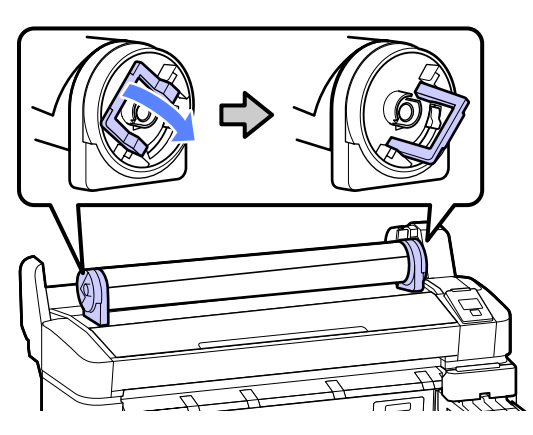

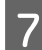

Retire los adaptadores del rollo de papel.

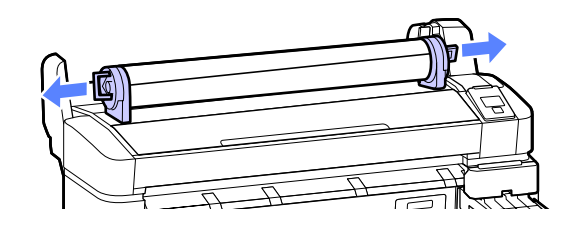

Rebobine con cuidado el rollo de papel y guárdelo en su envoltorio original.

## <span id="page-26-0"></span>**Cómo consultar y cambiar los ajustes del papel**

Tras la carga de papel, en el panel de control aparecerá:

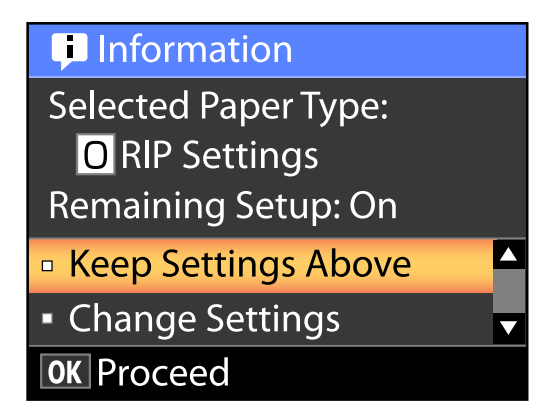

## **Comprobación de los ajustes del papel**

El cuadro de diálogo muestra las siguientes opciones para el papel actualmente cargado en la impresora.

#### **Seleccionar Tipo Papel**

La siguiente pantalla indica lo que se utiliza como base para los ajustes de papel.

**Ajustes RIP**: la impresión se lleva a cabo según los ajustes del RIP.

**T XXXXXXXXXXXXXXXXXX**: la impresión se lleva a cabo basándose en los ajustes de papel nº 1 almacenados en la impresora.

Esta impresora le permite configurar y almacenar distintos ajustes de papel dependiendo de las características del papel utilizado. Puede almacenar hasta 10 ajustes diferentes que se indicarán como valores de configuración de 1 a 10.

U["Cómo guardar los ajustes" de la página 29](#page-28-0)

#### **Config restante**

Cuando esta opción cambia a **Activada**, la cantidad aproximada de papel restante se calcula basándose en la longitud del papel instalado y la cantidad utilizada en la impresión. Este valor aparecerá en el área de información de la pantalla de la pestaña <sup>o</sup>. Esta opción le permite comprobar la cantidad de papel restante en la pantalla antes de la impresión, lo que le ayuda a determinar cuándo necesita cambiar el papel. Usted también puede configurar un valor límite para la cantidad de papel restante. Cuando ésta se encuentre en un nivel inferior al valor introducido, aparecerá un mensaje de advertencia.

## **Configuración de ajustes**

Siga estos pasos para cambiar los ajustes mostrados.

Botones que sirven para los siguientes ajustes

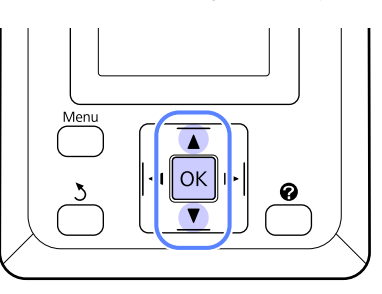

1 Seleccione una opción.

**Si desea imprimir con los ajustes actuales** Pulse los botones ▼/▲ para resaltar **Mantener** Ajusts Anteri y pulse el botón OK.

Continúe con el paso 6.

**Si desea cambiar los ajustes** Pulse los botones ▼/▲ para resaltar **Cambiar** Ajustes y pulse el botón OK.

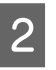

B Resalte un ajuste que desee cambiar y pulse el botón OK.

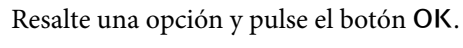

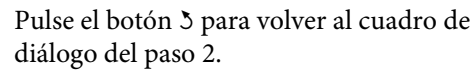

E Cuando finalice la configuración de los ajustes, resalte Salir y pulse el botón OK.

<span id="page-27-0"></span>F Si está seleccionada la opción **Activada** en **Config restante**, deberá introducir la longitud del rollo. Pulse los botones  $\blacktriangledown/\blacktriangle$  para seleccionar un

valor entre 5,0 y 999,5 m y pulse el botón OK. La longitud del papel se establece en incrementos de 0,5 m.

Tras una breve pausa, en la impresora aparecerá **Preparada**, lo que indica que ya está lista para imprimir. Envíe los datos para imprimir desde un ordenador.

## **Cambio del papel**

En esta sección se describe cómo cambiar el papel. El procedimiento se muestra en la pantalla del panel de control. Siga estas instrucciones.

Botones que sirven para los siguientes ajustes

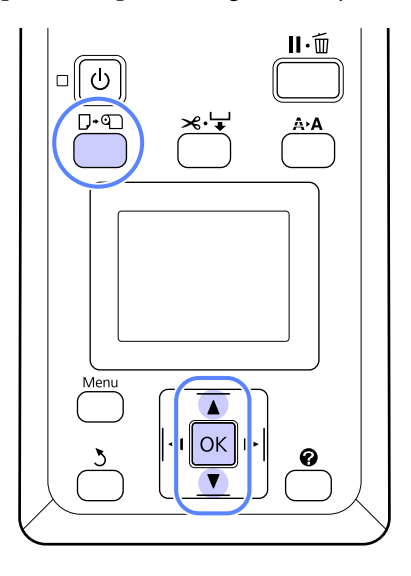

Confirme que la impresora esté lista y pulse el botón D·¶.

Aparecerá el menú Cambiar/Sacar Papel.

Pulse los botones  $\nabla/\blacktriangle$  para seleccionar el rollo de papel y, después, pulse el botón OK.

#### *Nota:*

*Para que esté disponible Rollo de Papel Restante, usted debe introducir la longitud del rollo de papel una vez instalado éste. Para una correcta administración del rollo de papel restante, recomendamos abrir la pestaña* . *y registrar la cantidad de papel restante en el rollo cuando usted lo cambie.*

8 El rollo se rebobina de forma automática.

#### *Nota:*

*Cuando en la pantalla se muestre Gire adaptador rollo papel para enrollar el papel., rebobine el papel de forma manual.*

<span id="page-28-0"></span>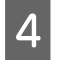

Siga las instrucciones de la pantalla para cargar el rollo de papel para el próximo trabajo.

## **Antes de imprimir**

Antes de la impresión, introduzca la configuración que se ajuste a las características del papel que va a utilizar. Los ajustes se configuran de la siguiente forma.

❏ Seleccione **Ajuste Papel Personalz** en el menú Papel de la impresora.

U["Menú Papel" de la página 40](#page-39-0)

❏ Puede utilizar LFP Remote Panel 2 para copiar desde su ordenador los ajustes de papel que estableció en el menú de configuración de la impresora.

#### *Nota:*

- ❏ *Antes de configurar el papel, fíjese en características tales como la tensión del papel, la fijación de la tinta o el grosor del papel. Las encontrará en la documentación del papel o consultando a su proveedor local.*
- ❏ *Antes de comprar una gran cantidad de papel, haga una prueba de la calidad de la impresión con esta impresora.*

## **Cómo guardar los ajustes óptimos para el papel actual (Ajustes del papel para la impresión)**

Puede optimizar muchos ajustes para el papel en uso y guardarlos en la impresora.

Si ha guardado los ajustes de uso frecuente en un banco memoria de configuraciones de papel, podrá recuperarlos para optimizar al instante muchos parámetros.

La impresora dispone de 10 bancos de memoria de configuraciones de papel en total.

En esta sección se explica cómo crear bancos de memoria de configuraciones de papel y los ajustes que se pueden guardar.

## **Ajuste Papel Personalizado**

En los ajustes de papel personalizados puede configurarse lo siguiente:

- ❏ Selec Papel Referencia
- ❏ Separción dl Cabezal
- ❏ Detectar Grosor Papel
- ❏ Ajuste Alim. Papel
- ❏ Succión Del Papel
- ❏ Tensión Rollo de Papel
- ❏ Enderezar
- ❏ Nombre Sustrato

Ajuste personalizado del elemento <sup>T</sup> ["Menú Papel"](#page-39-0) [de la página 40](#page-39-0)

## **Cómo guardar los ajustes**

Siga las siguientes instrucciones para guardar los ajustes de papel.

Botones que sirven para los siguientes ajustes

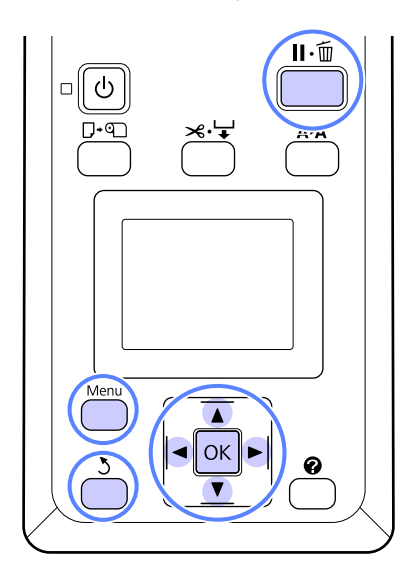

#### **Elección de un banco de memoria de Ajuste Papel Personalz.**

Confirme que la impresora esté lista para imprimir. Pulse los botones  $\blacktriangleleft$  para abrir la pestaña  $\blacksquare$ y pulse el botón OK.

Se abrirá el menú Papel.

Pulse los botones ▼/▲ para resaltar Ajuste Papel Personalz y pulse el botón OK.

Aparecerá el menú Ajuste Papel Personalz.

**C** Pulse los botones  $\nabla/\blacktriangle$  para seleccionar un número del banco de memoria (del 1 al 10) donde quiere guardar los ajustes de papel y luego pulse el botón OK.

> Aparecerá el menú de ajuste de papel personalizado para el número seleccionado.

Tenga en cuenta que si selecciona un número en el que ya había guardado una configuración, la anterior configuración se borrará.

#### *Nota:*

*Pulse el botón* W *para cerrar el menú de ajustes.*

#### **Selec Papel Referencia**

Puede seleccionar el tipo de papel con las características más parecidas al papel que está utilizando.

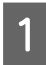

A Seleccione **Selec Papel Referencia** en el menú de ajustes de papel, después pulse el botón OK.

- Pulse los botones  $\nabla/\blacktriangle$  para seleccionar el papel de referencia y después, pulse el botón OK.
- Pulse los botones  $\nabla/\blacktriangle$  para seleccionar el tipo de papel más parecido al que está utilizando y pulse el botón OK.
- Pulse dos veces el botón 3 para volver al menú de ajustes de papel.

## **Separción dl Cabezal**

Seleccione la distancia entre el cabezal de impresión y el papel. Si se trata de una impresión normal, seleccione Estándar. Si las imágenes se imprimen manchadas, seleccione un ajuste mayor. Si cuando alinea el cabezal le da la impresión de que no está totalmente alineado, seleccione Estrecha.

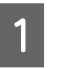

Pulse los botones  $∇/∆$  en el menú de ajustes de papel para resaltar **Separción dl Cabezal** y pulse el botón OK.

- Pulse los botones  $\nabla/\blacktriangle$  para seleccionar el valor de ajuste y pulse el botón OK.
- S Pulse el botón 5 para volver al menú de ajustes de papel.

## **Detectar Grosor Papel**

Puede imprimir un patrón de detección del grosor del papel para determinar y establecer el grosor de papel óptimo basado en la impresión.

Pulse los botones  $\Psi/\blacktriangle$  en el menú de ajustes de papel para resaltar **Detectar Grosor Papel** y pulse el botón OK.

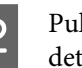

2 Pulse el botón OK para imprimir un patrón de detección del grosor del papel.

Pulse los botones  $\nabla/\blacktriangle$  para seleccionar el<br>número de patrón con el menor número de discrepancias entre las líneas de la impresión y pulse el botón OK para que la impresora vuelva al estado lista para imprimir.

## **Ajuste Alim. Papel**

Si la cantidad de papel de alimentación no se establece correctamente, pueden aparecer bandas (un patrón de bandas horizontales o decoloración). Si las bandas no se solucionan después de la limpieza del cabezal o de que Alineación Cabezales sea activado, corrija la cantidad de papel de alimentación. Siga uno de estos dos métodos para establecer este valor:

❏ Patrón

Examinar el patrón imprimido e introducir el valor correcto.

#### **Operaciones básicas**

#### ❏ Valor

Cambie el valor basándose en las bandas observadas. El valor corregido se establece como una proporción en relación con 1 metro (desde -0,70 hasta +0,70).

#### **Patrón de Impresión y Alineación para Corrección**

- A Seleccione **Ajuste Papel Personalz** del menú papel.
- Pulse los botones  $\nabla/\blacktriangle$  para seleccionar el banco de memoria donde quiere guardar los ajustes de papel personalizados y pulse el botón OK.
- Pulse los botones  $\nabla/\blacktriangle$  para resaltar Ajuste Alim. Papel y pulse el botón OK.
	- Seleccione **Patrón** y pulse el botón OK.
	- Pulse el botón OK para imprimir un patrón de ajuste.
- F Mida las distancias existentes entre los símbolos "+" del patrón de ajuste impreso.

Use únicamente la distancia existente entre los símbolos del centro o las distancias medias entre los símbolos de la derecha, de la izquierda y del centro.

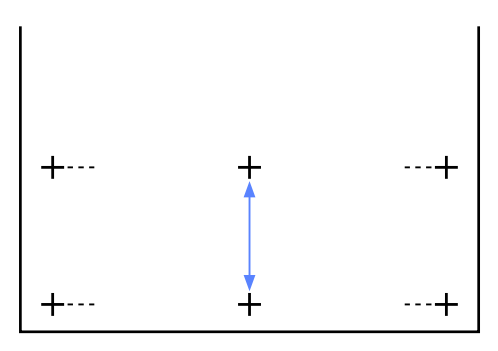

Pulse los botones  $\Psi/\blacktriangle$  para introducir el valor obtenido en la medición y pulse el botón OK para que la impresora vuelva al estado lista para imprimir.

#### **Cambio Manual de los Valores de Ajuste**

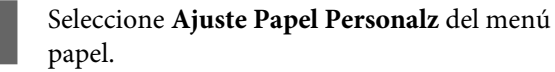

- Pulse los botones  $\nabla/\blacktriangle$  para seleccionar el banco de memoria donde quiere guardar los ajustes de papel personalizados y pulse el botón OK.
- Pulse los botones  $\nabla/\blacktriangle$  para resaltar Ajuste Alim. Papel y pulse el botón OK.
	- Seleccione **Valor** y pulse el botón OK.

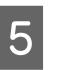

- $5$  Pulse los botones  $\blacktriangledown/\blacktriangle$  para seleccionar el valor de ajuste y, después, pulse el botón OK.
- 6 Pulse dos veces el botón 3 para volver al menú de ajustes de papel.

## **Succión Del Papel**

Si selecciona un valor demasiado elevado para un papel fino, aumentará la distancia entre el papel y el cabezal de impresión, lo que provoca una disminución de la calidad de impresión o evita que el papel avance correctamente. En ese caso, reduzca la succión del papel.

- Pulse los botones  $\nabla/\blacktriangle$  del menú de ajustes de papel para resaltar **Succión Del Papel** y pulse el botón OK
	-
- Pulse los botones  $\nabla/\blacktriangle$  para seleccionar el valor de ajuste y pulse el botón OK.
- 
- S Pulse el botón 5 para volver al menú de ajustes de papel.

## **Tensión Rollo de Papel**

Seleccione Alta o Más Alta si el papel se arruga durante la impresión.

Pulse los botones ▼/▲ para resaltar **Tensión** Rollo de Papel y pulse el botón OK.

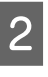

Pulse los botones  $\nabla/\blacktriangle$  para seleccionar el valor de ajuste y pulse el botón OK.

S Pulse el botón 5 para volver al menú de ajustes de papel.

#### **Operaciones básicas**

## **Enderezar**

Esta opción activa la función que impide que el papel se tuerza en el momento de la alimentación.

- Pulse los botones  $\nabla/\blacktriangle$  del menú de ajustes de papel para resaltar **Enderezar** y pulse el botón OK
- 

Pulse los botones  $\nabla/\blacktriangle$  para seleccionar tanto **Activada** para reducir la desviación del papel durante la alimentación, o **Desactivada** para deshabilitar esta opción, y después pulse el botón OK.

S Pulse el botón 5 para volver al menú de ajustes de papel.

## **Nombre Sustrato**

Puede asignar un nombre a los ajustes de papel personalizados. Seleccione un nombre fácil de recordar para seleccionarlo con rapidez.

- Pulse los botones  $∇/∆$  del menú de ajustes de papel para resaltar Nombre Soporte y pulse el botón OK.
- 

2 Introduzca el nombre del ajuste del papel.

Puede desplazarse por los diferentes tipos de caracteres pulsando el botón Menu. El orden es el siguiente: Mayúsculas -> Minúsculas -> Números/Símbolos.

Pulse los botones ▼/▲ para desplazarse entre los caracteres hasta el tipo de carácter seleccionado.

En cuanto aparezca el carácter que desea, pulse el botón **>** para confirmar.

Entonces, el cursor se moverá hasta la siguiente área de entrada. Repita el proceso hasta que haya finalizado.

Si se equivoca, pulse el botón < para borrar el carácter anterior.

C Una vez haya terminado de introducir el nombre, pulse el botón OK.

Pulse el botón 3 para volver al menú de ajustes de papel.

## <span id="page-32-0"></span>**Área imprimible**

En esta sección se describen las zonas imprimibles para la impresora.

Si el margen configurado en una aplicación supera los siguientes valores, no se imprimirá más allá de los márgenes especificados. Por ejemplo, si selecciona 15 mm como ajuste de los márgenes izquierdo y derecho en los menús de la impresora y el documento ocupa toda la página, no se imprimirán los 15 mm de los lados izquierdo y derecho de la página.

En la siguiente ilustración, la zona imprimible está coloreada de gris.

La flecha de la ilustración indica la dirección del papel expulsado.

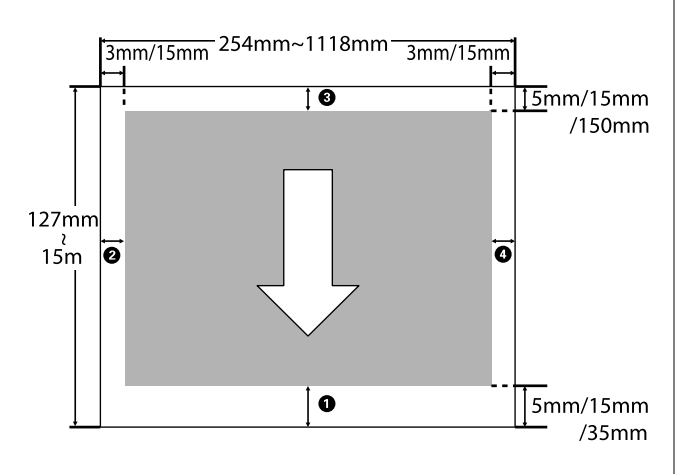

Los márgenes para el rollo de papel dependen de la opción seleccionada como **Margen Rollo Papel** en los menús, tal y como muestra la siguiente tabla.

#### Ajustes de Margen Rollo Papel  $\mathscr{F}$  ["Menú](#page-42-0) [Configuración" de la página 43](#page-42-0)

 indica los ajustes predeterminados de fábrica.

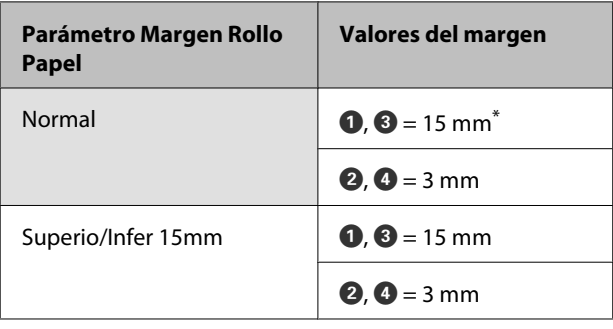

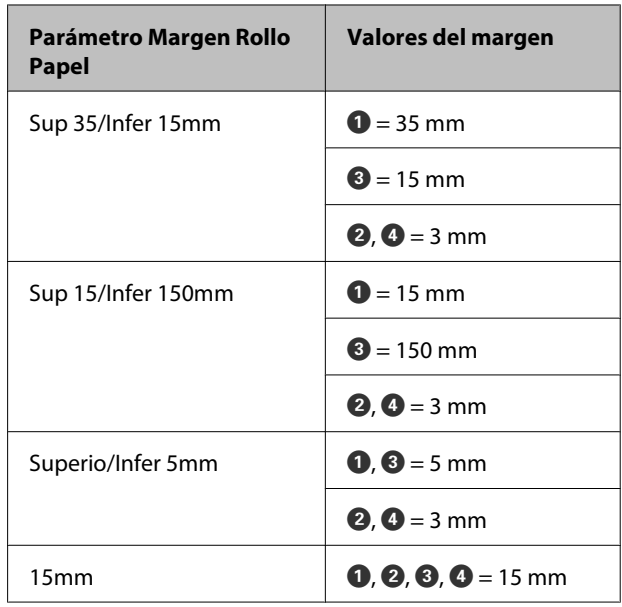

Si está seleccionado **Normal** junto con cualquiera de los siguientes tipos de papel que aparecen en **Seleccionar Tipo Papel** en el menú Papel, el valor de **O** es 20 mm.

**Premium Glossy 250**/**Premium Semigloss 250**/ **Premium Luster 260**/**Premium Semimatte 260**

## **Importante:**<br><u>La impro</u>

❏ *La impresión queda borrosa si el extremo del rollo de papel se sale de la bobina. Vigile que el extremo del rollo no entre en el área imprimible.*

❏ *El tamaño de impresión no cambia incluso cuando se cambian los márgenes.*

## <span id="page-33-0"></span>**Apagado con Gestion de Energía**

La impresora ofrece las dos siguientes opciones de gestión de energía.

❏ Modo de Reposo

La impresora entra en el modo de reposo cuando no hay ningún error, no recibe ningún trabajo de impresión y no se está realizando ninguna operación en el panel de control o de otro tipo. Cuando la impresora entra en modo de reposo, la pantalla del panel de control se apaga, al igual que los motores internos y otras piezas internas, para un menor consumo de energía.

Presione el botón  $\circlearrowright$  para salir del modo de reposo y volver al estado normal. El tiempo que transcurre hasta que la impresora entra en modo de reposo se puede establecer con valores comprendidos entre 5 y 240 minutos. Si deja el ajuste predeterminado, la impresora entrará en el modo de reposo si no se realiza ninguna operación durante 15 minutos. Este tiempo se puede modificar en el menú Configuración.  $\mathcal{F}$ ["Menú Configuración" de la página 43](#page-42-0)

#### *Nota:*

*Cuando la impresora entra en el modo de reposo, la pantalla del panel de control se queda en blanco como si la hubiera apagado, pero el indicador luminoso* P *sigue encendido.*

#### ❏ Gestion de Energía

La impresora trae incorporada la opción de Gestion de Energía que la apaga automáticamente si no se produce ningún error, no se reciben trabajos de impresión ni se realizan operaciones en el panel de control u otras operaciones durante un periodo de tiempo establecido. El tiempo que transcurre hasta que la impresora se apaga automáticamente puede establecerse con valores comprendidos entre 1 y 24 horas en incrementos de 1 hora.

Con la configuración predeterminada, la impresora se apagará automáticamente si no hay ningún error, no recibe ningún trabajo de impresión y no se está realizando ninguna operación en el panel de control o de otro tipo

durante 8 horas. La configuración de Gestion de Energía puede ajustarse desde el menú Configuración.  $\mathscr{F}$  ["Menú Configuración" de la](#page-42-0) [página 43](#page-42-0)

#### **Acerca de la Gestión de energía**

Puede ajustar cuánto tiempo tiene que estar inactiva la impresora para aplicar la Gestión de energía. Cualquier aumento afectará a la eficiencia de consumo de la impresora. Antes de modificar este valor, piense siempre en el medio ambiente.

## <span id="page-34-0"></span>**Cancelación de la impresión**

Pulse el botón  $\mathsf{II}\text{-}\mathsf{\bar{m}}$  de la impresora, seleccione Cancelar Trabajo en la pantalla y pulse el botón OK.

El trabajo se cancelará aunque esté en mitad de la impresión. Después de cancelar un trabajo, la impresora puede tardar un rato en volver a estar preparada.

## <span id="page-35-0"></span>**Modo de uso del menú del panel de control**

## **Operaciones con menús**

A continuación se muestran los pasos para acceder a los distintos menús.

El siguiente ejemplo muestra los pasos necesarios para acceder al menú Papel.

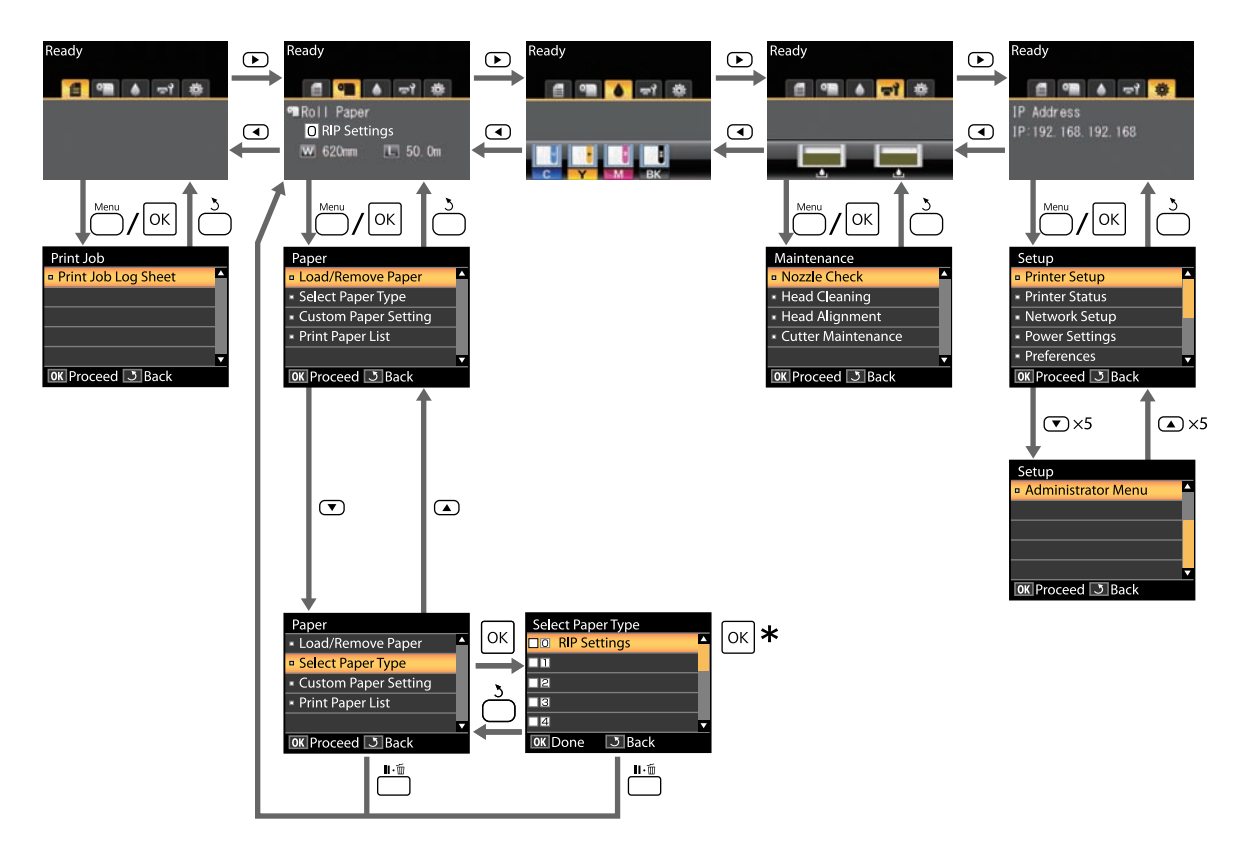

\* Una vez pulsado el botón OK para seleccionar la opción resaltada, pulse el botón 3 para volver al menú anterior. Pulse el botón II. m para salir.
## **Lista de menús**

A continuación se describen los elementos y opciones disponibles en el menú. En las páginas de referencia encontrará más información sobre cada opción.

### **Menú <sup>自</sup> Trabajo de Impresión**

U["Menú Trabajo de Impresión" de la página 40](#page-39-0)

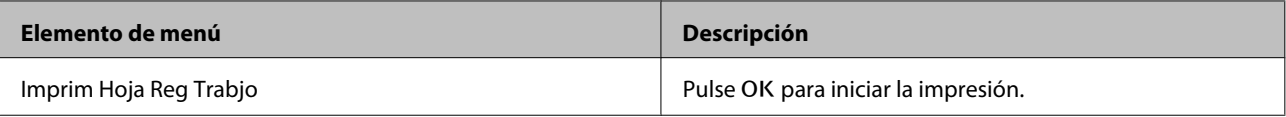

#### **Menú** . **Papel**

U["Menú Papel" de la página 40](#page-39-0)

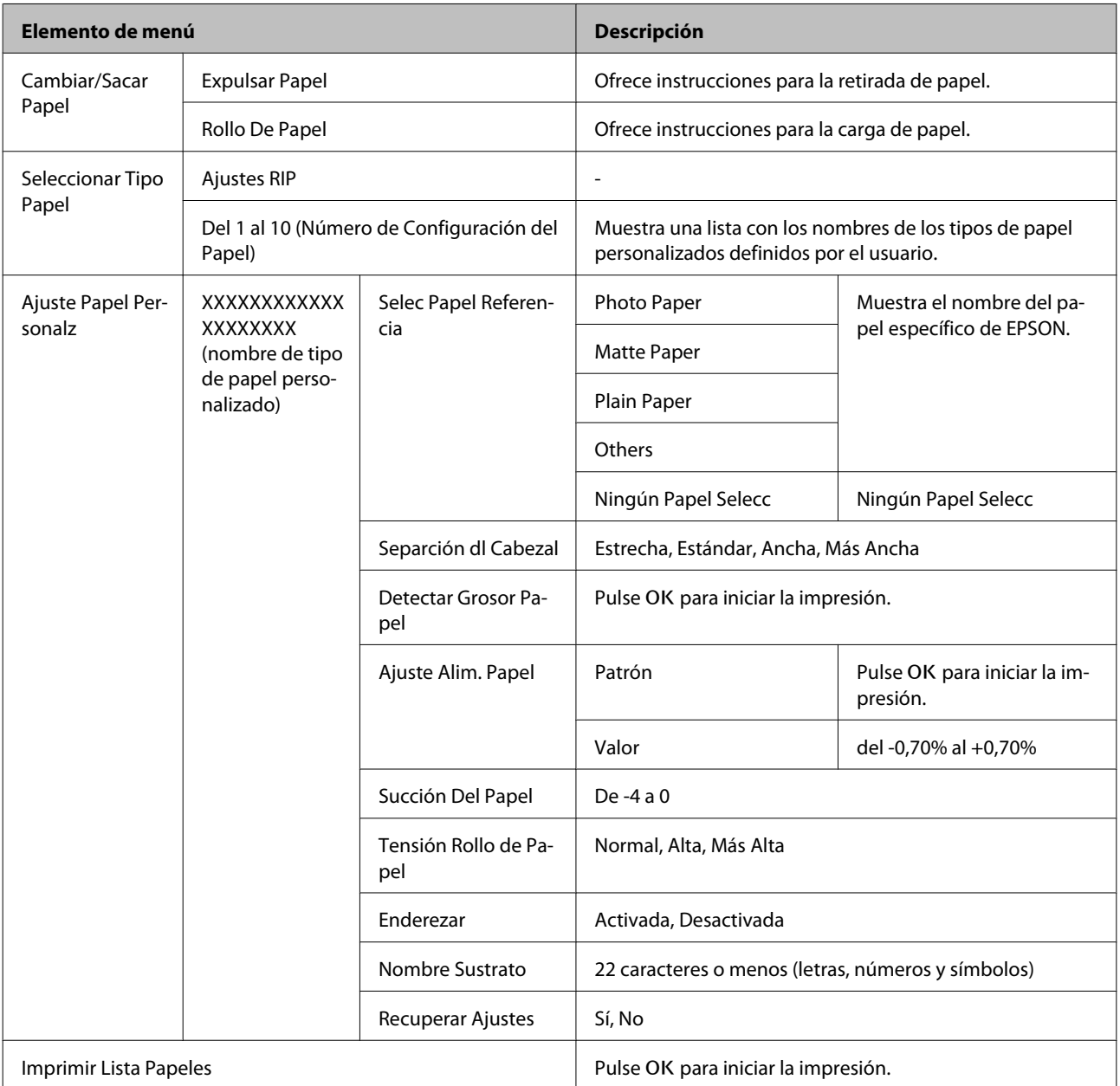

### **Menú** - **Mantenimiento**

U["Menú Mantenimiento" de la página 43](#page-42-0)

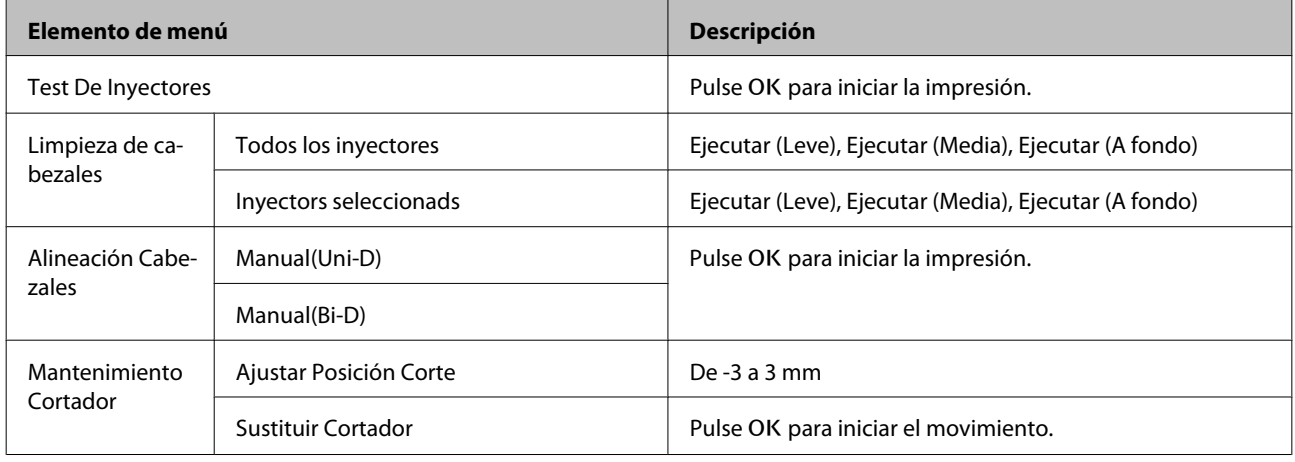

### **Menú** / **Configuración**

U["Menú Configuración" de la página 43](#page-42-0)

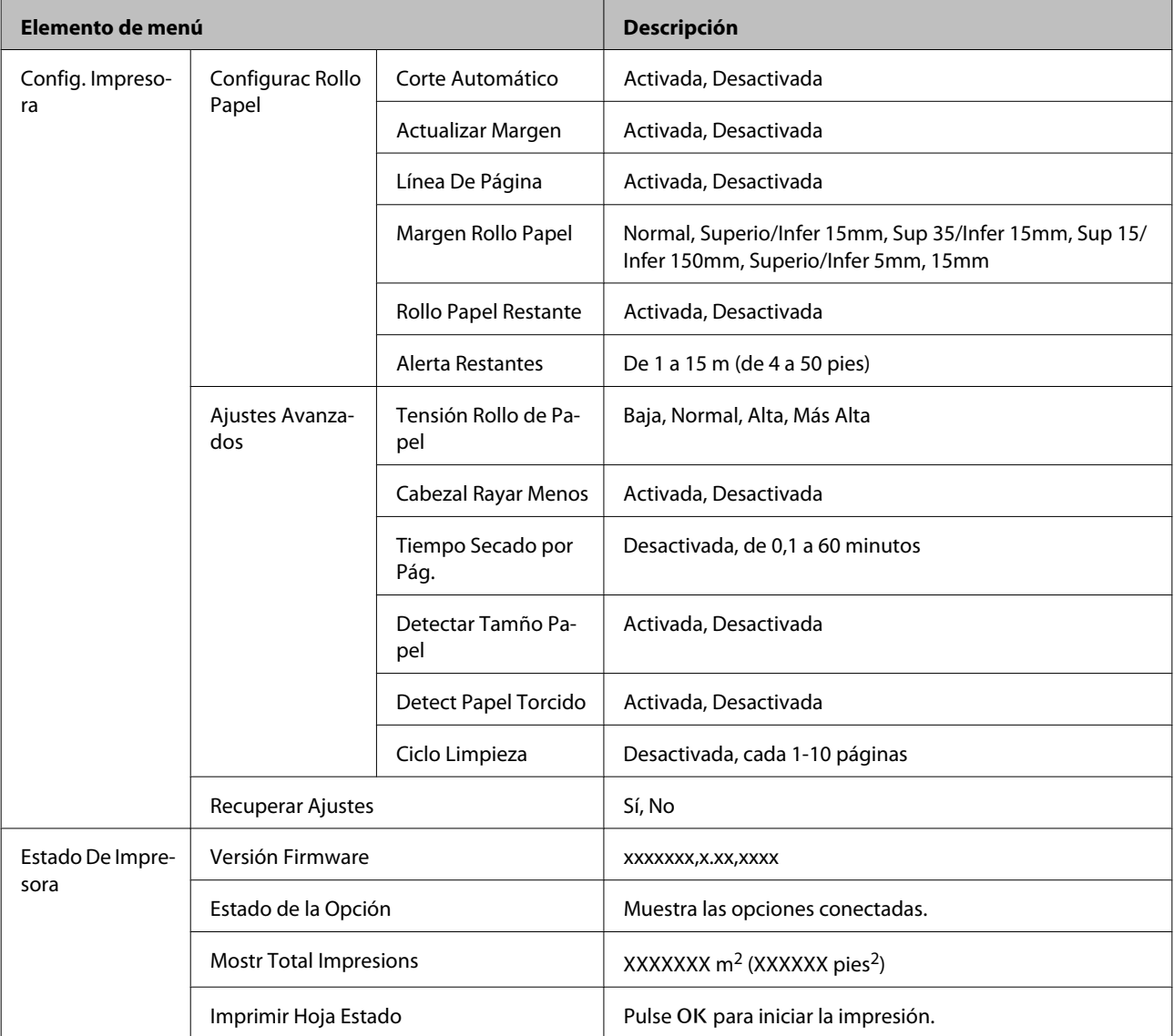

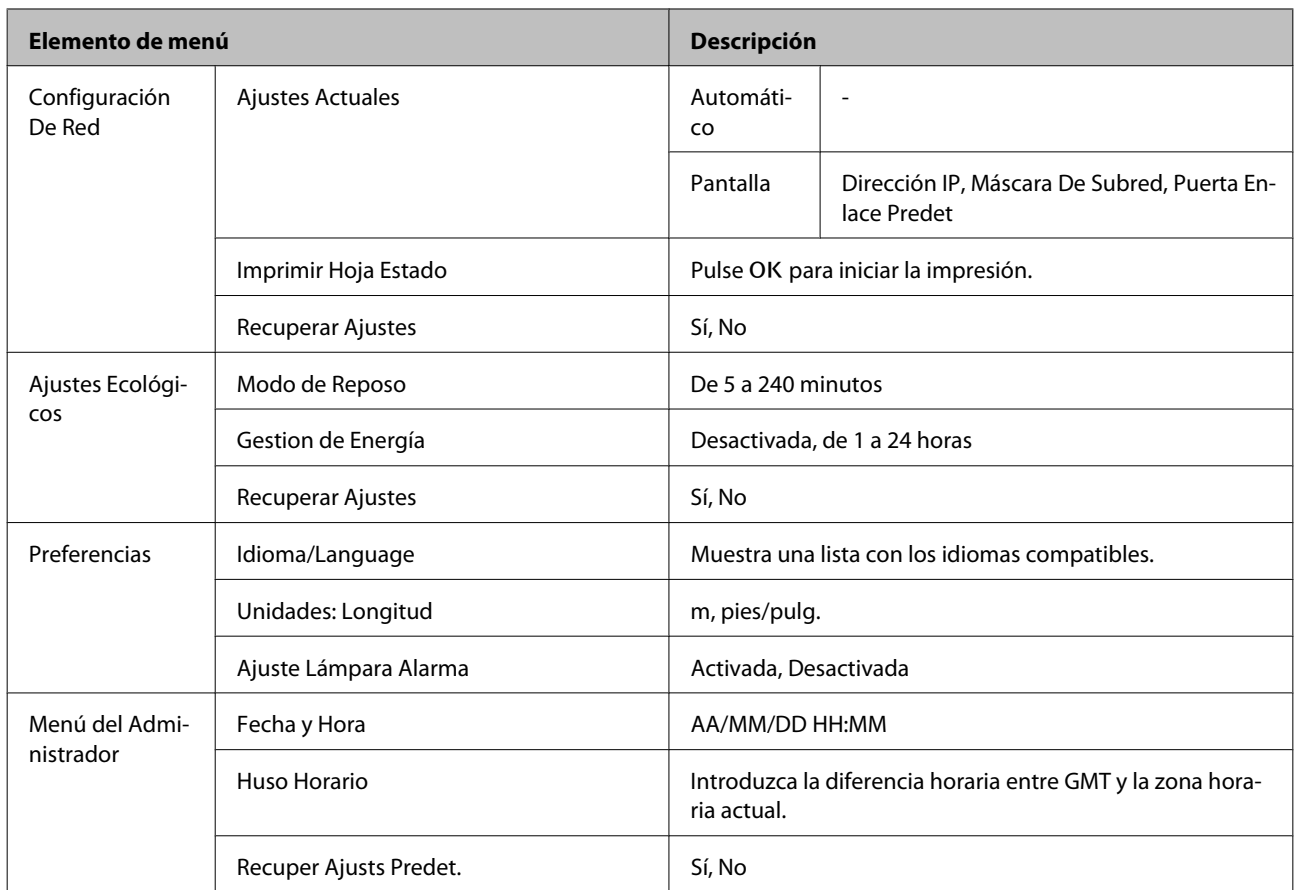

## <span id="page-39-0"></span>**Descripción de los menús**

## **Menú Trabajo de Impresión**

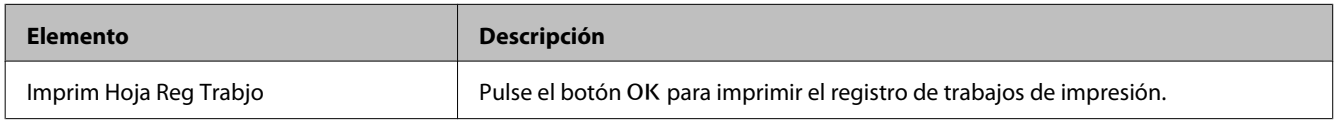

### **Menú Papel**

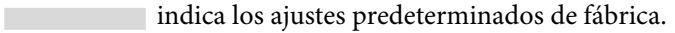

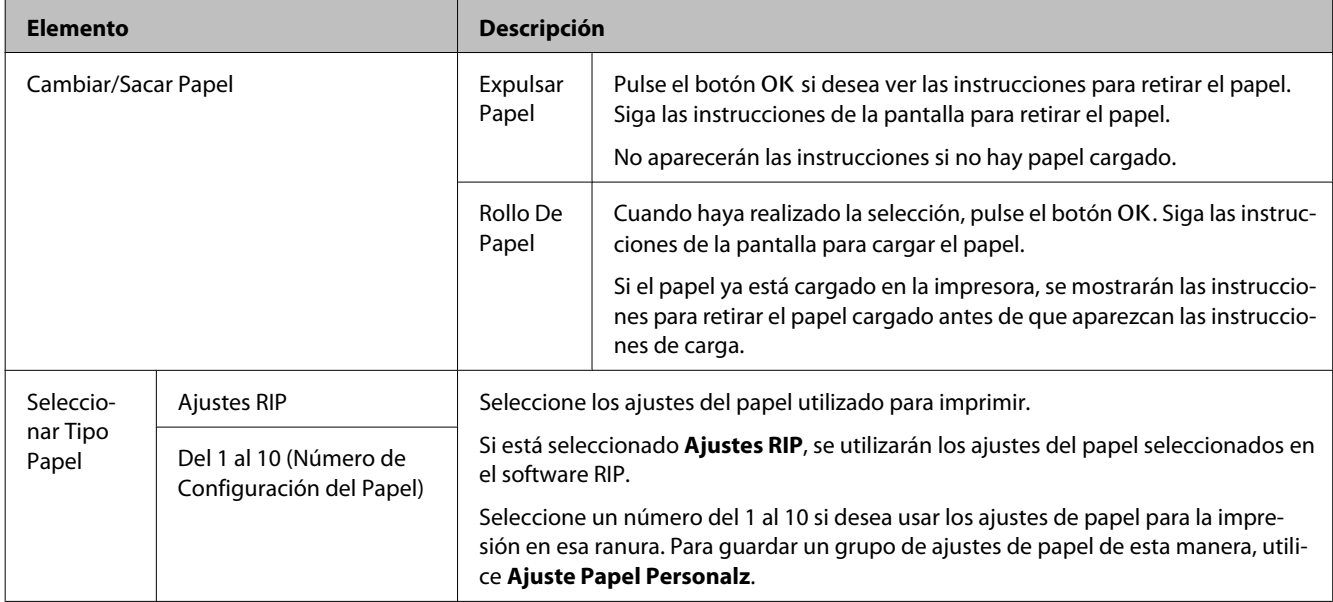

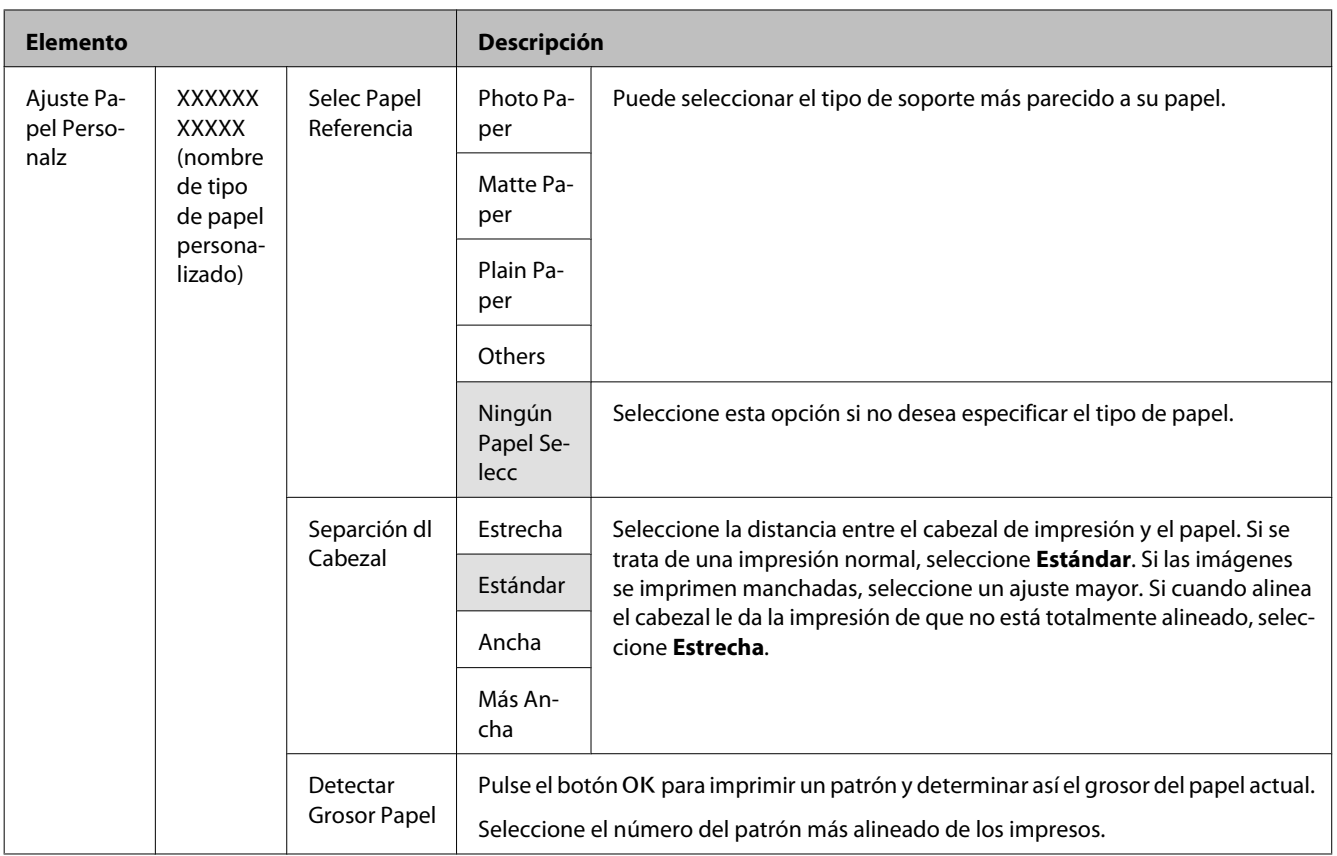

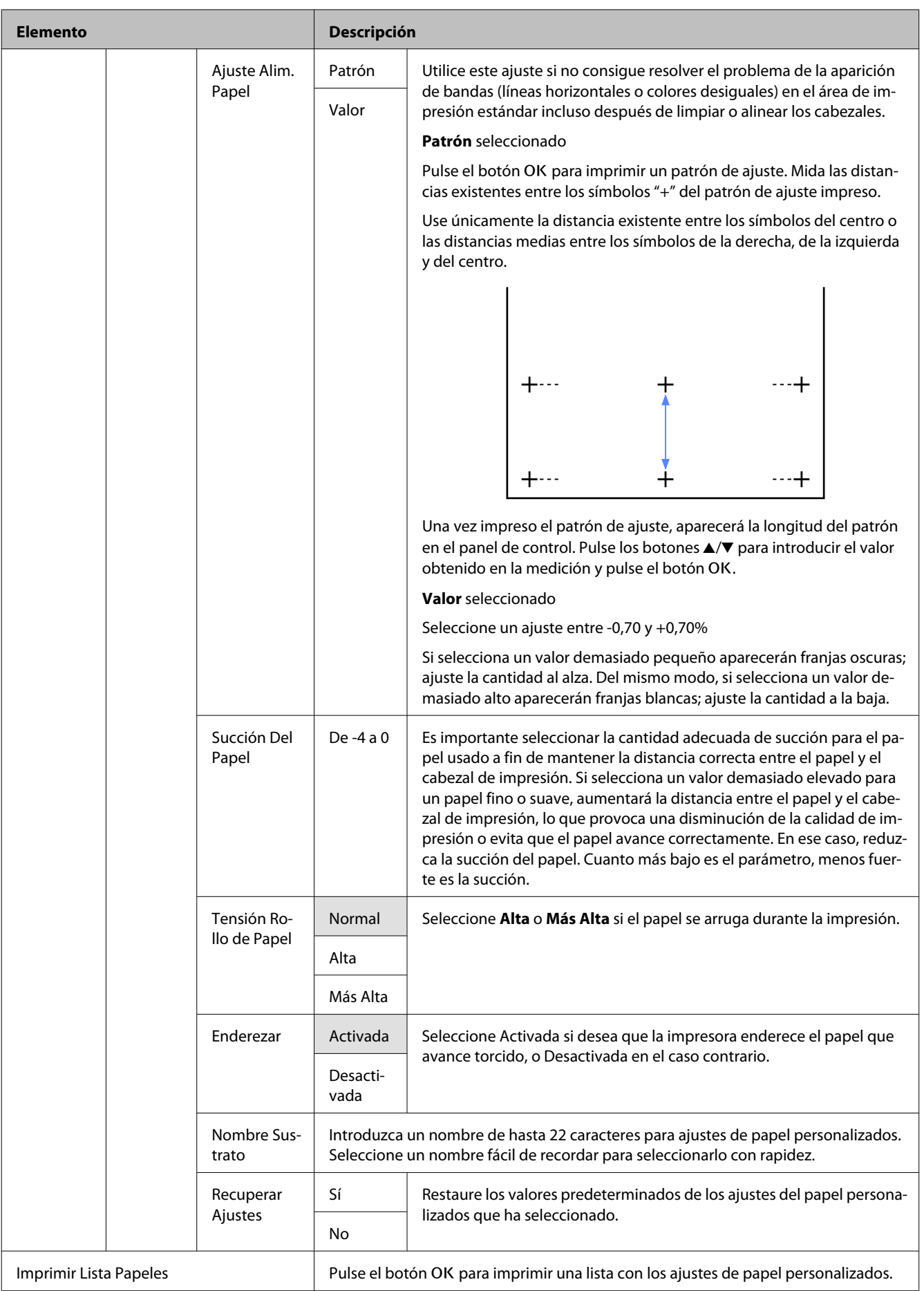

## <span id="page-42-0"></span>**Menú Mantenimiento**

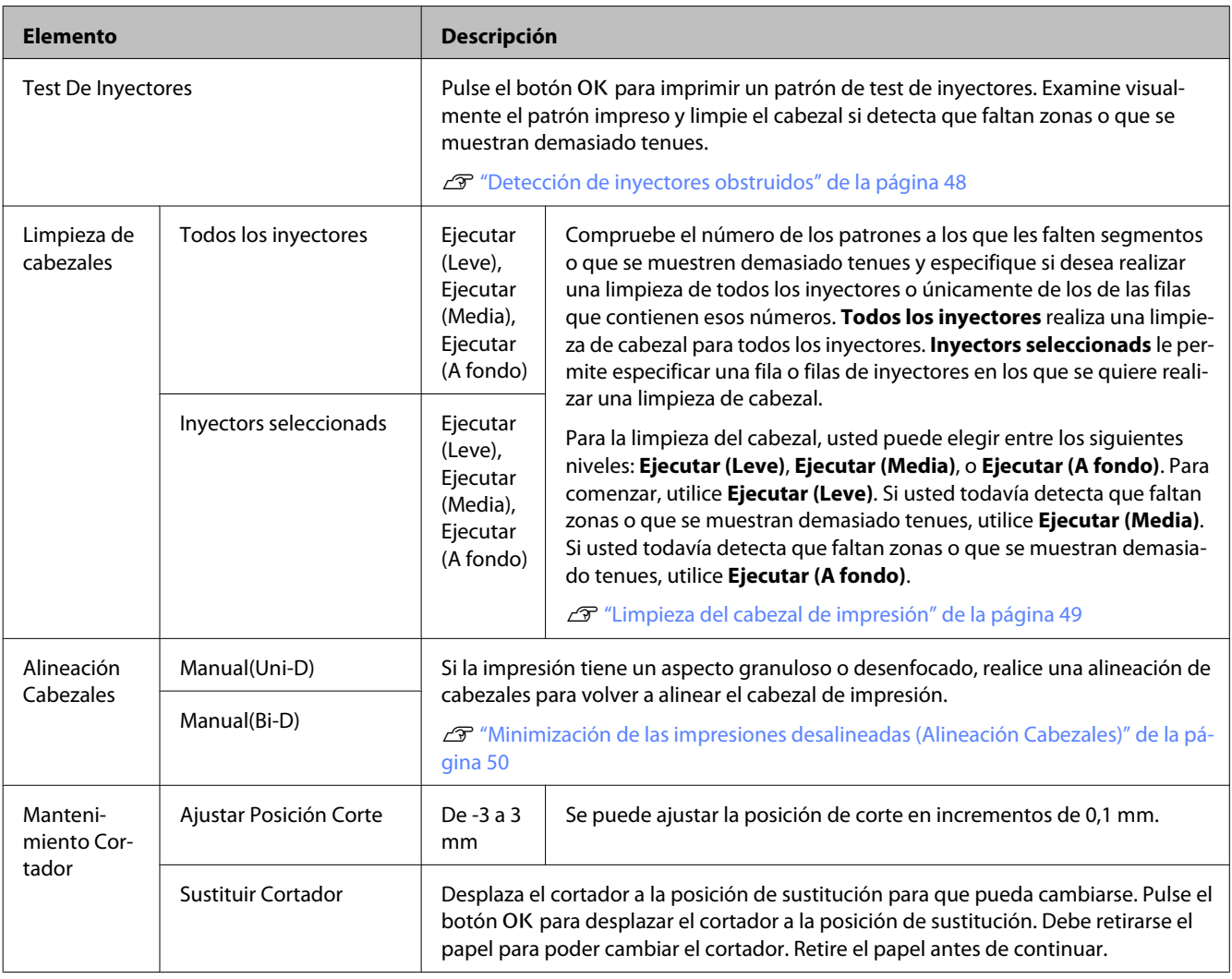

## **Menú Configuración**

indica los ajustes predeterminados de fábrica.

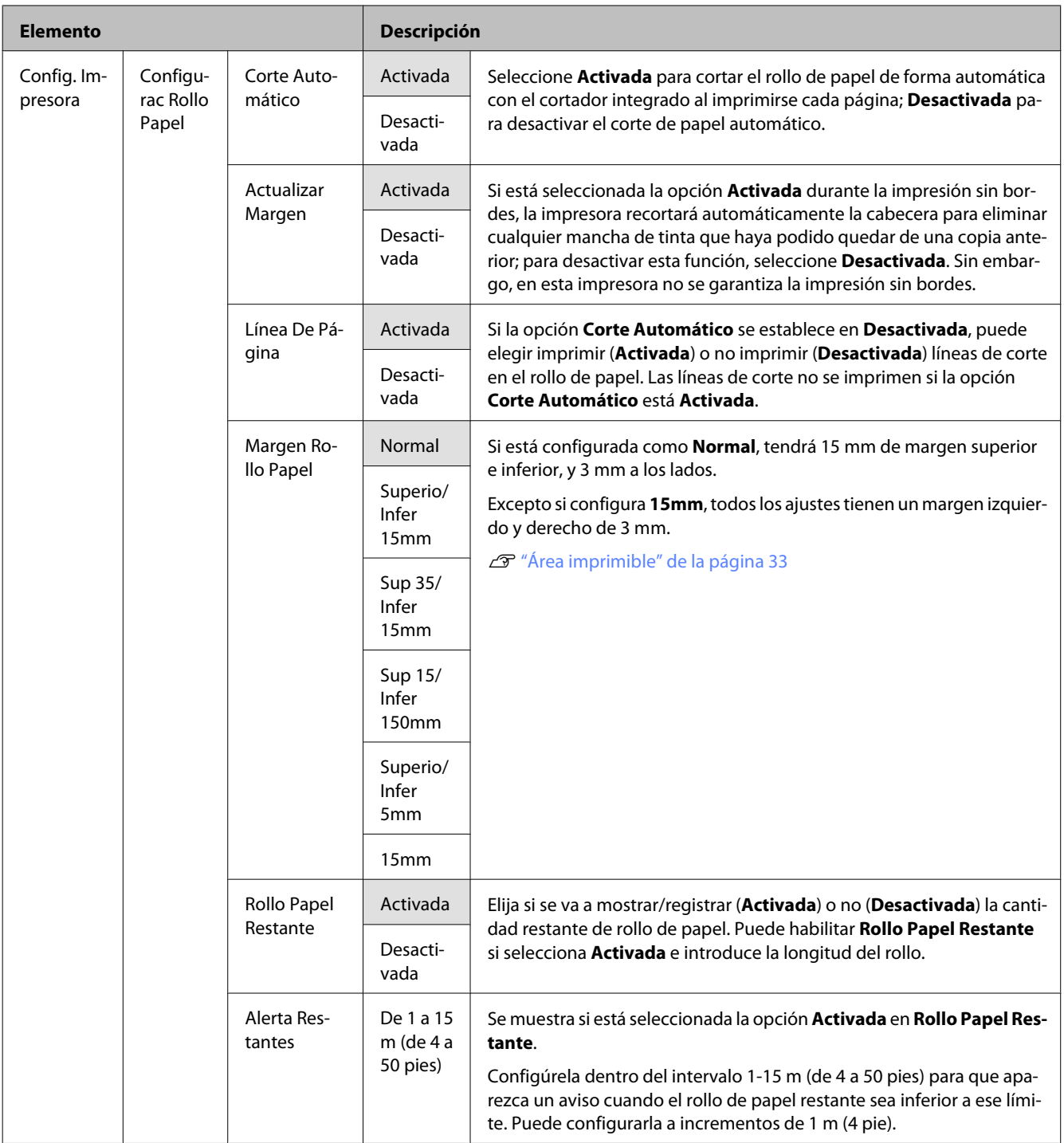

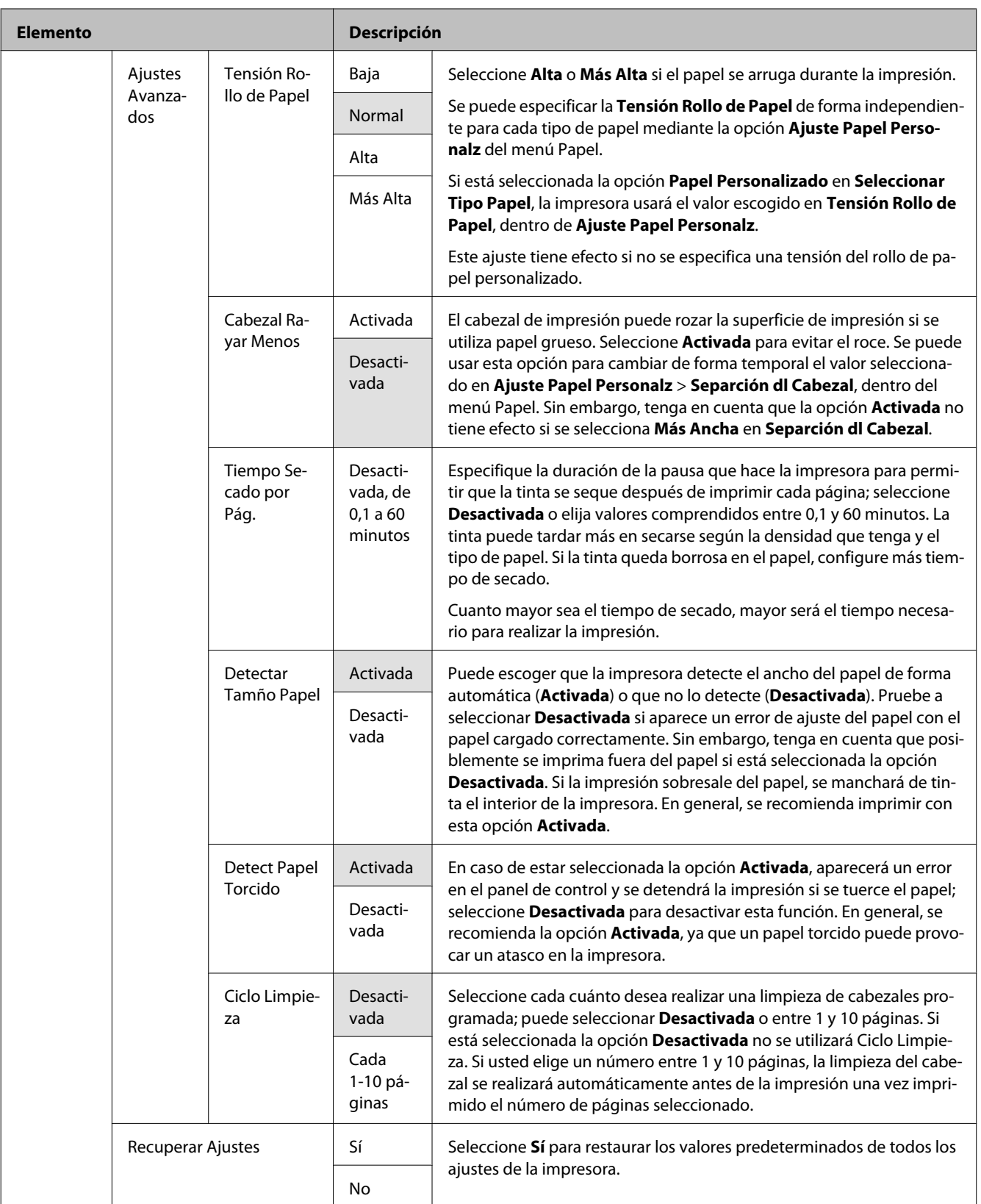

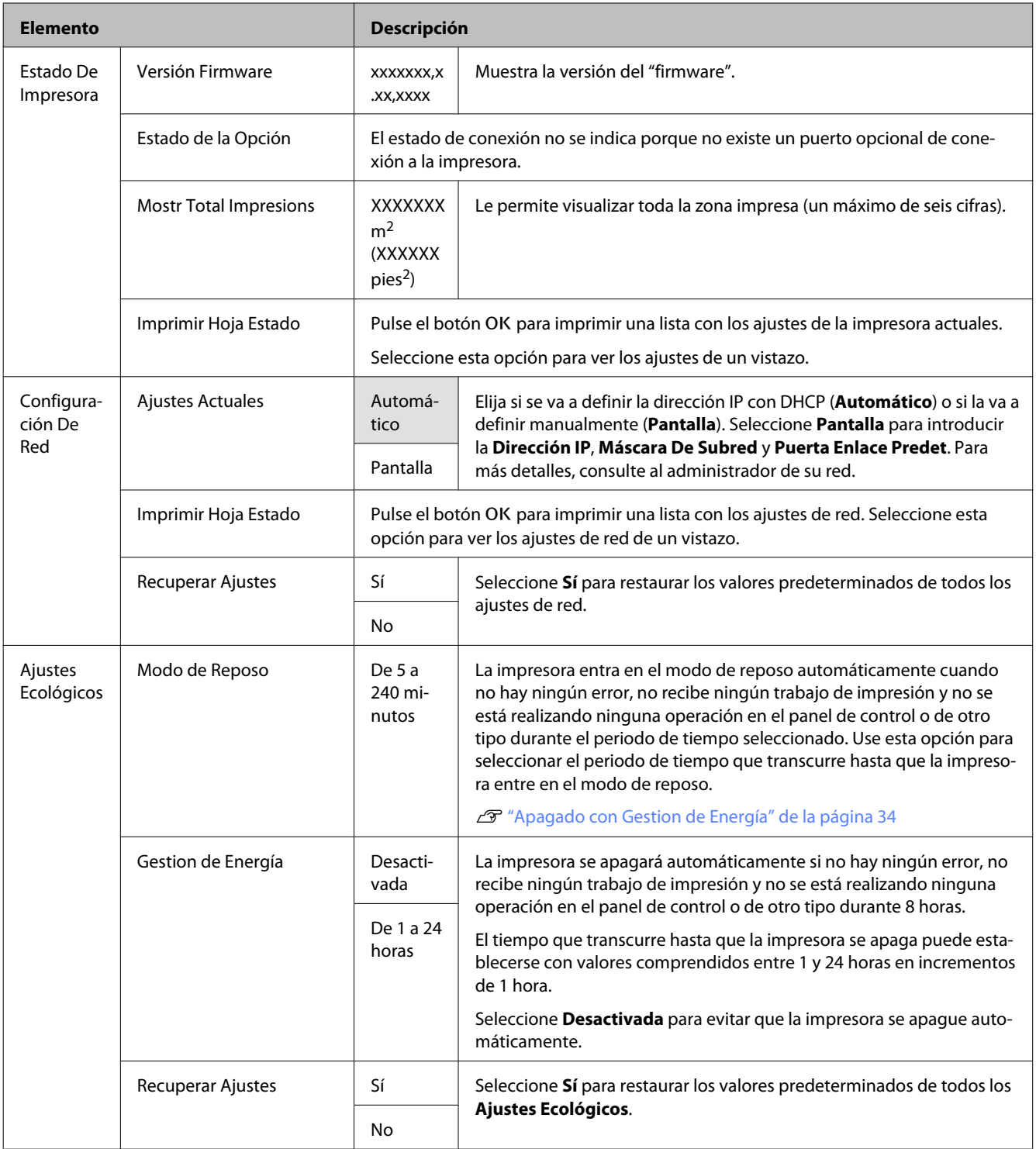

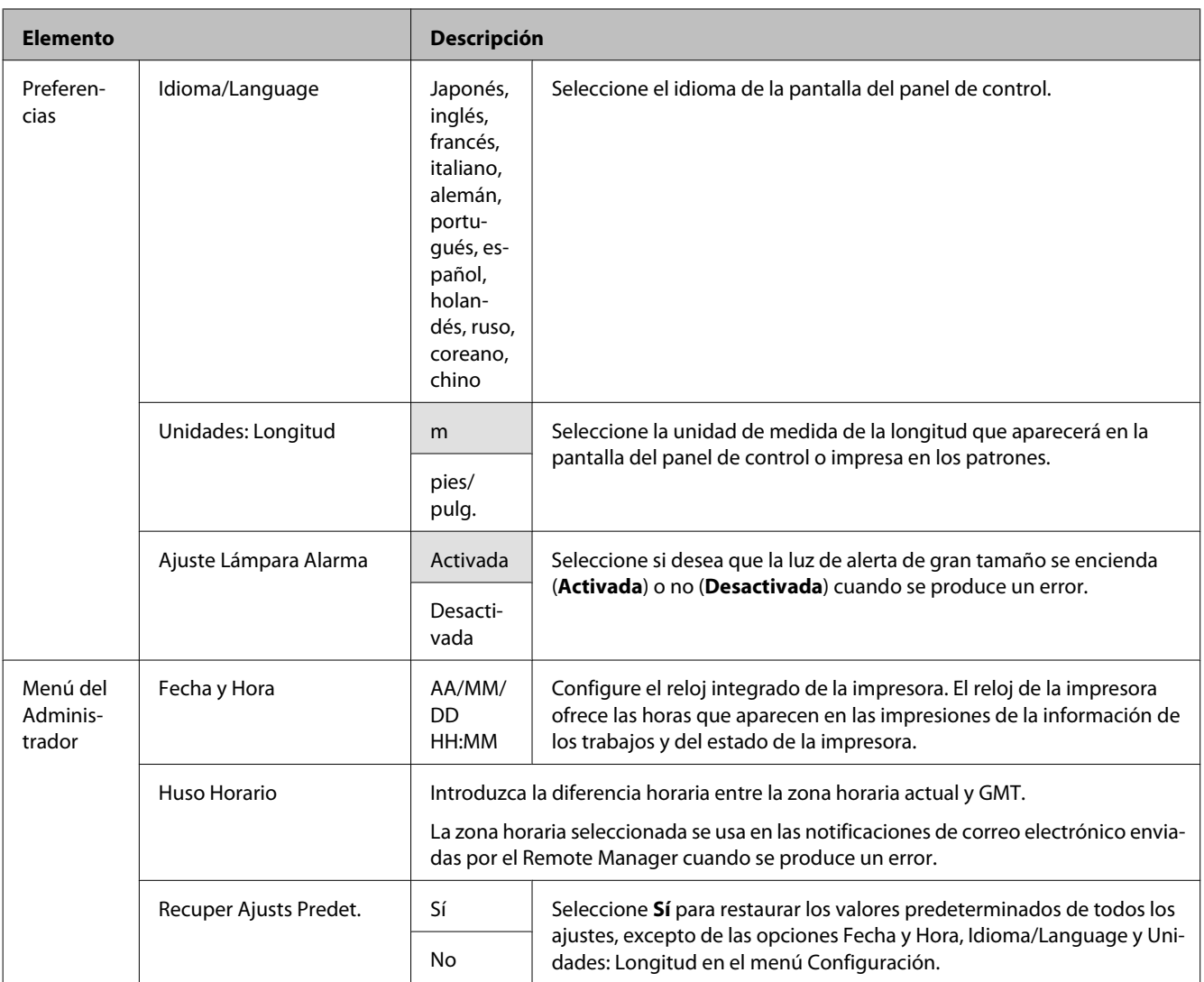

# <span id="page-47-0"></span>**Mantenimiento**

## **Ajuste del Cabezal de impresión**

Tendrá que ajustar el cabezal de impresión si aparecen líneas blancas en las impresiones o si nota que ha disminuido la calidad de impresión. Puede realizar las siguientes funciones de mantenimiento de su impresora para mantener el cabezal de impresión en buenas condiciones y asegurar la mejor calidad de impresión.

Realice la operación de mantenimiento adecuada al resultado de la impresión y la situación.

#### **Detección de inyectores obstruidos**

Realice un test de inyectores para comprobar que no haya obstrucciones si no se ha usado la impresora durante un largo periodo de tiempo o antes de imprimir trabajos importantes. Examine visualmente el patrón de test impreso y limpie el cabezal si detecta que faltan zonas o que se muestran demasiado tenues.

#### **Limpieza del cabezal de impresión**

Limpie el cabezal de impresión si detecta en los documentos impresos que faltan zonas o que se muestran demasiado tenues. Limpia la superficie del cabezal de impresión para mejorar la calidad de la impresión. Usted puede seleccionar entre tres niveles distintos de limpieza de cabezales.

#### U["Limpieza del cabezal de impresión" de la](#page-48-0) [página 49](#page-48-0)

Para comenzar, utilice **Ejecutar (Leve)**. Si usted todavía detecta que faltan zonas o que se muestran demasiado tenues, utilice **Ejecutar (Media)** o **Ejecutar (A fondo)**.

#### **Ajuste de la posición del cabezal de impresión (Alineación de cabezales)**

Realice la Alineación Cabezales si las líneas están desalineadas o si la impresión tiene un aspecto granuloso. La función Alineación Cabezales corrige las impresiones desalineadas.

U["Minimización de las impresiones desalineadas](#page-49-0) [\(Alineación Cabezales\)" de la página 50](#page-49-0)

### **Detección de inyectores obstruidos**

Botones que sirven para los siguientes ajustes

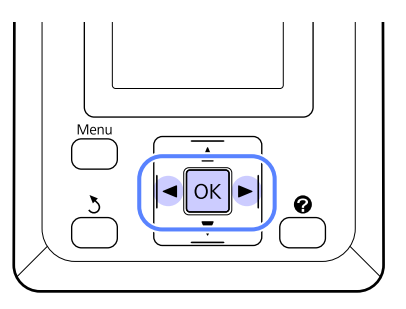

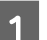

Cargue el rollo de papel en la impresora.

Escoja un tamaño de papel que coincida con el papel que haya en la impresora.

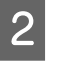

2 Confirme que la impresora esté lista para imprimir. Pulse el botón A<sup>,</sup>A.

Aparecerá el menú Mantenimiento.

C Confirme que esté resaltada la opción **Test De Inyectores** y pulse el botón OK.

> Aparecerá un cuadro de diálogo de confirmación.

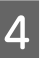

4 Pulse el botón OK para imprimir un patrón de test.

> Examine el patrón impreso mientras lee la siguiente sección.

#### **Ejemplo de inyectores limpios**

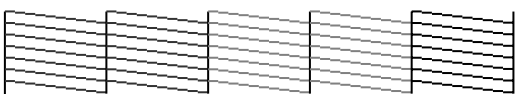

No aparece ningún espacio en blanco en el patrón de test de inyectores.

#### **Ejemplo de inyectores obstruidos**

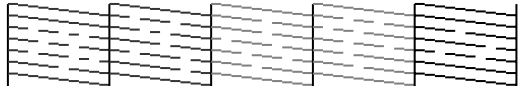

<span id="page-48-0"></span>Si faltan zonas en el patrón, seleccione **Limpieza de Cabezales** y limpie el cabezal de impresión.  $\mathcal{F}$  "Limpieza del cabezal de impresión" de la página 49

### **Limpieza del cabezal de impresión**

Desde el panel de control usted puede limpiar todos los inyectores o seleccionar únicamente aquellos en los que el patrón de prueba de inyectores impreso haya detectado un problema.

### **Notas acerca de la limpieza de cabezales**

Tenga en cuenta lo siguiente a la hora de limpiar los cabezales.

- ❏ Limpie el cabezal de impresión únicamente si baja la calidad (por ejemplo: si la impresión sale borrosa, faltan colores o son incorrectos). Con cada limpieza se consume tinta.
- ❏ Limpiar todos los cabezales consume algo de tinta de cada color. Aunque sólo utilice tintas negras para la impresión en blanco y negro, también se consumen tintas de colores.
- ❏ Si realiza varias limpiezas de cabezales en poco tiempo, el Maintenance Box (Depósito de mantenimiento) se llenará más rápido porque casi no se habrá evaporado la tinta que contiene el Maintenance Box (Depósito de mantenimiento). Tenga a mano un Maintenance Box (Depósito de mantenimiento) de recambio si el instalado no tiene bastante espacio libre.
- ❏ Si los inyectores siguen obstruidos después de una limpieza de cabezales, deje la impresora apagada toda una noche o más tiempo. Después de un tiempo de inactividad, la tinta obstruida puede disolverse.

Si los inyectores siguen obstruidos, consulte a su vendedor o al Servicio Técnico de Epson.

### **Limpieza del cabezal de impresión**

Botones que sirven para los siguientes ajustes

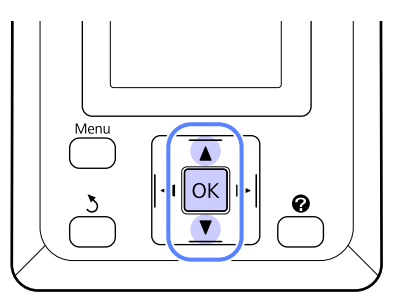

Confirme que la impresora esté lista para imprimir. Pulse el botón A<sup>,</sup>A.

Aparecerá el menú Mantenimiento.

- 2 Pulse los botones  $\nabla/\Delta$  para resaltar **Limpieza**<br>de Ceberales u pulse al batán OK de Cabezales y pulse el botón OK.
- Seleccione el método para especificar las filas de inyectores para su limpieza.

#### **Todos los inyectores**

Examine el patrón impreso y seleccione este método si en todos los patrones faltan zonas o se muestran demasiado tenues. Si selecciona **Todos los inyectores**, vaya al paso 5.

#### **Inyectors seleccionads**

Examine el patrón impreso y seleccione este método si solo faltan zonas o se muestran demasiado tenues en ciertos números de patrón (filas de inyectores). Puede seleccionar varias filas de inyectores.

Seleccione las filas de los cabezales para su limpieza.

- ❏ Pulse los botones d/u para resaltar los números correspondientes a los patrones de test en los que falten segmentos o se muestren demasiado tenues y pulse el botón OK para seleccionarlos.
- ❏ Una vez haya seleccionado todas las filas de inyectores para la limpieza de su cabezal, resalte **Continuar** y pulse el botón OK.

Seleccione el nivel de limpieza y pulse el botón OK.

<span id="page-49-0"></span>

6 Se realizará la limpieza.

Cuando la limpieza finalice, el menú de ajustes se cerrará. Revise el patrón de test impreso para confirmar que se han limpiado todos los cabezales.

U["Detección de inyectores obstruidos" de la](#page-47-0) [página 48](#page-47-0)

### **Minimización de las impresiones desalineadas (Alineación Cabezales)**

Como entre el cabezal de impresión y el papel hay poca distancia, la impresión puede quedar desalineada por culpa de la humedad o de la temperatura, la inercia de los movimientos del cabezal o porque éste se desplace en los dos sentidos. Como consecuencia, la impresión puede quedar granulosa o con líneas colocadas de forma incorrecta. Cuando esto ocurra, ejecute Alineación Cabezales para corregir la desalineación de la impresión.

En la alineación de cabezales, el usuario tiene que examinar el patrón y escribir el valor óptimo de ajuste para la alineación.

La impresión del patrón para llevar a cabo la alineación de cabezales tarda entre 7 y 11 minutos. El tiempo necesario varían en función del tamaño del patrón impreso.

Usted puede seleccionar entre alineación de cabezales Uni-D y Bi-D. En general, se recomienda elegir la opción Bi-D. Seleccione Uni-D si la alineación de cabezales Bi-D no arregla el problema por completo.

#### *Nota:*

*La Alineación Cabezales se ajusta de acuerdo con el papel actualmente cargado en la impresora. Cargue el papel al que debe realizar la alineación de cabezales.*

*La Alineación Cabezales puede no producir los resultados deseados si los inyectores están obstruidos. Realice la limpieza de los cabezales para eliminar las obstrucciones antes de continuar.*

Botones que sirven para los siguientes ajustes

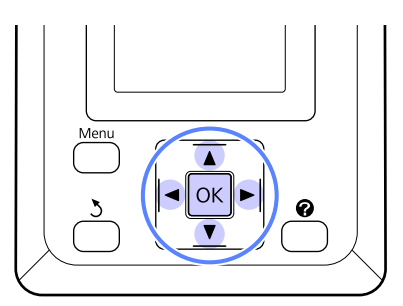

A Cargue el rollo de papel en la impresora.

Escoja un tamaño de papel que coincida con el papel que haya en la impresora.

Confirme que la impresora esté lista para imprimir. Pulse los botones </r> </r> para resaltar  $\blacktriangleright$  y pulse el botón OK.

Aparecerá el menú Mantenimiento.

- $\overline{3}$  Pulse los botones  $\overline{v}/\overline{\Delta}$  para seleccionar **Alineación Cabezales** y pulse el botón OK.
- Pulse los botones  $∇/∆$  para resaltar una opción de alineación de cabezales.
- E Pulse el botón OK para imprimir un patrón de ajuste.
- F Anote los números de los patrones que tengan la menor cantidad de líneas blancas o la mayoría de las líneas blanca espaciadas de forma regular.

Sería el caso del patrón 3 que se muestra como ejemplo en la ilustración.

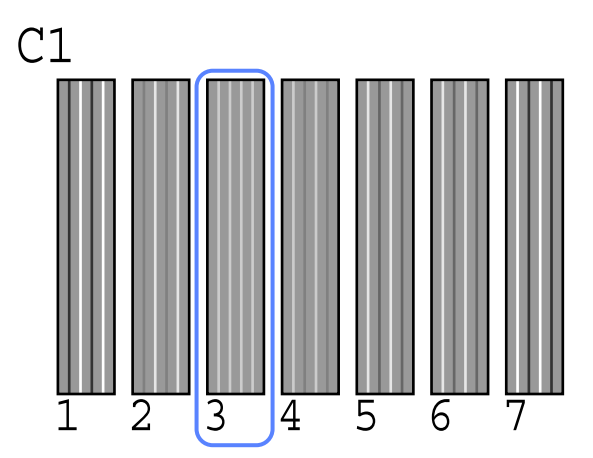

- G Tras confirmar que aparece el mensaje **C1** en la pantalla del panel de control, pulse los botones  $\nabla/\blacktriangle$  para seleccionar el número que haya anotado en el paso 6 y pulse el botón OK.
- 

Repita esto con todos los colores de C1 a BK2, pulsando el botón OK cada vez.

I La impresora volverá al estado lista para imprimir una vez que se hayan seleccionado todos los colores.

## <span id="page-51-0"></span>**Sustitución y rellenado de consumibles**

### **Periodo de tiempo para Sustitución del chip y Rellenado de tinta**

Si aparece en el panel de control el mensaje **Unidad chip agotada.**, significa que brevemente habrá que cambiar el chip. Obtenga un pack de tinta del color apropiado tan pronto como sea posible.

No podrá imprimir si uno de los chips, incluso de un solo color, necesita cambiarse. Si el mensaje **Unidad chip agotada.** aparece durante una impresión, puede sustituir el chip y rellenar la tinta mientras la impresión continúa.

Packs de tinta compatibles con esta impresora  $\mathscr{D}$ ["Accesorios opcionales y productos consumibles" de](#page-68-0)

[la página 69](#page-68-0)

#### c*Importante:*

*Esta impresora tiene un sistema de aviso de tinta restante. Siga estos pasos para la sustitución del chip y el rellenado de tinta de un modo correcto.*

*Al usar la primera tinta tras haber colocado el tanque de tinta el servicio técnico, sustituya el chip y rellene la tinta cuando queden alrededor de 70 mm desde el fondo del tanque.*

*Este sistema no detecta directamente la cantidad de tinta que queda en el tanque. No obstante, calcula la cantidad de tinta que queda basándose en las condiciones de uso de tinta y la muestra en un mensaje. Para mantener la precisión de este sistema, debe sustituir el chip y rellenar la tinta tan pronto como sea posible una vez se llegue a 70 mm o menos desde el fondo del tanque de tinta.*

### **Procedimiento para la sustitución y rellenado de la tinta**

El procedimiento es idéntico para chips de todos los colores.

#### !*Precaución:*

❏ *Guarde los packs de tinta lejos del alcance de los niños.*

❏ *Póngase gafas de protección y guantes cuando rellene la tinta.*

> *Asegúrese de leer la hoja de datos de seguridad de materiales (MSDS) antes de utilizar los packs de tinta. Puede descargarla desde la página Web local de Epson.*

*Si la tinta entra en contacto con la piel o le entra tinta en los ojos o en la boca, tome las siguientes medidas inmediatamente:*

- ❏ Si el líquido se le queda pegado a la piel, lávese inmediatamente a fondo con agua y jabón en abundancia. Consulte a un médico si la piel se queda irritada o descolorida.
- ❏ Si le entra el líquido en los ojos, enjuáguelos inmediatamente con agua. Si no cumple esta precaución los ojos podrían hincharse ligeramente o quedarse rojos. Si el problema persiste, consulte a un médico.
- ❏ En caso de ingestión, induzca el vómito inmediatamente y consulte a un médico tan pronto como sea posible.
- ❏ *Tenga en cuenta los siguientes consejos al rellenar la tinta.*
- ❏ Con cuidado, abra el pack de tinta. Si corta el inyector demasiado rápido, la tinta puede salpicar.
- ❏ No apriete los packs de tinta abiertos. La tinta podría derramarse.
- ❏ Con cuidado, incline el pack a medida que lo vierte en el tanque.

#### c*Importante:*

❏ *Epson recomienda el uso de packs de tinta Epson originales.*

*Epson no puede garantizar la calidad ni la fiabilidad de las tintas que no sean de Epson. La tinta no genuina puede provocar daños no cubiertos por las garantías de Epson, y, en determinadas condiciones, un funcionamiento anormal de la impresora.*

*No se mostrarán datos sobre el estado de los chips no genuinos, y se registrará el uso de tinta no genuina para su posible uso por parte del Servicio Técnico.*

❏ *Los packs de tinta genuina de Epson distintos de los indicados en este manual podrían causar daños que no cubre la garantía de Epson.*

U*["Accesorios opcionales y productos](#page-68-0) [consumibles" de la página 69](#page-68-0)*

A Si el mensaje **Unidad chip agotada.** aparece en el panel de control, compruebe la tinta restante en el tanque a través de la escala del pack de tinta.

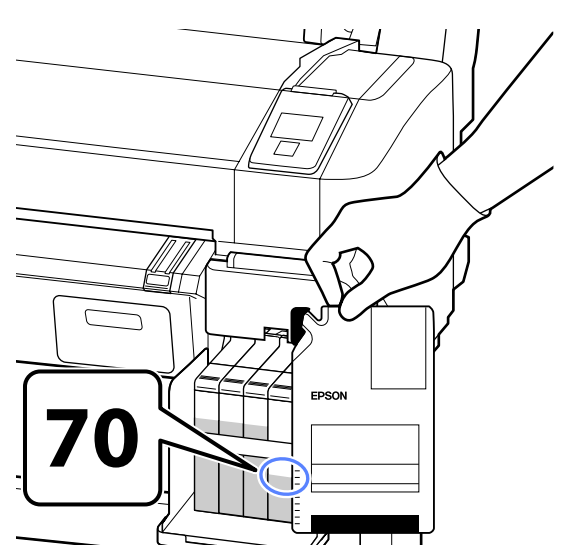

#### **Si la tinta restante es superior a 70 mm desde la base del tanque de tinta:**

Le recomendamos continuar utilizando la impresora hasta que el nivel de tinta restante se encuentre a 70 mm desde la base del tanque de tinta, de esta manera, podrá utilizar toda la tinta de un nuevo pack para rellenar el tanque.

### **Si la tinta restante se encuentra a 70 mm o menos:**

Vaya al paso 2.

### c*Importante:*

*Cuando la tinta restante sea de 70 mm o más desde el fondo del tanque de tinta y aparezca un mensaje que diga Rellenar Tanque Tinta, habrá llegado el momento de sustituir el tanque de tinta. Le recomendamos hacerlo en ese momento. Nuestro Servicio Técnico lleva a cabo sustituciones de piezas y reparaciones con un coste.*

*Durante la operación, la tinta y el tanque de tinta se desecharán. Esto es necesario porque las partículas de suciedad finas, el polvo y otros elementos extraños mezclados con la tinta podrían provocar un mal funcionamiento del tanque de tinta.*

*La periodicidad de sustitución del tanque de tinta depende del ambiente y las condiciones de su uso.*

*Póngase en contacto con su distribuidor o con el Servicio Técnico de Epson.*

### 2 Abra la cubierta lateral.

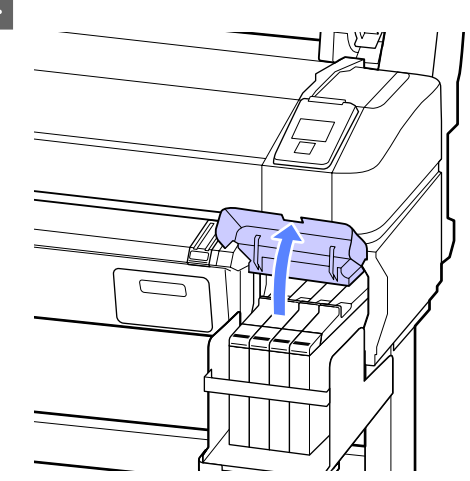

#### **Mantenimiento**

- 
- C Inserte un dedo en el hueco de la parte superior de la barra deslizante y tire hacia afuera.

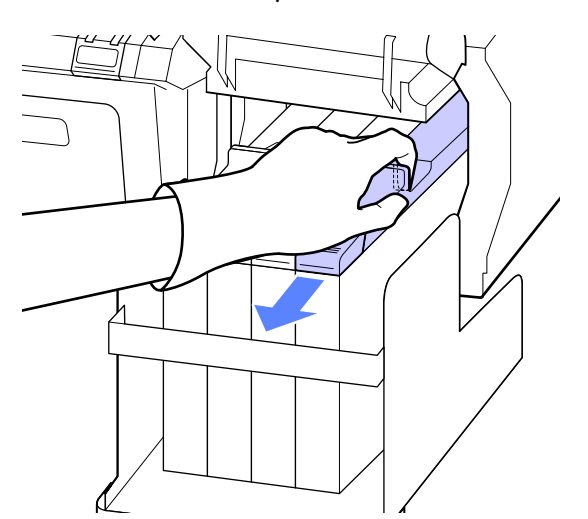

#### c*Importante:*

*No incline la barra deslizante. Si el chip se cae, podría romperse.*

A Saque el chip de la barra deslizante.

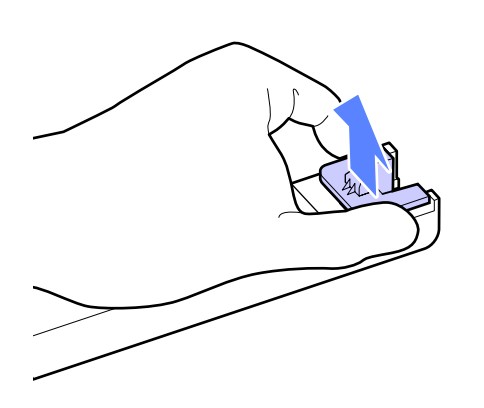

E Coloque en la barra deslizante el chip que acompaña al nuevo pack de tinta.

> A la hora de la instalación, compruebe que el color de la etiqueta sobre la barra deslizante coincide con el color de la etiqueta del chip.

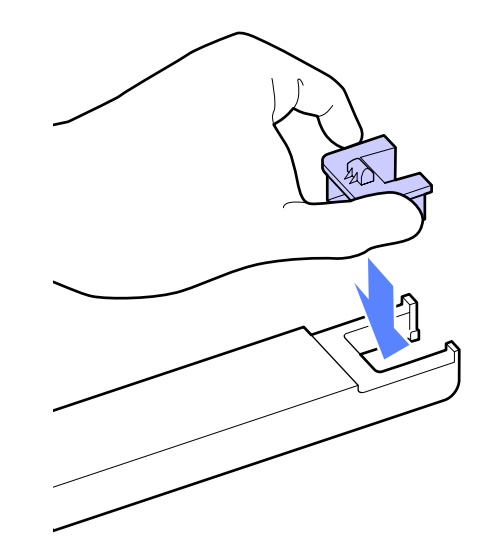

F Mantenga el nivel de la barra deslizante en horizontal e insértela. Cierre la cubierta lateral.

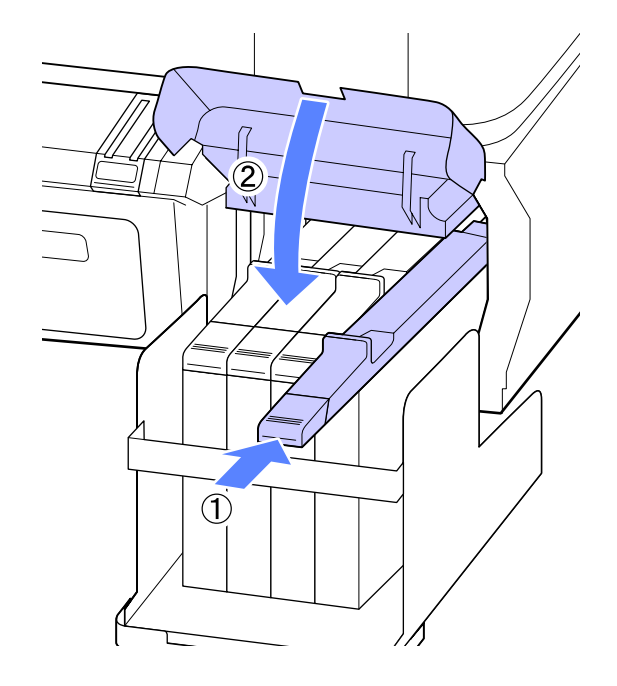

### c*Importante:*

*No ejerza mucha fuerza sobre la barra deslizante. Si no toma esta precaución, podría averiar la impresora.*

#### **Mantenimiento**

G Agite el pack de tinta horizontalmente, como se muestra en la ilustración, aproximadamente 5 cm a derecha e izquierda durante 5 segundos. Repita la operación unas 15 veces.

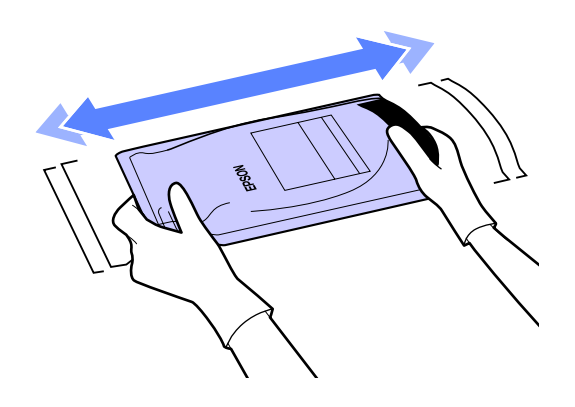

H Abra la cubierta de entrada de la tinta de la barra deslizante.

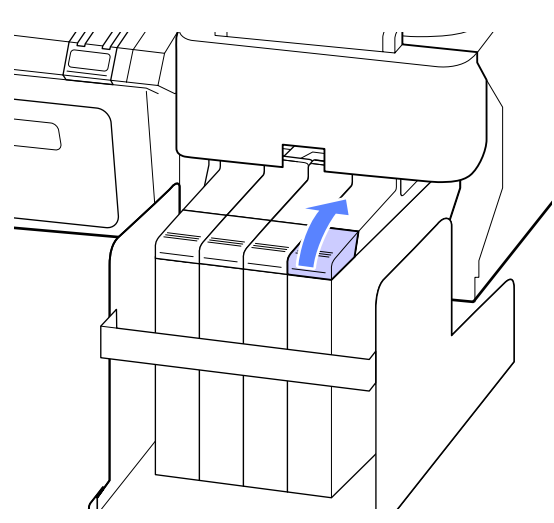

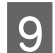

Quite la tapa de entrada de la tinta del tanque.

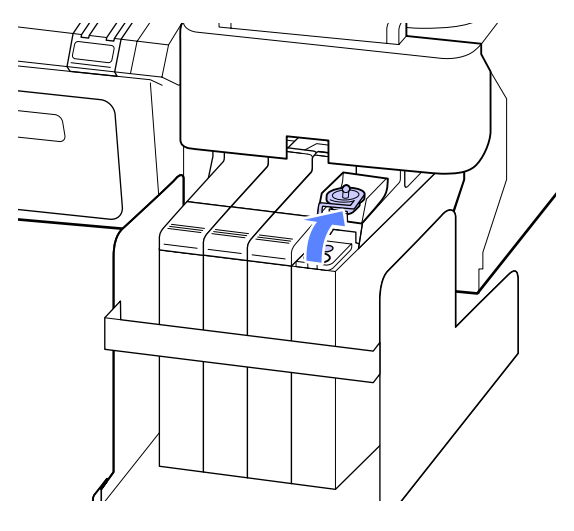

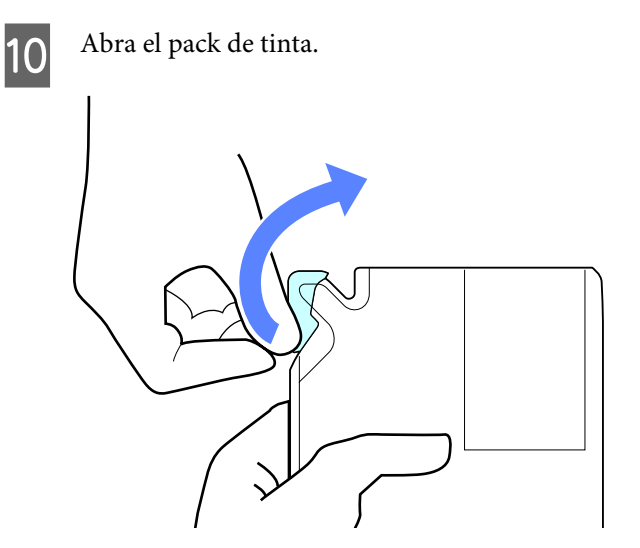

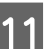

11 Rellene el tanque con la tinta del pack.

Inserte el pico del pack de tinta en la ranura de entrada de tinta del tanque y, despacio, inclínelo hasta que se vierta la tinta.

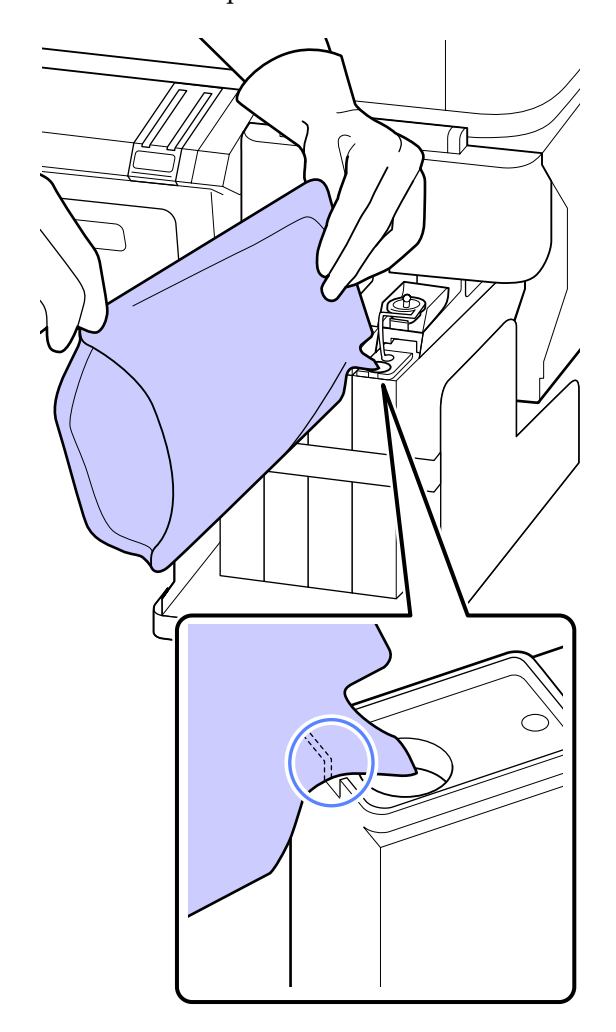

#### <span id="page-55-0"></span>c*Importante:*

*Vierta toda la tinta del pack hasta que quede completamente vacío.*

*No utilice la tinta de un pack de tinta para rellenar varios tanques de tinta.*

*Esto podría conllevar que no se mostraran correctamente los mensajes de aviso de tinta restante.*

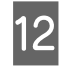

12 Vuelva a poner la tapa de entrada de tinta en el tanque.

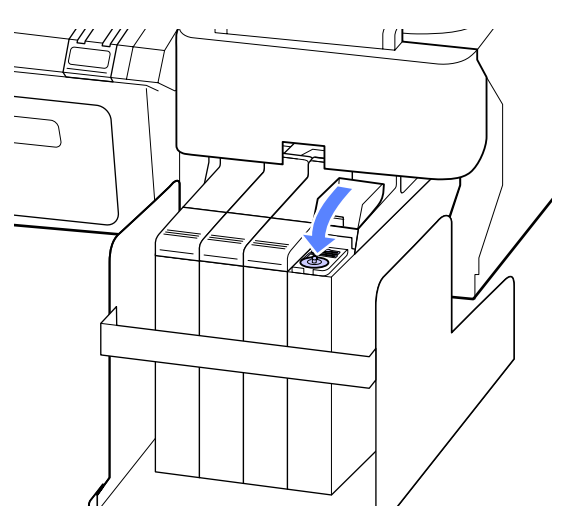

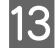

13 Cierre la cubierta de entrada de tinta de la barra deslizante.

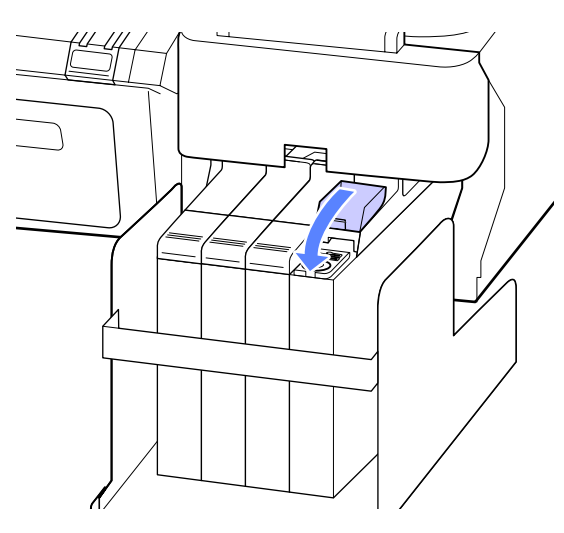

### **Sustitución de los Depósito de mantenimiento**

Si aparece el mensaje **No Hay Suficien Espacio**, sustituya el Maintenance Box (Depósito de mantenimiento) especificado.

Tipos de Maintenance Boxes (Depósito de mantenimiento) admitidos

U["Accesorios opcionales y productos consumibles"](#page-68-0) [de la página 69](#page-68-0)

#### c*Importante:*

*No reutilice los depósitos de mantenimiento que haya sacado y dejado mucho tiempo fuera de la impresora. La tinta del interior estará seca y dura, y no podrá absorber suficiente tinta.*

### **Cómo cambiar los Depósito de mantenimiento**

Los Maintenance Boxes (Depósito de mantenimiento) se encuentran tanto en la parte izquierda como en la derecha de la impresora, pero el procedimiento de sustitución de los depósitos es igual en todos los casos.

#### *Importante:*

*No cambie el Maintenance Box (Depósito de mantenimiento) durante una impresión. Podría salirse la tinta residual.*

A Abra la cubierta del depósito de mantenimiento.

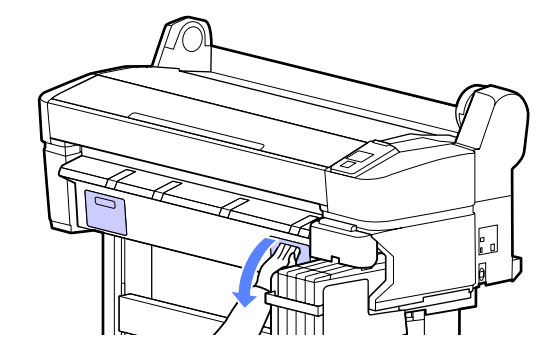

<span id="page-56-0"></span>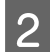

2 Tire del Maintenance Box (Depósito de mantenimiento) hacia fuera.

> Al levantar el Maintenance Box (Depósito de mantenimiento) se abre el cierre; basta con tirar de él para sacarlo.

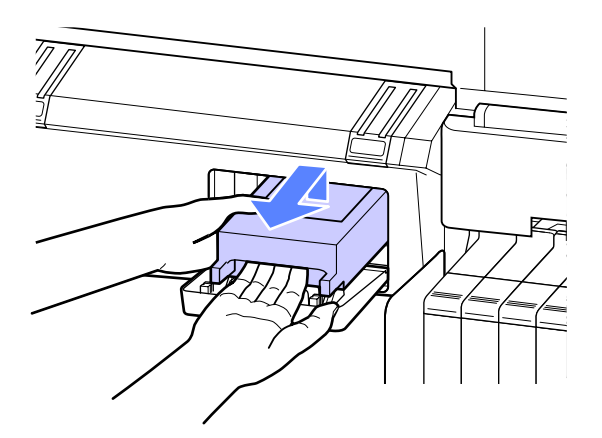

C Coloque el Maintenance Box (Depósito de mantenimiento) usado en la bolsa vacía del nuevo Maintenance Box (Depósito de mantenimiento) y cierre bien la cremallera.

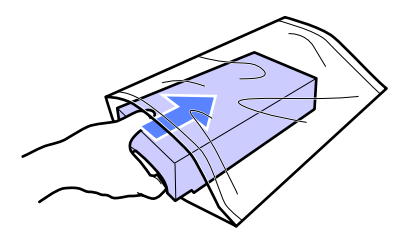

Instale el Maintenance Box (Depósito de mantenimiento) nuevo.

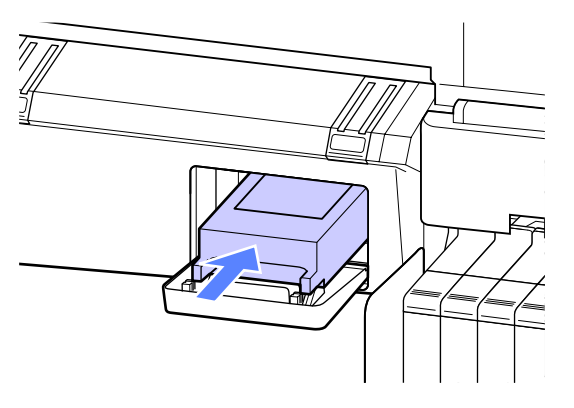

#### c*Importante:*

*No toque el chip IC del lateral del Maintenance Box (Depósito de mantenimiento).*

*Podría impedir el funcionamiento e impresión normales.*

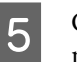

E Cierre la cubierta del depósito de mantenimiento.

### **Sustitución del cortador**

Cambie el cortador si ya no corta limpiamente el papel.

Cortador admitido

 $\mathscr{D}$  ["Accesorios opcionales y productos consumibles"](#page-68-0) [de la página 69](#page-68-0)

Utilice un destornillador de estrella para cambiar el cortador. Tenga a mano un destornillador de estrella antes de cambiar el cortador.

c*Importante:*

*Tenga cuidado de no dañar la cuchilla del cortador. Dejarlo caer o golpearlo contra objetos duros puede estropear la cuchilla.*

#### Botones que sirven para los siguientes ajustes

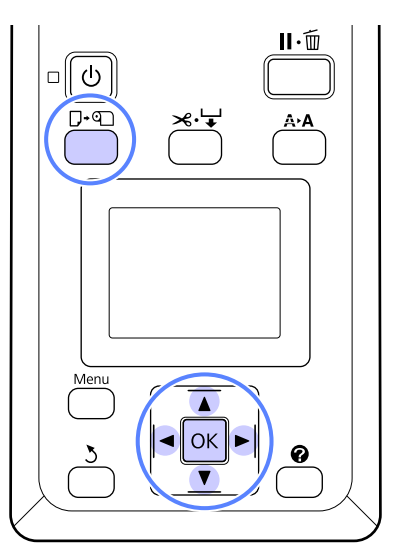

Extraiga todo el papel de la impresora.

U["Extracción del rollo de papel" de la](#page-24-0) [página 25](#page-24-0)

2 Confirme que la impresora esté lista para imprimir. Pulse los botones  $\blacktriangleleft$  para resaltar  $\blacktriangleright$  y pulse el botón OK.

Aparecerá el menú Mantenimiento.

#### **Mantenimiento**

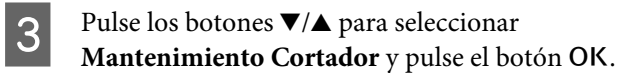

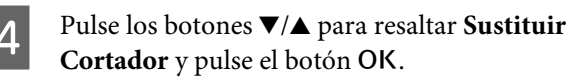

El cortador se desplazará hasta la posición de sustitución.

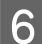

 $\begin{array}{|c|c|} \hline \textbf{6} & \text{Square el cortador usado de la impresora.} \hline \end{array}$ 

Con un destornillador de estrella, afloje el tornillo que sujeta el cortador y tire del cortador hasta sacarlo.

#### !*Precaución:*

*No guarde el cortador en un sitio al alcance de los niños. Podrían cortarse con la cuchilla. Tenga mucho cuidado cuando cambie el cortador.*

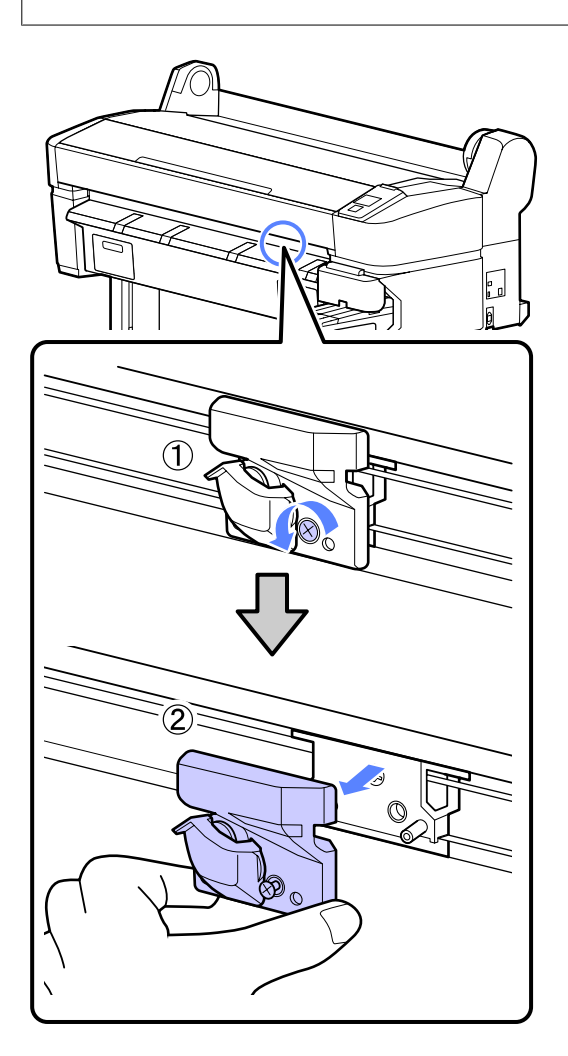

7 Instale el cortador nuevo.

Inserte el cortador de forma que la patilla de la impresora encaje en el agujero del cortador. Use un destornillador de estrella para apretar el tornillo que fija el cortador.

### c*Importante:*

*Atornille el cortador con firmeza o la posición de corte podría desviarse o torcerse ligeramente.*

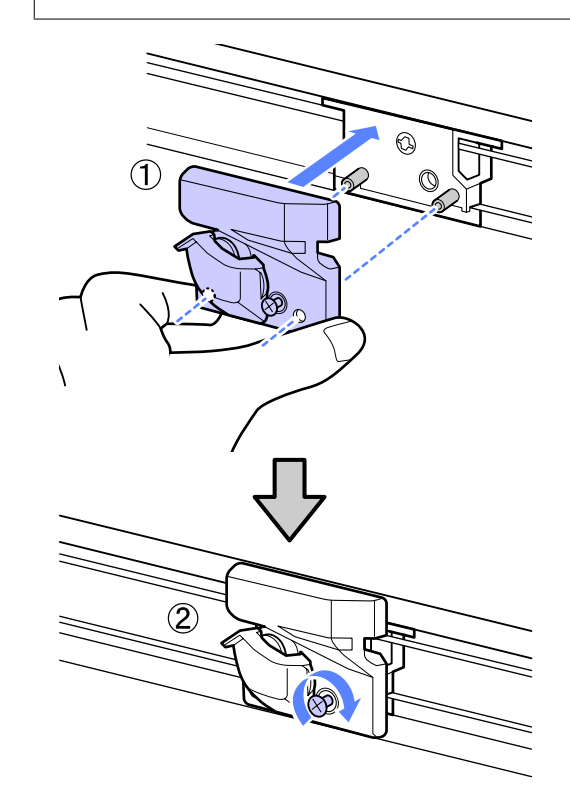

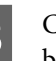

H Cuando haya cambiado el cortador, pulse el botón OK

El cortador volverá a la posición original.

Cuando finalice el proceso, aparecerá el mensaje **Preparada** en el panel de control.

## **Eliminación de consumibles utilizados**

Deseche los packs de tinta, los chips utilizados y el papel impreso, según las leyes y normativa vigentes en su localidad, por ejemplo, depositándolos en un triturador de residuos industriales.

## <span id="page-58-0"></span>**Piezas que se cambian periódicamente**

Es necesario cambiar periódicamente las siguientes piezas.

El tiempo en el que las partes que se muestran a continuación deberían ser cambiadas depende de las condiciones de uso.

- ❏ Cabezal de impresión
- ❏ Codificador de posición del carro
- ❏ Soporte para tinta
- ❏ Humectador
- ❏ Tapa de la bomba
- ❏ Tanque de suministro de tinta

La vida útil de cada pieza depende de las condiciones de funcionamiento. Decida cuándo cambiar el cabezal según la calidad de la impresión.

## **Limpieza de la impresora**

Para mantener la impresora en buen funcionamiento, tiene que limpiarla (una vez al mes aproximadamente).

### **Limpieza del exterior**

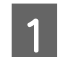

Extraiga todo el papel de la impresora.

- B Compruebe que la impresora y la pantalla estén apagadas. Desenchufe el cable de alimentación de la toma eléctrica.
- 3 Utilice un paño suave y limpio para quitar con cuidado el polvo o la suciedad.

Si hay alguna parte muy sucia, límpiela con un paño suave humedecido con detergente suave. Después, quite la suciedad con un paño seco y suave.

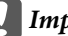

#### c*Importante:*

*No utilice nunca benceno, disolventes ni alcohol para limpiar la impresora. Podrían decolorarla y deformarla.*

### **Limpieza del interior**

Limpie los rodillos de presión si las impresiones salen manchadas.

Deben eliminarse la tinta y las partículas de papel que se adhieran al cabezal, de lo contrario, mancharían el papel.

#### c*Importante:*

*En caso de no quitar el polvo y las partículas de papel del cabezal, podrían obstruirse los inyectores o dañarse el cabezal de impresión.*

### **Limpieza del rodillo**

Siga estos pasos para limpiar el rodillo haciendo avanzar papel normal.

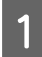

A Encienda la impresora y cargue el rollo de papel más ancho posible.

U["Carga y extracción del rollo de papel" de](#page-21-0) [la página 22](#page-21-0)

Pulse el botón  $\mathcal{L}$  seguido del botón  $\nabla$ .

El papel avanzará mientras se mantenga pulsado el botón ▼. Si el papel aparece sin manchas, la limpieza ha terminado.

Corte el papel después de realizar la limpieza.

U["Método de corte manual" de la página 24](#page-23-0)

### **Limpieza interior**

Compruebe que la impresora y la pantalla estén apagadas. Desenchufe el cable de alimentación de la toma eléctrica.

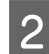

B Deje descansar la impresora un minuto.

C Abra la cubierta de la impresora y use un paño suave para limpiar el polvo y la suciedad del interior de la impresora.

> Limpie la zona (a) en profundidad, que se muestra en azul en la siguiente ilustración. Para no esparcir la suciedad, frote de dentro hacia afuera. Si hay alguna parte muy sucia, límpiela con un paño suave humedecido con detergente suave. Después, limpie el interior de la impresora con un paño seco y suave.

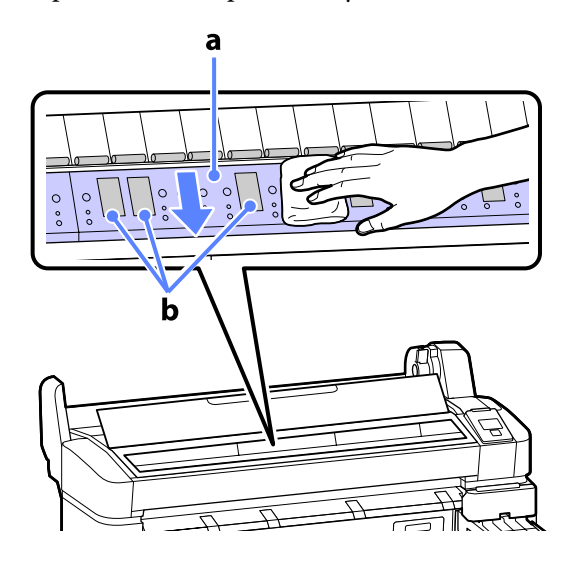

#### c*Importante:*

- ❏ *Durante la limpieza, asegúrese de no tocar el rodillo ni las zonas de absorción de tinta (b, partes de color gris), pues las impresiones podrían salir manchadas.*
- ❏ *No toque los tubos de tinta del interior de la impresora, pues podría averiarla.*
- 

D Si se acumulan partículas de papel (parecen polvo blanco) en el rodillo, use algún objeto (un palillo, por ejemplo) para empujarlas.

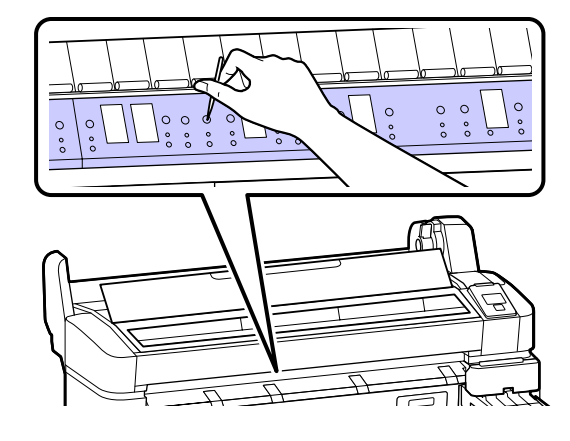

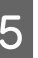

E Cuando termine de limpiar, cierre la cubierta de la impresora.

# <span id="page-60-0"></span>**Problemas y soluciones**

## **Qué hacer cuando aparece un mensaje**

Si en la impresora aparece uno de los siguientes mensajes, consulte la solución especificada y siga los pasos necesarios.

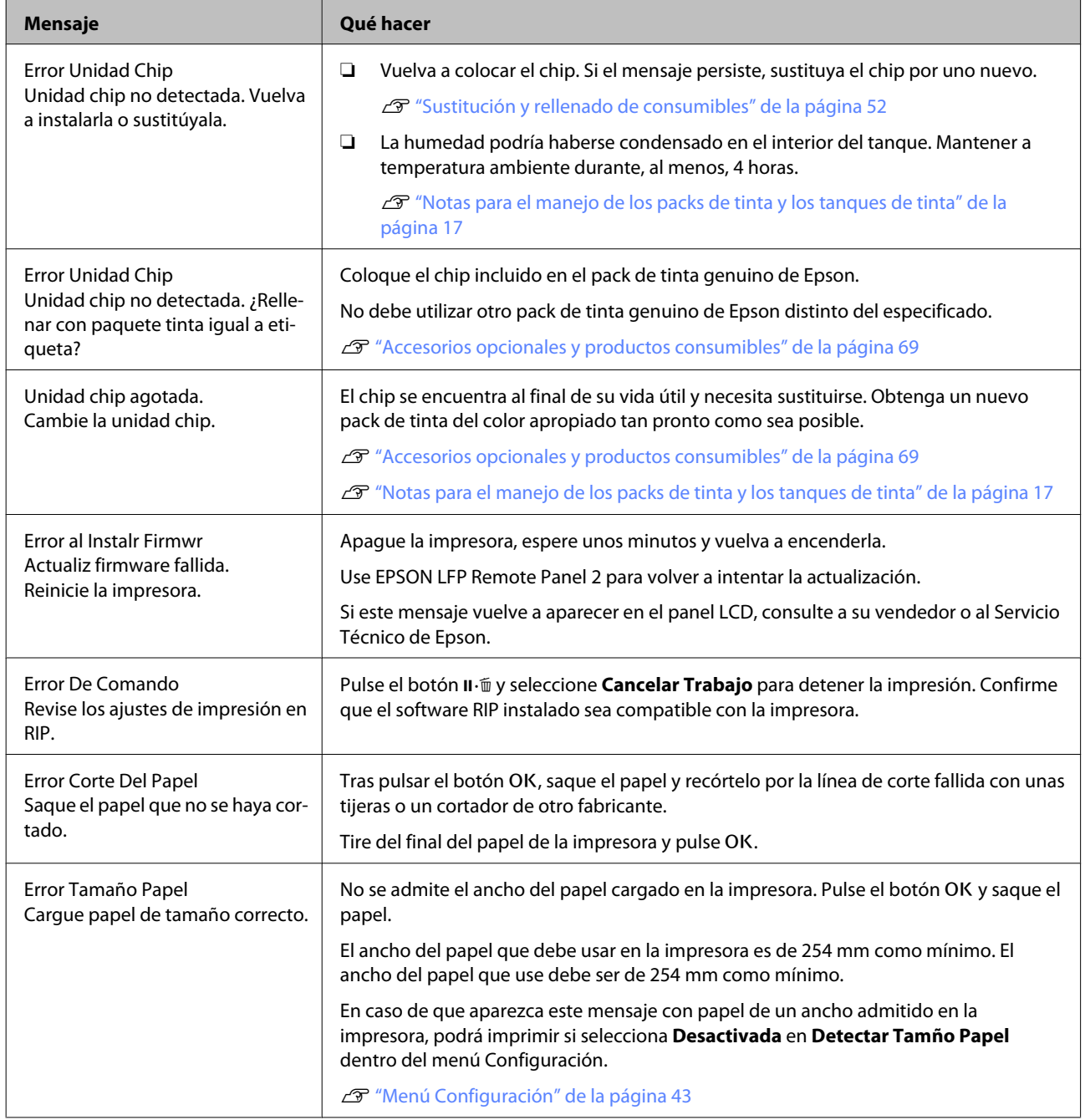

## **En el caso de un mensaje de Petición de mantenimiento/ Llame Servicio Técnico**

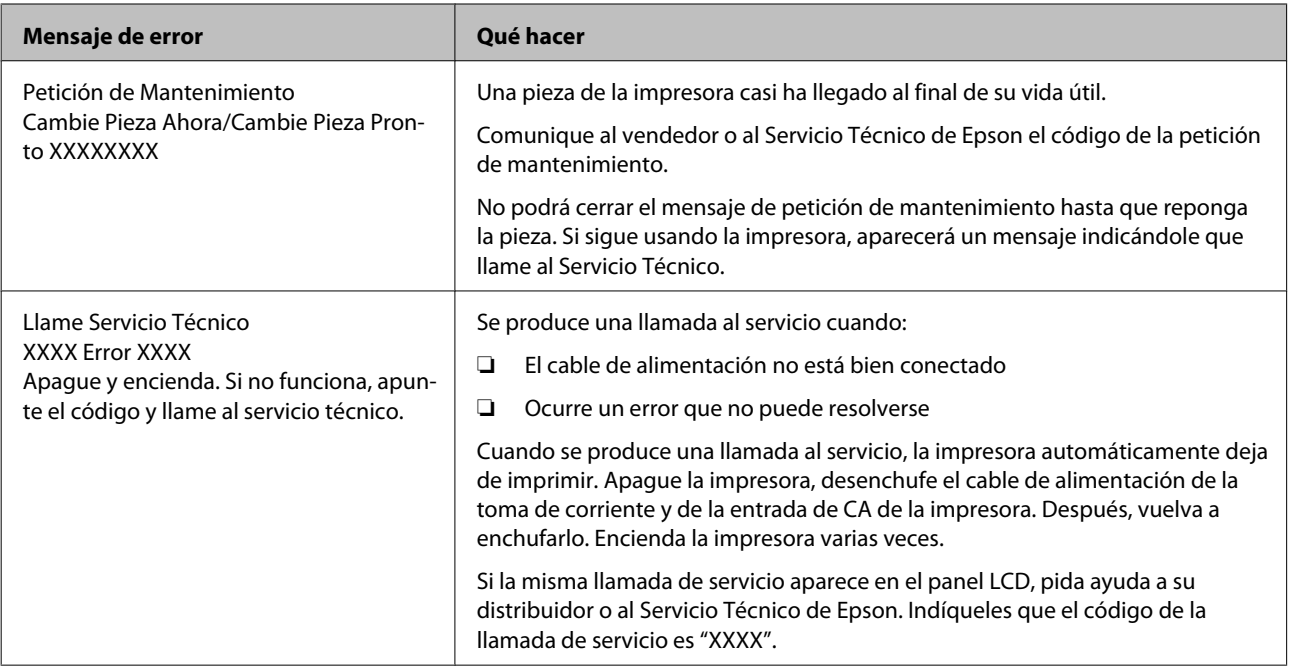

## **Solución de problemas**

### **No puede imprimir (porque la impresora no funciona)**

### **La impresora no se enciende.**

- o **¿El cable de alimentación está enchufado a la toma eléctrica y a la impresora?** Compruebe que el cable de alimentación esté bien enchufado a la impresora.
- o **¿Hay algún problema con la toma de corriente?** Para confirmar que su toma funciona, enchufe el cable de alimentación de otro aparato eléctrico.

### **La impresora se apaga automáticamente.**

- o **¿Está activado el Gestion de Energía?** Seleccione **Desactivada** para evitar que la impresora se apague automáticamente.
	- U["Menú Configuración" de la página 43](#page-42-0)

### **La impresora no se comunica con el ordenador.**

#### o **¿Está bien enchufado el cable?** Confirme que el cable de interfaz esté bien conectado al puerto de la impresora y al ordenador. Asegú-

rese también de que el cable no está roto o doblado. Si tiene un cable de repuesto, pruebe a conectarla con él.

### o **¿Coinciden las especificaciones del cable de interfaz con las especificaciones del ordenador?**

Confirme que las especificaciones del cable de interfaz cumplan las especificaciones de la impresora y del ordenador.

U["Requisitos del sistema" de la página 71](#page-70-0)

### o **Cuando utilice un distribuidor de puertos USB ¿lo está utilizando correctamente?**

En las especificaciones para USB, son posibles cadenas margaritas de hasta cinco distribuidores de puertos USB. Sin embargo, le recomendamos que conecte la impresora al primer distribuidor de puertos conectado directamente al ordenador. Con algunos distribuidores, el funcionamiento de la impresora puede resultar inestable. En ese caso, enchufe el cable USB directamente al puerto USB de su ordenador.

#### o **¿Se detecta correctamente el distribuidor USB?**

Confirme que el ordenador detecte correctamente el distribuidor USB. Si el ordenador detecta el distribuidor USB correctamente, desconecte todos los distribuidores USB del ordenador y conecte la impresora directamente al puerto USB. Pregunte al distribuidor del controlador USB sobre su funcionamiento.

### **No puede imprimir en el entorno de red.**

o **¿Son correctos los ajustes de red?** Solicite los ajustes de red a su distribuidor de red.

#### $\blacksquare$  Conecte la impresora directamente al **ordenador utilizando un cable USB, e intente imprimir.**

Si puede imprimir a través de USB, hay un problema con los ajustes de red. Pregunte a su administrador de sistema o consulte la documentación de su sistema de red. Si no puede imprimir por USB, consulte la sección correspondiente de este Manual de usuario.

### **Se ha producido un error en la impresora.**

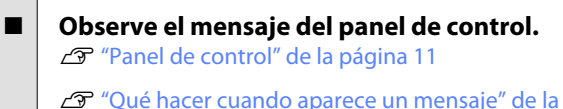

[página 61](#page-60-0)

### **La impresora emite sonidos como si estuviera imprimiendo, pero no imprime nada**

### **El cabezal de impresión se mueve pero no se imprime nada.**

o **Confirme que la impresora funciona** Imprima un patrón de test de inyectores. Como dicho patrón se puede imprimir sin conectarse a un ordenador, así se puede comprobar el funcionamiento y el estado de la impresión de la máquina.  $\mathscr{L}$ ["Detección de inyectores obstruidos" de la pági](#page-47-0)[na 48](#page-47-0)

Si el patrón de test de inyectores no se imprime correctamente, consulte la siguiente sección.

o **¿En la pantalla del panel de control aparece el mensaje Ajuste Automático Motor?** La impresora está ajustando el motor interno. Espere un rato para apagar la impresora.

### **El patrón de test de inyectores no se ha imprimido correctamente.**

#### o **Realice una limpieza de cabezales.** Es posible que los inyectores estén obstruidos. Imprima otro patrón de test de inyectores después de la limpieza de cabezales.

U["Limpieza del cabezal de impresión" de la pági](#page-48-0)[na 49](#page-48-0)

### o **¿La impresora lleva mucho tiempo sin usarse?**

Si hace mucho tiempo que no se usa la impresora, es posible que los inyectores se hayan secado y obstruido.

### **El resultado de las impresiones no es el previsto**

### **La calidad de impresión es pobre, irregular, demasiado clara o demasiado oscura.**

o **¿Están atascados los inyectores del cabezal?** Los inyectores obstruidos no disparan tinta, y la calidad de la impresión empeora. Imprima un patrón de test de inyectores.

U["Detección de inyectores obstruidos" de la pági](#page-47-0)[na 48](#page-47-0)

### o **¿Ha realizado una Alineación Cabezales?**

Con la impresión bidireccional, el cabezal de impresión imprime mientras se mueve a la izquierda y a la derecha. Si el cabezal de impresión está desalineado, también lo estarán las líneas. Si las líneas verticales están desalineadas con la impresión en dos sentidos, ejecute una Alineación Cabezales.

 $\mathcal{D}$  ["Minimización de las impresiones desalineadas](#page-49-0) [\(Alineación Cabezales\)" de la página 50](#page-49-0)

#### o **¿Está utilizando un pack de tinta genuino de Epson?**

Esta impresora está diseñada para utilizar packs de tinta Epson. La calidad de la impresión disminuirá si se utilizan otros packs de tinta que no sean los especificados.

Recomendamos utilizar los packs de tinta genuinos especificados en este manual.

o **¿Está utilizando un pack de tinta antiguo?** Si se utiliza un pack de tinta viejo, la calidad de la impresión empeora. Utilice siempre packs de tinta nuevos. Consuma la tinta antes de la fecha recomendada de uso especificada en el pack de tinta.

#### o **¿Son correctos los ajustes de papel?** La calidad de la impresión se verá afectada si los ajustes del software RIP o los ajustes **Seleccionar Tipo Papel** de la impresora no coinciden con el papel utilizado en la impresión. Asegúrese de que el ajuste del tipo de papel coincida con el papel que se ha cargado en la impresora.

#### o **¿Ha comparado el resultado de impresión con la imagen mostrada en el monitor?** Puesto que los monitores y las impresoras producen los colores de manera diferente, los colores impresos no siempre coinciden totalmente con los mostrados en pantalla.

#### o **¿Ha abierto la cubierta de la impresora durante la impresión?**

Si se abre la cubierta de la impresora cuando está imprimiendo, el cabezal de impresión se detiene repentinamente, lo que tiene como resultado un color que no es uniforme. No abra la cubierta de la impresora durante la impresión.

### **La impresión no está posicionada correctamente en el papel.**

o **¿Ha especificado el área de impresión?** Revise el área de impresión en los ajustes de la aplicación y de la impresora.

#### o **¿Está el papel torcido?**

Si está seleccionada la opción **Desactivada** en **Detect Papel Torcido** dentro del menú Configuración, la impresión continuará aunque el papel esté torcido, lo que provoca que se impriman datos fuera del papel. Seleccione **Activada** en **Detect Papel Torcido** dentro del menú Configuración.

U["Menú Configuración" de la página 43](#page-42-0)

#### o **¿Se corresponden los datos impresos con el ancho del papel?**

Aunque en circunstancias normales se detiene la impresión si la imagen impresa es más ancha que el papel, es posible que se imprima fuera de los límites del mismo si está seleccionada la opción **Desactivada** en **Detectar Tamño Papel** dentro del menú Configuración. Seleccione **Activada** en **Detectar Tamño Papel** dentro del menú Configuración.

U["Menú Configuración" de la página 43](#page-42-0)

#### o **¿Está el margen del rollo de papel en 15 mm o en 35 mm?**

Si el valor seleccionado en **Margen Rollo Papel** dentro del menú Configuración es más ancho que los márgenes seleccionados en la aplicación, se dará prioridad al valor seleccionado en **Margen Rollo Papel**. Por ejemplo, si selecciona 15 mm como ajuste de los márgenes izquierdo y derecho en los menús de la impresora y el documento ocupa toda la página, no se imprimirán los 15 mm de los lados izquierdo y derecho de la página.

U["Área imprimible" de la página 33](#page-32-0)

### **Las líneas verticales están desalineadas.**

#### o **¿Está desalineado el cabezal de impresión? (En la impresión en dos sentidos o bidireccional)**

Con la impresión bidireccional, el cabezal de impresión imprime mientras se mueve a la izquierda y a la derecha. Si el cabezal de impresión está desalineado, también lo estarán las líneas. Si las líneas verticales están desalineadas con la impresión en dos sentidos, ejecute una Alineación Cabezales.

 $\mathcal{D}$  ["Minimización de las impresiones desalineadas](#page-49-0) [\(Alineación Cabezales\)" de la página 50](#page-49-0)

### **La superficie de impresión está rayada o manchada.**

#### o **¿Es el papel demasiado grueso o demasiado fino?**

Confirme que las especificaciones del papel sean compatibles con esta impresora. Para más información acerca de los tipos de papel y los ajustes apropiados para la impresión cuando se utiliza software RIP, póngase en contacto con el fabricante del RIP.

#### o **¿Está el papel atascado o doblado?**

No utilice papel viejo o papel doblado. Utilice siempre papel nuevo.

#### o **¿El cabezal de impresión raya la superficie impresa?**

Si la superficie del papel está rayada, seleccione una opción de **Separción dl Cabezal** entre **Ancha** y **Más Ancha** en el menú Papel.

U["Menú Papel" de la página 40](#page-39-0)

o **¿El cabezal de impresión raya el borde del papel?** Seleccione **Sup 35/Infer 15mm** en la opción **Mar-**

**gen Rollo Papel** del menú Configuración.

U["Menú Configuración" de la página 43](#page-42-0)

#### o **Aumente el margen inferior**

Según el contenido de los datos de impresión, el borde inferior puede quedar rayado durante la impresión. En ese caso, lo mejor es crear los datos con un margen inferior de 150 mm.

o **¿Debe limpiarse el interior de la impresora?** Es necesario limpiar los rodillos. Limpie los rodillos haciendo avanzar y expulsando papel.

U["Limpieza del interior" de la página 59](#page-58-0)

### **El anverso del papel impreso está manchado.**

o **Seleccione Activada en Detectar Tamño Papel dentro de los menús.** Aunque, por lo general, se detiene la impresión si la imagen impresa es más ancha que el papel, es posible que se imprima fuera de los límites del mismo si está seleccionada la opción **Desactivada** en **Detectar Tamño Papel** dentro del menú Configuración, lo que involucra en el proceso la tinta del interior de la impresora. Puede evitarlo si selecciona **Activada** en **Detectar Tamño Papel** dentro del menú Configuración.

U["Menú Configuración" de la página 43](#page-42-0)

■ *i* **Hay tinta seca en la superficie impresa?** La tinta puede tardar más en secarse según la densidad de impresión que tenga y del tipo de papel. No apile el papel hasta que se haya secado la superficie impresa.

U["Limpieza del interior" de la página 59](#page-58-0)

### **Problemas de alimentación o de expulsión**

### **Incapacidad de hacer avanzar el papel o de expulsarlo.**

#### o **¿El papel está colocado en la posición correcta?**

A continuación se explican las posiciones correctas de carga del papel.

U["Carga de un rollo de papel" de la página 22](#page-21-0)

Si se carga el papel correctamente, compruebe las condiciones del papel que está utilizando.

### o **¿Está el papel atascado o doblado?**

No utilice papel viejo o papel doblado. Utilice siempre papel nuevo.

#### o **¿Es el papel demasiado grueso o demasiado fino?**

Confirme que las especificaciones del papel sean compatibles con esta impresora. Para más información sobre los tipos de papel y los ajustes adecuados, consulte la documentación que acompaña al papel o diríjase al vendedor del papel o al fabricante del RIP.

**■** *i* Está atascado el papel en la impresora? Abra la cubierta de la impresora y compruebe que no haya atascos de papel ni objetos extraños en el interior. Si hay papel atascado, consulte "Atascos de papel" a continuación y solucione el atasco.

o **¿La succión del papel es demasiado fuerte?** Si sigue teniendo problemas con el papel expulsado, pruebe a reducir el ajuste de Succión Del Papel (la fuerza de succión que hace que el papel no se salga de su recorrido).  $\mathscr{F}$  ["Menú Papel" de la pági](#page-39-0)[na 40](#page-39-0)

### **Atasco del rollo de papel**

Siga estos pasos para extraer el papel atascado:

Apague la impresora.

2 Encienda la impresora.

Tras una pausa, aparecerá el mensaje **Abra la cubierta de la impresora y saque el papel atascado.** en la pantalla.

C Abra la cubierta de la impresora y aleje el cabezal de impresión del atasco.

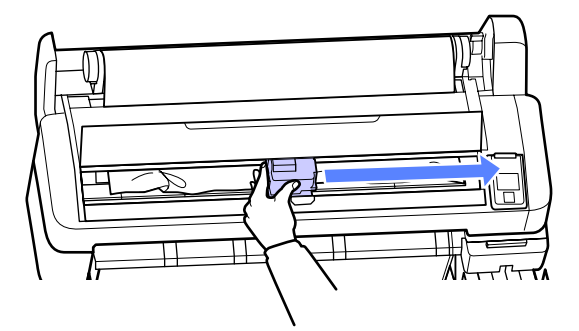

- Aparte cualquier zona rasgada o arrugada del papel y córtela con las tijeras o con un cortador de otro fabricante.
- Extraiga el papel por la ranura de alimentación de papel o por la ranura de expulsión.

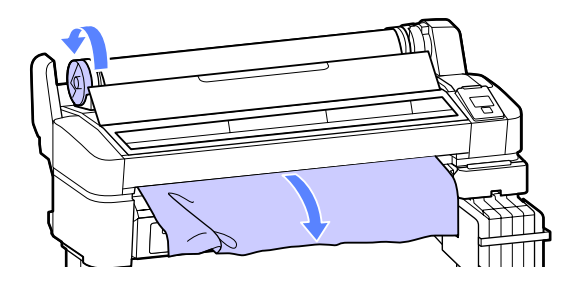

F Cuando haya sacado el papel, cierre la cubierta de la impresora y pulse el botón OK.

Realice un test de inyectores.

Examine el patrón impreso y realice una limpieza de cabezales si es necesario.

U["Detección de inyectores obstruidos" de la](#page-47-0) [página 48](#page-47-0)

Vuelva a cargar el papel y reanude la impresión.

U["Carga de un rollo de papel" de la](#page-21-0) [página 22](#page-21-0)

### **Otros**

### **La pantalla del panel de control se apaga constantemente.**

o **¿La impresora está en el modo de reposo?** Presione el botón  $\mathfrak O$  para salir del modo de reposo y volver al estado normal. El tiempo que transcurre hasta que la impresora entra en modo de reposo puede seleccionarse en el menú Configuración.

U["Menú Configuración" de la página 43](#page-42-0)

### **La tinta de color se acaba rápidamente incluso imprimiendo datos en negro.**

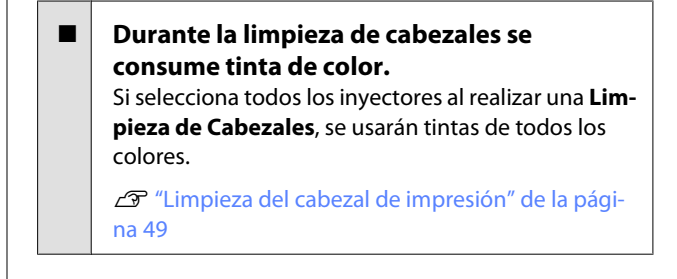

### **No se corta el papel limpiamente.**

o **Sustitución del cortador.** Si el papel no se corta limpiamente, cambie el cortador. U["Sustitución del cortador" de la página 57](#page-56-0)

### **Hay un indicador luminoso encendido dentro de la impresora.**

o **No se trata de ninguna avería.** El indicador luminoso es una luz del interior de la impresora.

### **Se ha perdido la contraseña de administrador.**

En caso de olvidar la contraseña de administrador, consulte a su vendedor o al Servicio Técnico de Epson.

### **La limpieza de cabezales comienza cuando se enciende la impresora.**

Al encender la impresora después de un largo periodo sin usarla, se realizará una limpieza de cabezales automática para garantizar la calidad de impresión.

La limpieza de cabezales tardará entre 10 y 15 minutos aproximadamente.

# <span id="page-68-0"></span>**Apéndice**

## **Accesorios opcionales y productos consumibles**

Estos son los accesorios y consumibles disponibles para su impresora. (A fecha de noviembre de 2012)

Encontrará la información más reciente en el sitio web de Epson.

### c*Importante:*

*Si utiliza packs de tinta no especificados la impresión puede ser defectuosa.*

*Epson no se hace responsable de los daños o problemas que puedan tener lugar al utilizar packs de tinta no especificados o no genuinos.*

#### **Packs de tinta**

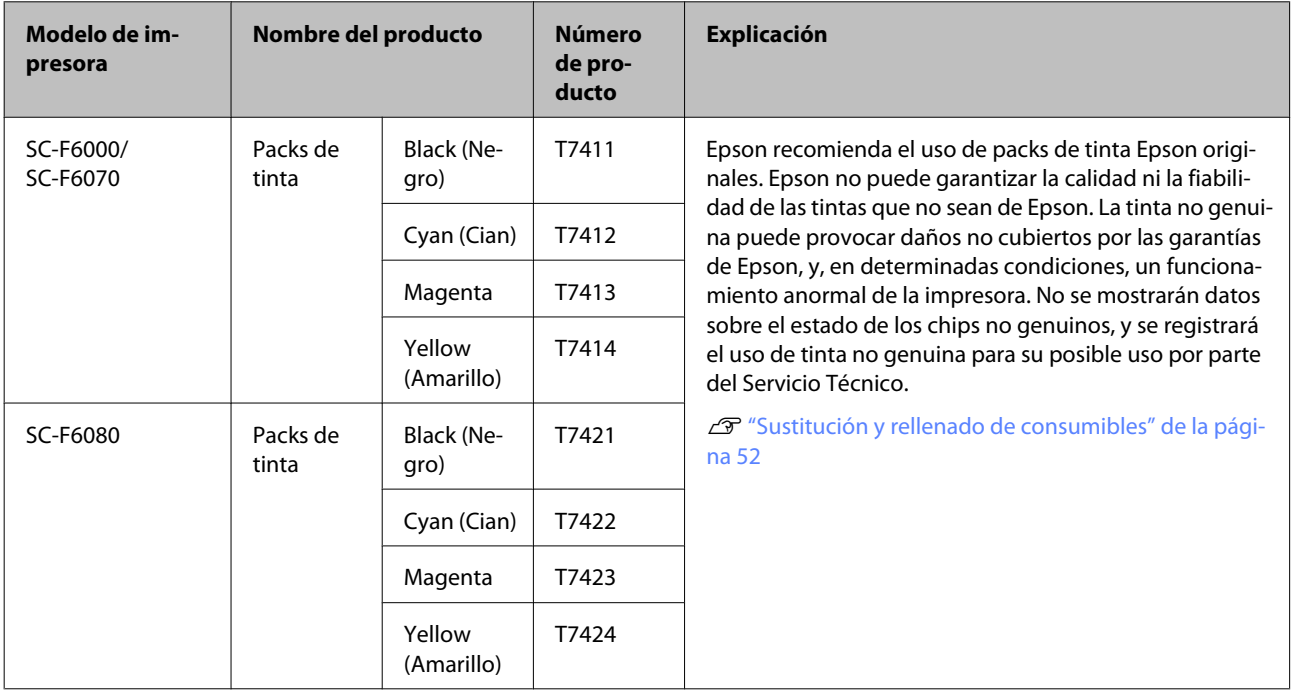

#### **Otros**

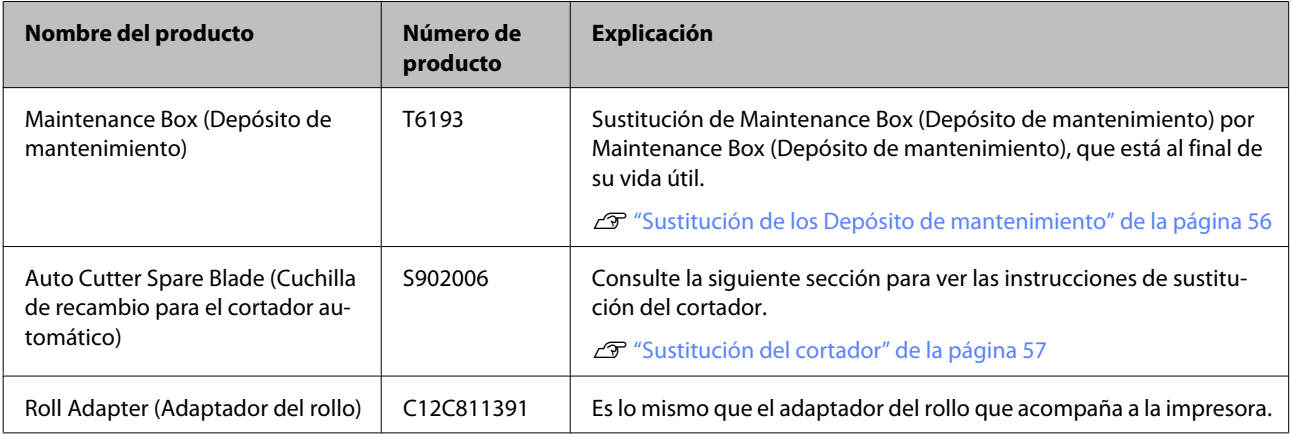

## **Papel compatible**

Esta impresora presenta los siguientes requisitos para papel. El tipo y la calidad del papel afectarán en gran medida a la calidad de impresión. Asegúrese de utilizar el papel que se ajuste a sus necesidades. Consulte el manual incluido con el papel o póngase en contacto con el fabricante para obtener más información acerca de las precauciones o advertencias que deban tenerse en cuenta al utilizar el papel. Antes de comprar una gran cantidad de papel, haga una prueba de la calidad.

### c*Importante:*

*No utilice papel arrugado, rayado, rasgado ni sucio.*

### **Rollo de papel**

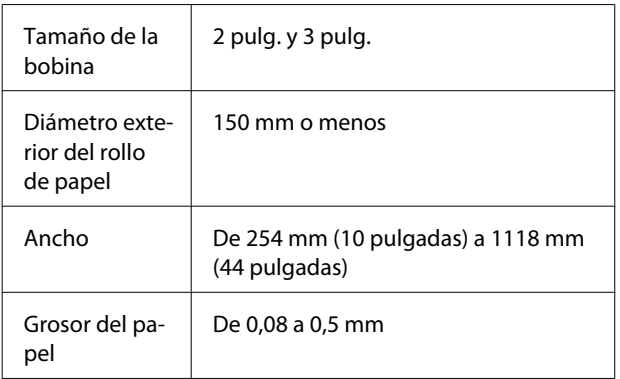

## **Desplazamiento y transporte de la impresora**

En esta sección se explica cómo mover y transportar el producto.

### **Desplazamiento de la impresora**

En esta sección se da por supuesto que el producto se va a cambiar a otro sitio dentro del mismo piso, sin pasar por escaleras, rampas ni ascensores. Más abajo encontrará información relacionada con el traslado de la impresora a otro piso, edificio o entre superficies que estén a distinto nivel.

### U["Transporte" de la página 71](#page-70-0)

### !*Precaución:*

*No incline el producto más de 10 grados hacia adelante o atrás cuando lo desplace. Si no toma esta precaución, la impresora podría caerse y provocar lesiones.*

#### **Preparativos**

Antes de desplazar la impresora, realice siempre los siguientes preparativos.

- ❏ Apague la impresora y desenchufe todos los cables.
- ❏ Saque el papel.
- ❏ Saque todos los accesorios opcionales instalados.
- ❏ Desbloquee el soporte.

#### **Instalación después del desplazamiento**

Después de desplazar la impresora, configure los siguientes ajustes para que la impresora esté lista para su uso.

❏ Compruebe que su nueva situación sea adecuada.

U*Guía de instalación* (Folleto)

❏ Enchufe los cables de alimentación y encienda la impresora.

U*Guía de instalación* (Folleto)

<span id="page-70-0"></span>❏ Realice un test de inyectores para ver si hay alguno obstruido.

U["Detección de inyectores obstruidos" de la](#page-47-0) [página 48](#page-47-0)

❏ Realice una Alineación Cabezales y revise la calidad de la impresión.

U["Minimización de las impresiones](#page-49-0) [desalineadas \(Alineación Cabezales\)" de la](#page-49-0) [página 50](#page-49-0)

### **Transporte**

Antes de transportar la impresora, diríjase a su vendedor o al Soporte Técnico de Epson.

## **Requisitos del sistema**

Consulte el manual del software RIP.

## **Tabla de especificaciones**

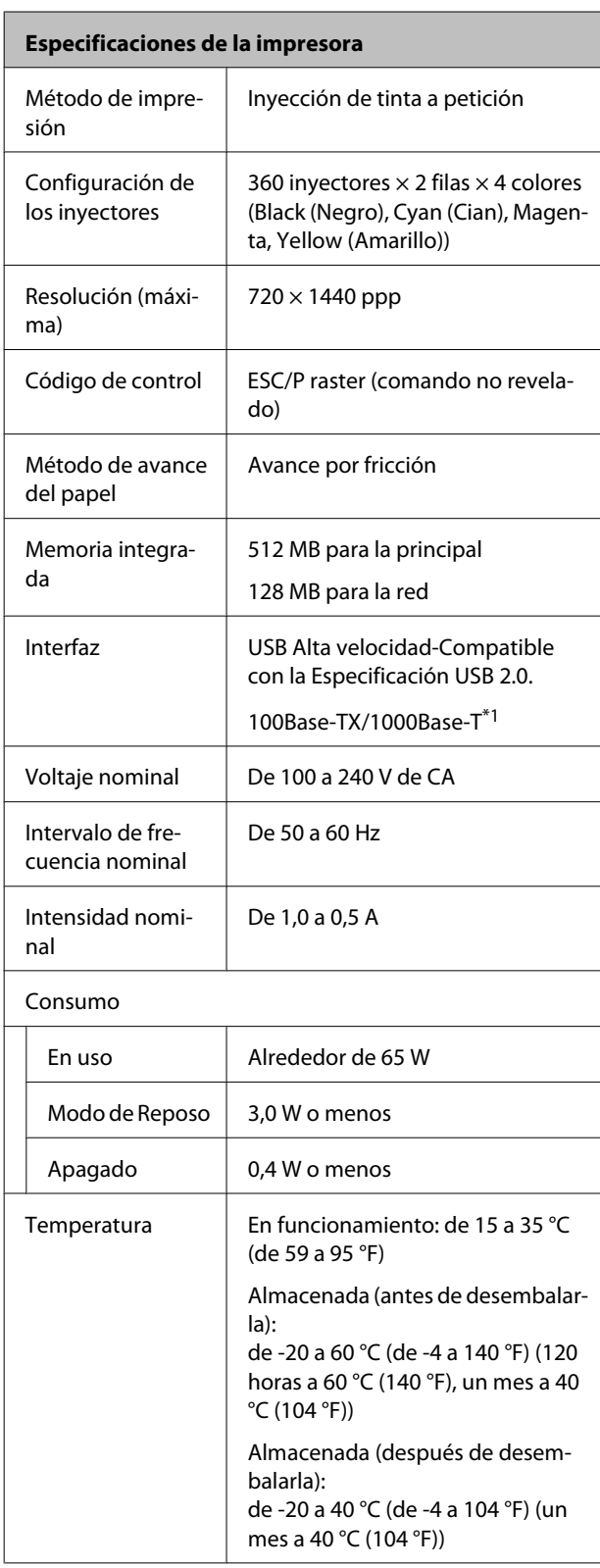

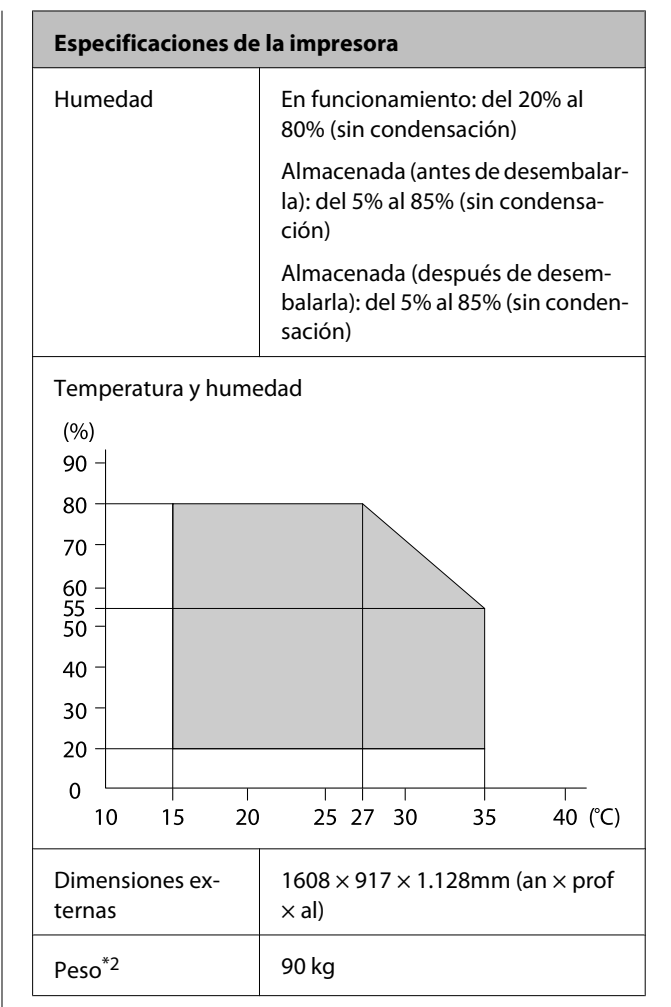

\*1 Use un cable blindado y de pares trenzados (Categoría 5 o superior).

\*2 Tinta no incluida.
#### **Apéndice**

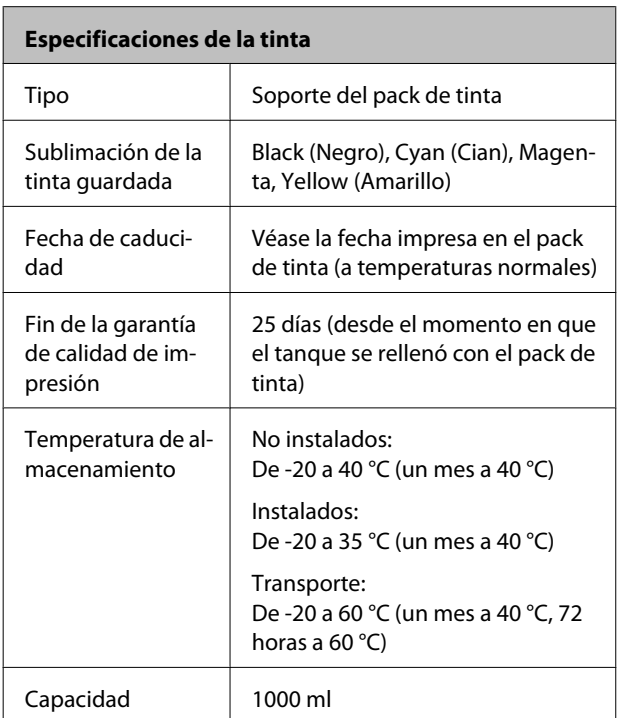

#### c*Importante:*

*La tinta se congelará si se almacena durante un largo periodo de tiempo a -20 °C o temperaturas inferiores. Si la tinta se congela, guárdela durante, al menos, 4 horas a temperatura ambiente (25 °C) antes de utilizarla. (Sin condensación)*

# **Normas y homologaciones**

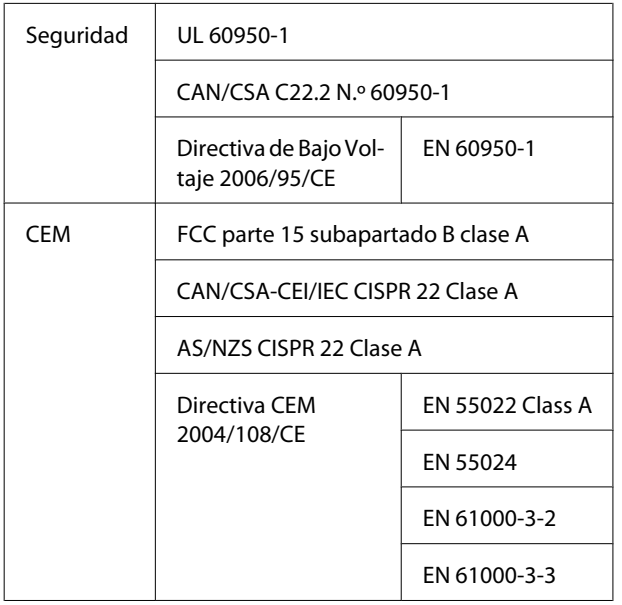

## !*Advertencia:*

*Este es un producto de clase A. En un entorno doméstico este producto puede provocar interferencias de radio, en cuyo caso el usuario podría verse obligado a tomar las medidas adecuadas.*

# **Dónde obtener ayuda**

# **Sitio Web de Soporte técnico**

El sitio Web de Soporte técnico de Epson ofrece ayuda para los problemas que no se puedan resolver mediante la información sobre solución de problemas incluida en la documentación de su producto. Si posee un buscador Web y puede conectarse a Internet, acceda al sitio Web en:

#### <http://support.epson.net/>

Si necesita los últimos controladores, las preguntas más frecuentes (FAQ), manuales, u otras descargas de programas acceda al sitio Web en:

#### <http://www.epson.com>

A continuación, seleccione el sitio Web de Epson en su lugar de residencia.

# **Contacto con el Soporte de Epson**

## **Antes de ponerse en contacto con Epson**

Si su producto Epson no funciona correctamente y no consigue resolver el problema con la documentación acerca de solución de problemas del producto, póngase en contacto con los servicios de soporte técnico de Epson para obtener asistencia. Si no figura ningún servicio técnico de Epson para su zona en la siguiente lista, póngase en contacto con el distribuidor de su producto.

En el servicio técnico de Epson podrán ayudarle con mayor rapidez si les proporciona los siguientes datos:

- ❏ Número de serie del producto (La etiqueta del número de serie suele encontrarse en la parte posterior del producto.)
- ❏ Modelo del producto
- ❏ Versión del software del producto (Haga clic en **About (Acerca de)**, **Version Info (Información de la versión)**, o en un botón similar del software del producto.)
- ❏ Marca y modelo del ordenador
- ❏ El nombre y la versión del sistema operativo de su ordenador
- ❏ Los nombres y las versiones de las aplicaciones que suela usar con el producto

# **Ayuda a usuarios en Norteamérica**

Epson proporciona los siguientes servicios de soporte técnico.

## **Soporte en Internet**

Visite el sitio Web de soporte técnico de Epson [http://](http://epson.com/support) [epson.com/support](http://epson.com/support) y seleccione su producto para ver soluciones a los problemas más comunes. Puede descargar controladores y documentación, consultar las preguntas más frecuentes (FAQ) y los consejos de solución de problemas, o enviar un correo electrónico con sus preguntas a Epson.

## **Hablar con un representante de soporte**

Marque: (562) 276-1300 (EE.UU.), o (905) 709-9475 (Canadá), de 6 a 18.00, hora del Pacífico, de lunes a viernes. Los días y el horario del servicio de soporte técnico pueden variar sin previo aviso. La llamada puede tener coste por conferencia o larga distancia.

Antes de solicitar ayuda a Epson, tenga preparada la siguiente información:

- ❏ Nombre del producto
- ❏ Número de serie del producto
- ❏ Prueba de compra (como el recibo) y fecha de la compra
- ❏ Configuración del ordenador
- ❏ Descripción del problema

#### *Nota:*

*Para obtener ayuda al utilizar cualquier software de su sistema, consulte la documentación de ese software para obtener ayuda técnica.*

## **Suministros y accesorios de venta**

Puede adquirir cartuchos de tinta genuinos de Epson, cartuchos de tinta, papel y accesorios del distribuidor autorizado de Epson. Para localizar su distribuidor más cercano llame al 800-GO-EPSON (800-463-7766). También puede comprarlos por Internet en<http://www.epsonstore.com>(ventas a EE. UU.) o en<http://www.epson.ca> (ventas en Canadá).

## **Ayuda a usuarios en Europa**

En su **Documento de Garantía Paneuropea** encontrará los datos de contacto de Soporte Técnico de Epson.

# **Ayuda a usuarios en Australia**

Epson Australia desea proporcionarle el más alto nivel de servicio al cliente. Aparte de la documentación del producto, le proporcionamos las fuentes de información siguientes:

## **Su distribuidor**

No olvide que su distribuidor puede ofrecerle ayuda identificando y resolviendo los problemas. El distribuidor debería ser la primera persona con la que contacte para pedir consejo, pueden resolver los problemas rápidamente y fácilmente, así como darle consejo sobre qué pasos seguir.

## **Dirección URL de Internet**

### **<http://www.epson.com.au>**

Acceso a las páginas Web de Epson Australia. ¡Merece la pena navegar por aquí! Este sitio proporciona un área de descargas de controladores, puntos de contacto, información sobre nuevos productos y soporte técnico (por correo electrónico) de Epson.

## **Servicio de Ayuda de Epson**

El Servicio de Ayuda de Epson se proporciona como un soporte final para asegurar que nuestros clientes tengan acceso a la ayuda. Los operadores del Servicio de Ayuda pueden ayudarle a instalar, configurar y hacer que funcione su producto Epson. Nuestro personal de Servicio de Ayuda de Preventa puede suministrarle documentación sobre los nuevos productos Epson e indicarle donde se encuentra su distribuidor o agente de servicio más cercano. Muchas clases de preguntas se responden aquí.

Los números de Servicio de Ayuda son:

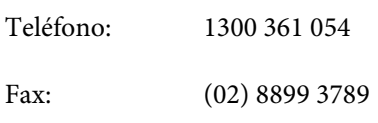

Le rogamos que tenga toda la información a mano cuando llame. Cuanta más información tenga, más rápido podrá solucionar el problema. La información debe incluir la documentación de su producto Epson, el tipo de ordenador, el sistema operativo, los programas de aplicación y cualquier tipo de información que estime que pueda necesitar.

# **Servicio de Ayuda en Singapur**

Las fuentes de información, soporte y servicios disponibles para Epson Singapur están en:

## **World Wide Web**

### **[\(http://www.epson.com.sg](http://www.epson.com.sg))**

Se encuentra disponible la información sobre especificaciones de productos, controladores para descargar, preguntas más frecuentes (FAQ), información de venta y Soporte técnico a través del correo electrónico.

## **Servicio de Ayuda de Epson (Teléfono: (65) 6586 3111)**

Nuestra equipo de Servicio de Ayuda puede asesorarle por teléfono en lo siguiente:

- ❏ Información de venta e información del producto
- ❏ Preguntas sobre el uso del producto o problemas

❏ Información sobre el servicio de reparación y garantía

# **Ayuda a usuarios en Tailandia**

Los medios de contacto para obtener información, soporte y servicios se encuentran en:

## **World Wide Web ([http://www.epson.co.th\)](http://www.epson.co.th)**

Está disponible la información sobre especificaciones de productos, controladores para descargar, preguntas más frecuentes (FAQ), y correo electrónico.

## **Epson Hotline (Teléfono: (66) 2685 -9899)**

Nuestra equipo Hotline puede asesorarle por teléfono en lo siguiente:

- ❏ Información de venta e información del producto
- ❏ Preguntas sobre el uso del producto o problemas
- ❏ Información sobre el servicio de reparación y garantía

# **Ayuda a usuarios en Vietnam**

Los medios de contacto para obtener información, soporte y servicios se encuentran en:

Epson Hotline (Teléfono):84-8-823-9239

Centro de servicio: 80 Truong Dinh Street, District 1, Hochiminh City Vietnam

## **Ayuda a usuarios en Indonesia**

Los medios de contacto para obtener información, soporte y servicios se encuentran en:

## **World Wide Web**

### **[\(http://www.epson.co.id](http://www.epson.co.id))**

- ❏ Información sobre especificaciones de productos, controladores para descargar
- ❏ Preguntas más frecuentes (FAQ), información de venta, preguntas a través del correo electrónico

## **Epson Hotline**

- ❏ Información de venta e información del producto
- ❏ Soporte técnico

Teléfono (62) 21-572 4350 Fax (62) 21-572 4357

## **Centro de servicio de Epson**

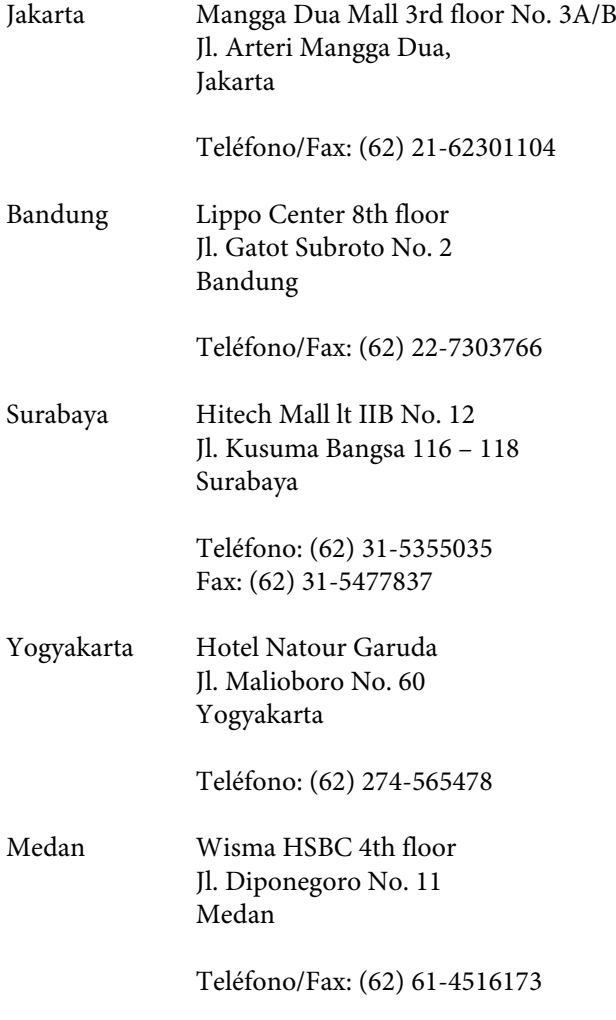

Makassar MTC Karebosi Lt. Ill Kav. P7-8 JI. Ahmad Yani No. 49 Makassar

> Teléfono: (62) 411-350147/411-350148

# **Ayuda para usuarios en Hong Kong**

Para obtener servicio técnico así como otros servicios de venta, invitamos a que los usuarios contacten con Epson Hong Kong Limited.

## **Página Web de Internet**

Epson Hong Kong tiene una página Web local tanto en chino como en inglés en Internet, para proporcionar a los usuarios la siguiente información:

- ❏ Información sobre el producto
- ❏ Respuestas a las preguntas más frecuentes (FAQ)
- ❏ Últimas versiones de los controladores de Epson

Los usuarios pueden acceder a nuestra página Web en:

<http://www.epson.com.hk>

## **Servicio técnico Hotline**

También puede contactar con nuestro personal técnico en el siguiente teléfono y número de fax:

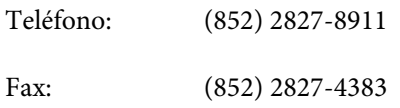

## **Ayuda a usuarios en Malasia**

Los medios de contacto para obtener información, soporte y servicios se encuentran en:

## **World Wide Web**

### **([http://www.epson.com.my\)](http://www.epson.com.my)**

❏ Información sobre especificaciones de productos, controladores para descargar

❏ Preguntas más frecuentes (FAQ), información de venta, preguntas a través del correo electrónico

## **Epson Trading (M) Sdn. Bhd.**

Oficina central.

Teléfono: 603-56288288

Fax: 603-56288388/399

#### **Servicio de Ayuda de Epson**

❏ Información de venta e información del producto (Infoline)

Teléfono: 603-56288222

❏ Información sobre servicios y garantía, uso del producto y soporte técnico (Techline)

Teléfono: 603-56288333

## **Ayuda a usuarios en India**

Los medios de contacto para obtener información, soporte y servicios se encuentran en:

## **World Wide Web**

## **[\(http://www.epson.co.in](http://www.epson.co.in))**

Información disponible sobre especificaciones de productos, controladores para descargar e información de productos.

## **Oficina central de Epson en India — Bangalore**

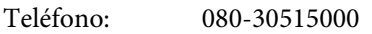

Fax: 30515005

## **Oficinas regionales en la India de Epson:**

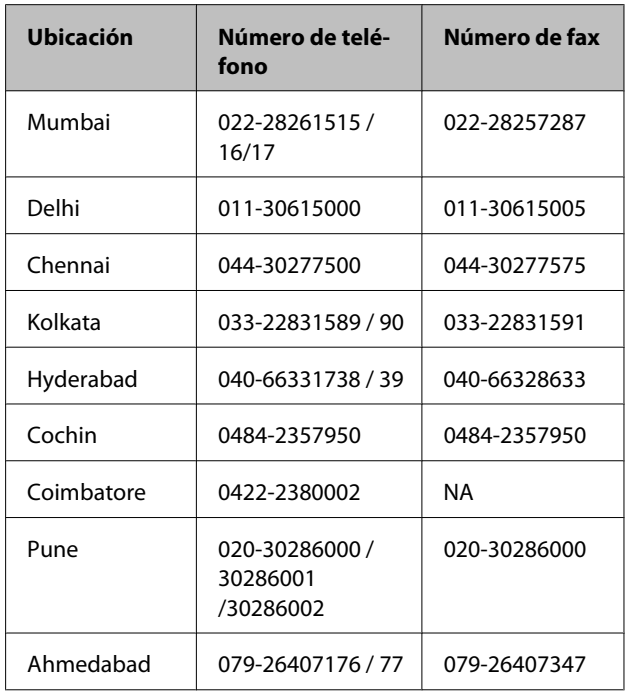

## **Helpline**

Para Servicio de Información del producto, o pedir un cartucho — 18004250011 (9AM – 9PM) — Este es un número de teléfono gratuito.

Para Servicio (CDMA y Usuarios de móvil) — 3900 1600 (9AM – 6PM) Prefijo local código STD

# **Ayuda a usuarios en las islas Filipinas**

Para obtener soporte técnico así como otros servicios de venta, invitamos a que los usuarios contacten con Epson Philippines Corporation a través de los números de teléfono y fax, y la dirección de correo electrónico siguientes:

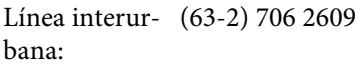

Fax: (63-2) 706 2665

Línea directa al (63-2) 706 2625 Servicio de Ayuda:

Correo electró-epchelpdesk@epc.epson.com.ph nico:

#### **World Wide Web**

[\(http://www.epson.com.ph](http://www.epson.com.ph))

Está disponible la información sobre especificaciones de productos, controladores para descargar, preguntas más frecuentes (FAQ), y correo electrónico.

#### **Teléfono gratuito Nº 1800-1069-EPSON(37766)**

Nuestra equipo Hotline puede asesorarle por teléfono en lo siguiente:

- ❏ Información de venta e información del producto
- ❏ Preguntas sobre el uso del producto o problemas
- ❏ Información sobre el servicio de reparación y garantía

# **Licencia de Software de código abierto**

LICENCIA DE SOFTWARE DE CÓDIGO ABIERTO

1) Esta impresora incluye los programas de código abierto citados en la Sección 6) de acuerdo con los términos de la licencia de cada uno de los programas de software de código abierto.

2) Proporcionamos el código fuente de los programas GPL, los programas LGPL y los programas de Licencia de Código Público de Apple (definidos en la Sección 6)), hasta cinco (5) años después de que se interrumpa la fabricación del mismo modelo de impresora. Si desea recibir el código abierto de los programas arriba citados, consulte "Contacto con el Soporte de Epson" en el Apéndice o en el Manual de impresión de este Manual de usuario, y póngase en contacto con el servicio de atención al cliente de su zona. Está obligado a cumplir los términos de la licencia de cada uno de los programas de software de código abierto.

3) Los programas de software de código abierto no incluyen NINGUNA GARANTÍA; ni siquiera la garantía implícita de COMERCIABILIDAD NI IDONEIDAD PARA UN USO ESPECÍFICO. Para más información, consulte los contratos de licencia de cada programa de software de código abierto, descritos en el documento \Manual \OSS.pdf que encontrará en el disco del software de la impresora.

4) Kit de herramientas de OpenSSL Esta impresora incluye el software creado por el proyecto OpenSSL para su uso en el kit de herramientas de OpenSSL (<http://www.openssl.org/>).

Este producto incluye el software criptográfico elaborado por Eric Young (eay@cryptsoft.com).

5) Los contratos de licencia de cada programa de software de código abierto están descritos en el documento \Manual \OSS.pdf que encontrará en el disco del software de la impresora.

6) A continuación, se ofrece la lista de los programas de software de código abierto que incluye esta impresora.

GPL de GNU

Esta impresora incluye los programas de código abierto a los que se les aplica la Licencia Pública General (GPL) de GNU Versión 2 o posterior (en adelante, "Programas GPL").

Lista de programas GPL: linux-2.6.35-arm1-epson12 busybox-1.17.4 udhcp 0.9.8cvs20050124-5 ethtool-2.6.35 e2fsprogs-1.41.14 scrub-2.4 smartmontools-5.40

LGPL de GNU

Esta impresora incluye los programas de código abierto a los que se les aplica la Licencia Pública General Reducida (LGPL) de GNU Versión 2 o posterior (en adelante, "Programas LGPL").

Lista de programas LGPL: uclibc-0.9.32 libusb-1.0.8 zeroconf 0.6.1-1 iksemel-rev25 e2fsprogs-1.41.14

#### Licencia Apache

Esta impresora incluye el programa de código abierto "Bonjour", al que se aplican la Licencia Apache Versión 2.0 (en adelante, "Programa de Licencia de Apache").

#### Licencia Bonjour

Esta impresora incluye el programa de código abierto "Bonjour", al que se aplican las condiciones del propietario del copyright de "Bonjour".

#### Licencia Net-SNMP

Esta impresora incluye el programa de código abierto "Net-SNMP", al que se aplican las condiciones del propietario del copyright de "Net-SNMP".

#### Licencia OpenSSL/Original SSLeay

Esta impresora incluye el programa de software de código abierto "Kit de herramientas de OpenSSL", sujeto a los términos de la Licencia OpenSSL/Original SSLeay.

#### Licencia BSD (Licencia de Distribución de Software de Berkeley)

Esta impresora incluye el programa de código abierto "busybox-1.17.4" al que se le aplica la Licencia de Distribución de Software de Berkeley (en adelante, "Programa BSD").

#### Licencia Sun RPC

Esta impresora incluye el programa de código abierto "busybox-1.17.4" al que se le aplica la Licencia Sun RPC (en adelante, "Programa Sun RPC").

#### Licencia ncftp

Esta impresora incluye el programa de código abierto "ncftp-3.2.4", al que se aplican las condiciones del propietario del copyright de "ncftp".

#### Licencia sdparm

Esta impresora incluye el programa de código abierto "sdparm-1.06", al que se aplican las condiciones del propietario del copyright de "sdparm".

#### Licencia e2fsprogs

Esta impresora incluye el programa de código abierto "e2fsprogs-1.41.14", al que se aplican las condiciones del propietario del copyright de "e2fsprogs".

## **Bonjour**

This printer product includes the open source software programs which apply the Apple Public Source License Version1.2 or its latest version ("Bonjour Programs").

We provide the source code of the Bonjour Programs pursuant to the Apple Public Source License Version1.2 or its latest version until five (5) years after the discontinuation of same model of this printer product. If you desire to receive the source code of the Bonjour Programs, please see the "Contacting Customer Support" in Appendix or Printing Guide of this User's Guide, and contact the customer support of your region.

You can redistribute Bonjour Programs and/or modify it under the terms of the Apple Public Source License Version1.2 or its latest version.

These Bonjour Programs are WITHOUT ANY WARRANTY; without even the implied warranty of MERCHANTABILITY AND FITNESS FOR A PARTICULAR PURPOSE.

The Apple Public Source License Version1.2 is as follows. You also can see the Apple Public Source License Version1.2 at http://www.opensource.apple.com/apsl/. APPLE PUBLIC SOURCE LICENSE Version 2.0 - August 6, 2003

1. General; Definitions. This License applies to any program or other work which Apple Computer, Inc. ("Apple") makes publicly available and which contains a notice placed by Apple identifying such program or work as "Original Code" and stating that it is subject to the terms of this Apple Public Source License version 2.0 ("License"). As used in this License:

1.1 "Applicable Patent Rights" mean: (a) in the case where Apple is the grantor of rights, (i) claims of patents that are now or hereafter acquired, owned by or assigned to Apple and (ii) that cover subject matter contained in the Original Code, but only to the extent necessary to use, reproduce and/or distribute the Original Code without infringement; and (b) in the case where You are the grantor of rights, (i) claims of patents that are now or hereafter acquired, owned by or assigned to You and (ii) that cover subject matter in Your Modifications, taken alone or in combination with Original Code.

1.2 "Contributor" means any person or entity that creates or contributes to the creation of Modifications.

1.3 "Covered Code" means the Original Code, Modifications, the combination of Original Code and any Modifications, and/or any respective portions thereof.

1.4 "Externally Deploy" means: (a) to sublicense, distribute or otherwise make Covered Code available, directly or indirectly, to anyone other than You; and/or (b) to use Covered Code, alone or as part of a Larger Work, in any way to provide a service, including but not limited to delivery of content, through electronic communication with a client other than You.

1.5 "Larger Work" means a work which combines Covered Code or portions thereof with code not governed by the terms of this License.

1.6 "Modifications" mean any addition to, deletion from, and/or change to, the substance and/or structure of the Original Code, any previous Modifications, the combination of Original Code and any previous Modifications, and/ or any respective portions thereof. When code is released as a series of files, a Modification is: (a) any addition to or deletion from the contents of a file containing Covered Code; and/or (b) any new file or other representation of computer program statements that contains any part of Covered Code.

1.7 "Original Code" means (a) the Source Code of a program or other work as originally made available by Apple under this License, including the Source Code of any updates or upgrades to such programs or works made available by Apple under this License, and that has been expressly identified by Apple as such in the header file(s) of such work; and (b) the object code compiled from such Source Code and originally made available by Apple under this License

1.8 "Source Code" means the human readable form of a program or other work that is suitable for making modifications to it, including all modules it contains, plus any associated interface definition files, scripts used to control compilation and installation of an executable (object code).

1.9 "You" or "Your" means an individual or a legal entity exercising rights under this License. For legal entities, "You" or "Your" includes any entity which controls, is controlled by, or is under common control with, You, where "control" means (a) the power, direct or indirect, to cause the direction or management of such entity, whether by contract or otherwise, or (b) ownership of fifty percent (50%) or more of the outstanding shares or beneficial ownership of such entity.

2. Permitted Uses; Conditions & Restrictions. Subject to the terms and conditions of this License, Apple hereby grants You, effective on the date You accept this License and download the Original Code, a world-wide, royalty-free, non-exclusive license, to the extent of Apple's Applicable Patent Rights and copyrights covering the Original Code, to do the following:

2.1 Unmodified Code. You may use, reproduce, display, perform, internally distribute within Your organization, and Externally Deploy verbatim, unmodified copies of the Original Code, for commercial or non-commercial purposes, provided that in each instance:

(a) You must retain and reproduce in all copies of Original Code the copyright and other proprietary notices and disclaimers of Apple as they appear in the Original Code, and keep intact all notices in the Original Code that refer to this License; and

(b) You must include a copy of this License with every copy of Source Code of Covered Code and documentation You distribute or Externally Deploy, and You may not offer or impose any terms on such Source Code that alter or restrict this License or the recipients' rights hereunder, except as permitted under Section 6.

2.2 Modified Code. You may modify Covered Code and use, reproduce, display, perform, internally distribute within Your organization, and Externally Deploy Your Modifications and Covered Code, for commercial or non-commercial purposes, provided that in each instance You also meet all of these conditions:

(a) You must satisfy all the conditions of Section 2.1 with respect to the Source Code of the Covered Code;

(b) You must duplicate, to the extent it does not already exist, the notice in Exhibit A in each file of the Source Code of all Your Modifications, and cause the modified files to carry prominent notices stating that You changed the files and the date of any change; and

(c) If You Externally Deploy Your Modifications, You must make Source Code of all Your Externally Deployed Modifications either available to those to whom You have Externally Deployed Your Modifications, or publicly available. Source Code of Your Externally Deployed Modifications must be released under the terms set forth in this License, including the license grants set forth in Section 3 below, for as long as you Externally Deploy the Covered Code or twelve (12) months from the date of initial External Deployment, whichever is longer. You should preferably distribute the Source Code of Your Externally Deployed Modifications electronically (e.g. download from a web site).

2.3 Distribution of Executable Versions. In addition, if You Externally Deploy Covered Code (Original Code and/ or Modifications) in object code, executable form only, You must include a prominent notice, in the code itself as well as in related documentation, stating that Source Code of the Covered Code is available under the terms of this License with information on how and where to obtain such Source Code.

2.4 Third Party Rights. You expressly acknowledge and agree that although Apple and each Contributor grants the licenses to their respective portions of the Covered Code set forth herein, no assurances are provided by Apple or any Contributor that the Covered Code does not infringe the patent or other intellectual property rights of any other entity. Apple and each Contributor disclaim any liability to You for claims brought by any other entity based on infringement of intellectual property rights or otherwise. As a condition to exercising the rights and licenses granted hereunder, You hereby assume sole responsibility to secure any other intellectual property rights needed, if any. For example, if a third party patent license is required to allow You to distribute the Covered Code, it is Your responsibility to acquire that license before distributing the Covered Code.

3. Your Grants. In consideration of, and as a condition to, the licenses granted to You under this License, You hereby grant to any person or entity receiving or distributing Covered Code under this License a non-exclusive, royalty-free, perpetual, irrevocable license, under Your Applicable Patent Rights and other intellectual property rights (other than patent) owned or controlled by You, to use, reproduce, display, perform, modify, sublicense, distribute and Externally Deploy Your Modifications of the same scope and extent as Apple's licenses under Sections 2.1 and 2.2 above.

4. Larger Works. You may create a Larger Work by combining Covered Code with other code not governed by the terms of this License and distribute the Larger Work as a single product. In each such instance, You must make sure the requirements of this License are fulfilled for the Covered Code or any portion thereof.

5. Limitations on Patent License. Except as expressly stated in Section 2, no other patent rights, express or implied, are granted by Apple herein. Modifications and/or Larger Works may require additional patent licenses from Apple which Apple may grant in its sole discretion.

6. Additional Terms. You may choose to offer, and to charge a fee for, warranty, support, indemnity or liability obligations and/or other rights consistent with the scope of the license granted herein ("Additional Terms") to one or more recipients of Covered Code. However, You may do so only on Your own behalf and as Your sole responsibility, and not on behalf of Apple or any Contributor. You must obtain the recipient's agreement that any such Additional Terms are offered by You alone, and You hereby agree to indemnify, defend and hold Apple and every Contributor harmless for any liability incurred by or claims asserted against Apple or such Contributor by reason of any such Additional Terms.

7. Versions of the License. Apple may publish revised and/or new versions of this License from time to time. Each version will be given a distinguishing version number. Once Original Code has been published under a particular version of this License, You may continue to use it under the terms of that version. You may also choose to use such Original Code under the terms of any subsequent version of this License published by Apple. No one other than Apple has the right to modify the terms applicable to Covered Code created under this License.

8. NO WARRANTY OR SUPPORT. The Covered Code may contain in whole or in part pre-release, untested, or not fully tested works. The Covered Code may contain errors that could cause failures or loss of data, and may be incomplete or contain inaccuracies. You expressly acknowledge and agree that use of the Covered Code, or any portion thereof, is at Your sole and entire risk. THE COVERED CODE IS PROVIDED "AS IS" AND WITHOUT WARRANTY, UPGRADES OR SUPPORT OF ANY KIND AND APPLE AND APPLE'S LICENSOR(S) (COLLECTIVELY REFERRED TO AS "APPLE" FOR THE PURPOSES OF SECTIONS 8 AND 9) AND ALL CONTRIBUTORS EXPRESSLY DISCLAIM ALL WARRANTIES AND/OR CONDITIONS, EXPRESS OR IMPLIED, INCLUDING, BUT NOT LIMITED TO, THE IMPLIED WARRANTIES AND/OR CONDITIONS OF MERCHANTABILITY, OF SATISFACTORY QUALITY, OF FITNESS FOR A PARTICULAR PURPOSE, OF ACCURACY, OF QUIET ENJOYMENT, AND NONINFRINGEMENT OF THIRD PARTY RIGHTS. APPLE AND EACH CONTRIBUTOR DOES NOT WARRANT AGAINST INTERFERENCE WITH YOUR ENJOYMENT OF THE COVERED CODE, THAT THE FUNCTIONS CONTAINED IN THE COVERED CODE WILL MEET YOUR REQUIREMENTS, THAT THE OPERATION OF THE COVERED CODE WILL BE UNINTERRUPTED OR ERROR-FREE, OR THAT DEFECTS IN THE COVERED CODE WILL BE CORRECTED. NO ORAL OR WRITTEN INFORMATION OR ADVICE GIVEN BY APPLE, AN APPLE AUTHORIZED REPRESENTATIVE OR ANY CONTRIBUTOR SHALL CREATE A WARRANTY. You acknowledge that the Covered Code is not intended for use in the operation of nuclear facilities, aircraft navigation, communication systems, or air traffic control machines in which case the failure of the Covered Code could lead to death, personal injury, or severe physical or environmental damage.

9. LIMITATION OF LIABILITY. TO THE EXTENT NOT PROHIBITED BY LAW, IN NO EVENT SHALL APPLE OR ANY CONTRIBUTOR BE LIABLE FOR ANY INCIDENTAL, SPECIAL, INDIRECT OR CONSEQUENTIAL DAMAGES ARISING OUT OF OR RELATING TO THIS LICENSE OR YOUR USE OR INABILITY TO USE THE COVERED CODE, OR ANY PORTION THEREOF, WHETHER UNDER A THEORY OF CONTRACT, WARRANTY, TORT (INCLUDING NEGLIGENCE), PRODUCTS LIABILITY OR OTHERWISE, EVEN IF APPLE OR SUCH CONTRIBUTOR HAS BEEN ADVISED OF THE POSSIBILITY OF SUCH DAMAGES AND NOTWITHSTANDING THE FAILURE OF ESSENTIAL PURPOSE OF ANY REMEDY. SOME JURISDICTIONS DO NOT ALLOW THE LIMITATION OF LIABILITY OF INCIDENTAL OR CONSEQUENTIAL DAMAGES, SO THIS LIMITATION MAY NOT APPLY TO YOU. In no event shall Apple's total liability to You for all damages (other than as may be required by applicable law) under this License exceed the amount of fifty dollars (\$50.00).

10. Trademarks. This License does not grant any rights to use the trademarks or trade names "Apple", "Apple Computer", "Mac", "Mac OS", "QuickTime", "QuickTime Streaming Server" or any other trademarks, service marks, logos or trade names belonging to Apple (collectively "Apple Marks") or to any trademark, service mark, logo or trade name belonging to any Contributor. You agree not to use any Apple Marks in or as part of the name of products derived from the Original Code or to endorse or promote products derived from the Original Code other than as expressly permitted by and in strict compliance at all times with Apple's third party trademark usage guidelines which are posted at http://www.apple.com/legal/guidelinesfor3rdparties.html.

11. Ownership. Subject to the licenses granted under this License, each Contributor retains all rights, title and interest in and to any Modifications made by such Contributor. Apple retains all rights, title and interest in and to the Original Code and any Modifications made by or on behalf of Apple ("Apple Modifications"), and such Apple Modifications will not be automatically subject to this License. Apple may, at its sole discretion, choose to license such Apple Modifications under this License, or on different terms from those contained in this License or may choose not to license them at all.

12. Termination.

12.1 Termination. This License and the rights granted hereunder will terminate:

(a) automatically without notice from Apple if You fail to comply with any term(s) of this License and fail to cure such breach within 30 days of becoming aware of such breach;

(b) immediately in the event of the circumstances described in Section 13.5(b); or

(c) automatically without notice from Apple if You, at any time during the term of this License, commence an action for patent infringement against Apple; provided that Apple did not first commence an action for patent infringement against You in that instance.

12.2 Effect of Termination. Upon termination, You agree to immediately stop any further use, reproduction, modification, sublicensing and distribution of the Covered Code. All sublicenses to the Covered Code which have been properly granted prior to termination shall survive any termination of this License. Las disposiciones que, por su naturaleza, deberían permanecer en vigor aun con la terminación de esta Licencia, seguirán siendo efectivas e incluyen, con carácter enunciativo pero no limitativo, las Secciones 3, 5, 8, 9, 10, 11, 12.2 y 13. Ninguna de las partes será responsable de cualquier otra por compensación, indemnización o daño de cualquier tipo únicamente como resultado de la rescisión de la presente Licencia, conforme a sus términos y condiciones, y la terminación de esta Licencia no supondrá perjuicio ninguno respecto a otros derechos de las partes.

#### 13. Miscellaneous.

13.1 Government End Users. The Covered Code is a "commercial item" as defined in FAR 2.101. Government software and technical data rights in the Covered Code include only those rights customarily provided to the public as defined in this License. This customary commercial license in technical data and software is provided in accordance with FAR 12.211 (Technical Data) and 12.212 (Computer Software) and, for Department of Defense purchases, DFAR 252.227-7015 (Technical Data -- Commercial Items) and 227.7202-3 (Rights in Commercial Computer Software or Computer Software Documentation). Accordingly, all U.S. Government End Users acquire Covered Code with only those rights set forth herein.

13.2 Relationship of Parties. This License will not be construed as creating an agency, partnership, joint venture or any other form of legal association between or among You, Apple or any Contributor, and You will not represent to the contrary, whether expressly, by implication, appearance or otherwise.

13.3 Independent Development. Nothing in this License will impair Apple's right to acquire, license, develop, have others develop for it, market and/or distribute technology or products that perform the same or similar functions as, or otherwise compete with, Modifications, Larger Works, technology or products that You may develop, produce, market or distribute.

13.4 Waiver; Construction. Failure by Apple or any Contributor to enforce any provision of this License will not be deemed a waiver of future enforcement of that or any other provision. Any law or regulation which provides that the language of a contract shall be construed against the drafter will not apply to this License.

13.5 Severability. (a) If for any reason a court of competent jurisdiction finds any provision of this License, or portion thereof, to be unenforceable, that provision of the License will be enforced to the maximum extent permissible so as to effect the economic benefits and intent of the parties, and the remainder of this License will continue in full force and effect. (b) Notwithstanding the foregoing, if applicable law prohibits or restricts You from fully and/or specifically complying with Sections 2 and/or 3 or prevents the enforceability of either of those Sections, this License will immediately terminate and You must immediately discontinue any use of the Covered Code and destroy all copies of it that are in your possession or control.

13.6 Dispute Resolution. Any litigation or other dispute resolution between You and Apple relating to this License shall take place in the Northern District of California, and You and Apple hereby consent to the personal jurisdiction of, and venue in, the state and federal courts within that District with respect to this License. The application of the United Nations Convention on Contracts for the International Sale of Goods is expressly excluded.

13.7 Entire Agreement; Governing Law. This License constitutes the entire agreement between the parties with respect to the subject matter hereof. This License shall be governed by the laws of the United States and the State of California, except that body of California law concerning conflicts of law.

Where You are located in the province of Quebec, Canada, the following clause applies: The parties hereby confirm that they have requested that this License and all related documents be drafted in English.

Les parties ont exigé que le présent contrat et tous les documents connexes soient rédigés en anglais.

EXHIBIT A.

"Portions Copyright (c) 1999-2003 Apple Computer, Inc. All Rights Reserved.

This file contains Original Code and/or Modifications of Original Code as defined in and that are subject to the Apple Public Source License Version 2.0 (the 'License'). You may not use this file except in compliance with the License. Please obtain a copy of the License at http://www.opensource.apple.com/apsl/ and read it before using this file.

The Original Code and all software distributed under the License are distributed on an 'AS IS' basis, WITHOUT WARRANTY OF ANY KIND, EITHER EXPRESS OR IMPLIED, AND APPLE HEREBY DISCLAIMS ALL SUCH WARRANTIES, INCLUDING WITHOUT LIMITATION, ANY WARRANTIES OF MERCHANTABILITY, FITNESS FOR A PARTICULAR PURPOSE, QUIET ENJOYMENT OR NON-INFRINGEMENT. Please see the License for the specific language governing rights and limitations under the License."

# **Otras licencias de software**

# **Info-ZIP copyright and license**

This is version 2007-Mar-4 of the Info-ZIP license. The definitive version of this document should be available at ftp://ftp.info-zip.org/pub/infozip/license.html indefinitely and a copy at http://www.info-zip.org/pub/infozip/ license.html.

Copyright © 1990-2007 Info-ZIP. All rights reserved.

For the purposes of this copyright and license, "Info-ZIP" is defined as the following set of individuals:

Mark Adler, John Bush, Karl Davis, Harald Denker, Jean-Michel Dubois, Jean-loup Gailly, Hunter Goatley, Ed Gordon, Ian Gorman, Chris Herborth, Dirk Haase, Greg Hartwig, Robert Heath, Jonathan Hudson, Paul Kienitz, David Kirschbaum, Johnny Lee, Onno van der Linden, Igor Mandrichenko, Steve P. Miller, Sergio Monesi, Keith Owens, George Petrov, Greg Roelofs, Kai Uwe Rommel, Steve Salisbury, Dave Smith, Steven M. Schweda, Christian Spieler, Cosmin Truta, Antoine Verheijen, Paul von Behren, Rich Wales, Mike White.

Permission is granted to anyone to use this software for any purpose, including commercial applications, and to alter it and redistribute it freely, subject to the above disclaimer and the following restrictions:

- 1. Redistributions of source code (in whole or in part) must retain the above copyright notice, definition, disclaimer, and this list of conditions.
- 2. Redistributions in binary form (compiled executables and libraries) must reproduce the above copyright notice, definition, disclaimer, and this list of conditions in documentation and/or other materials provided with the distribution. The sole exception to this condition is redistribution of a standard UnZipSFX binary (including SFXWiz) as part of a self-extracting archive; that is permitted without inclusion of this license, as long as the normal SFX banner has not been removed from the binary or disabled.

- 3. Altered versions--including, but not limited to, ports to new operating systems, existing ports with new graphical interfaces, versions with modified or added functionality, and dynamic, shared, or static library versions not from Info-ZIP--must be plainly marked as such and must not be misrepresented as being the original source or, if binaries, compiled from the original source. Such altered versions also must not be misrepresented as being Info-ZIP releases--including, but not limited to, labeling of the altered versions with the names "Info-ZIP" (or any variation thereof, including, but not limited to, different capitalizations), "Pocket UnZip," "WiZ" or "MacZip" without the explicit permission of Info-ZIP. Such altered versions are further prohibited from misrepresentative use of the Zip-Bugs or Info-ZIP e-mail addresses or the Info-ZIP URL(s), such as to imply Info-ZIP will provide support for the altered versions.
- 4. Info-ZIP retains the right to use the names "Info-ZIP," "Zip," "UnZip," "UnZipSFX," "WiZ," "Pocket UnZip," "Pocket Zip," and "MacZip" for its own source and binary releases.